# Dell PowerEdge T110 II-Systeme Benutzerhandbuch

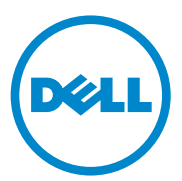

Genormtes Modell E11S-Reihe Genormter Typ E11S002

### Anmerkungen, Vorsichtshinweise und Warnungen

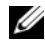

**ZANMERKUNG:** Eine ANMERKUNG macht auf wichtige Informationen aufmerksam, mit denen Sie das System besser einsetzen können.

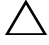

VORSICHTSHINWEIS: Durch VORSICHTSHINWEISE werden Sie auf potenzielle Gefahrenquellen hingewiesen, die Hardwareschäden oder Datenverlust zur Folge haben könnten, wenn die Anweisungen nicht befolgt werden.

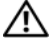

 $\sqrt{N}$  WARNUNG: Eine WARNUNG weist auf eine potenziell gefährliche Situation hin, die zu Sachschäden, Verletzungen oder zum Tod führen könnte.

\_\_\_\_\_\_\_\_\_\_\_\_\_\_\_\_\_\_\_\_

Februar 2011 **Rev. And Rev. And Rev. And Rev. And Rev. And Rev.** And Rev. And Rev. And Rev. And Rev. And Rev. And Rev. And Rev. And Rev. And Rev. And Rev. And Rev. And Rev. And Rev. And Rev. And Rev. And Rev. And Rev. And

Irrtümer und technische Änderungen vorbehalten. © 2011 Dell Inc. Alle Rechte vorbehalten.

Die Vervielfältigung oder Wiedergabe dieser Materialien in jeglicher Weise ohne vorherige schriftliche Genehmigung von Dell Inc. ist strengstens untersagt.

Marken in diesem Text: Dell™, das DELL-Logo und PowerEdge™ sind Marken von Dell Inc. Microsoft®, Windows® und Windows Server® sind Marken oder eingetragene Marken der Microsoft Corporation in den USA und/oder anderen Ländern.

Andere in diesem Dokument möglicherweise verwendete Marken und Handelsbezeichnungen beziehen sich auf die entsprechenden Eigentümer oder deren Produkte. Dell Inc. erhebt keinen Anspruch auf Marken und Handelsbezeichnungen mit Ausnahme der eigenen.

# Inhalt

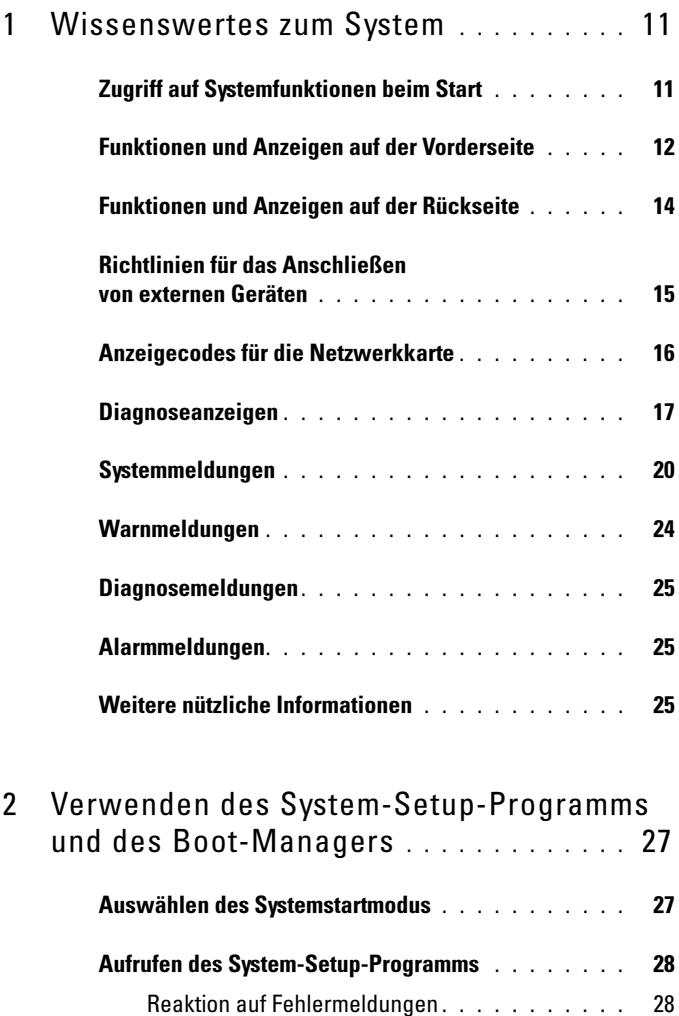

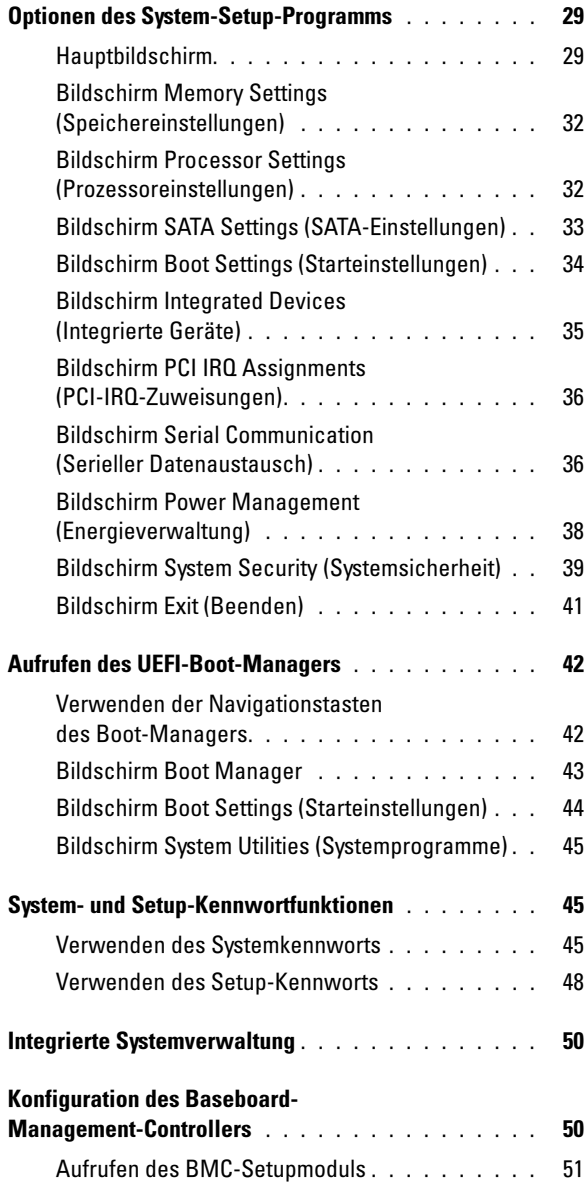

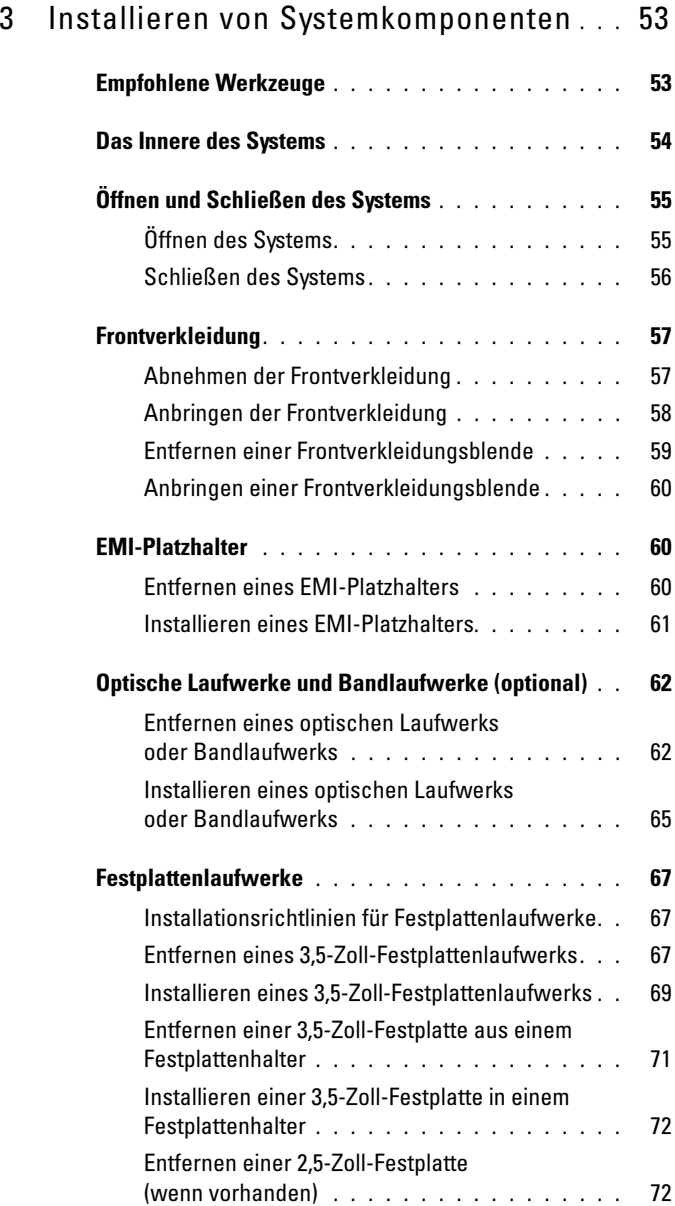

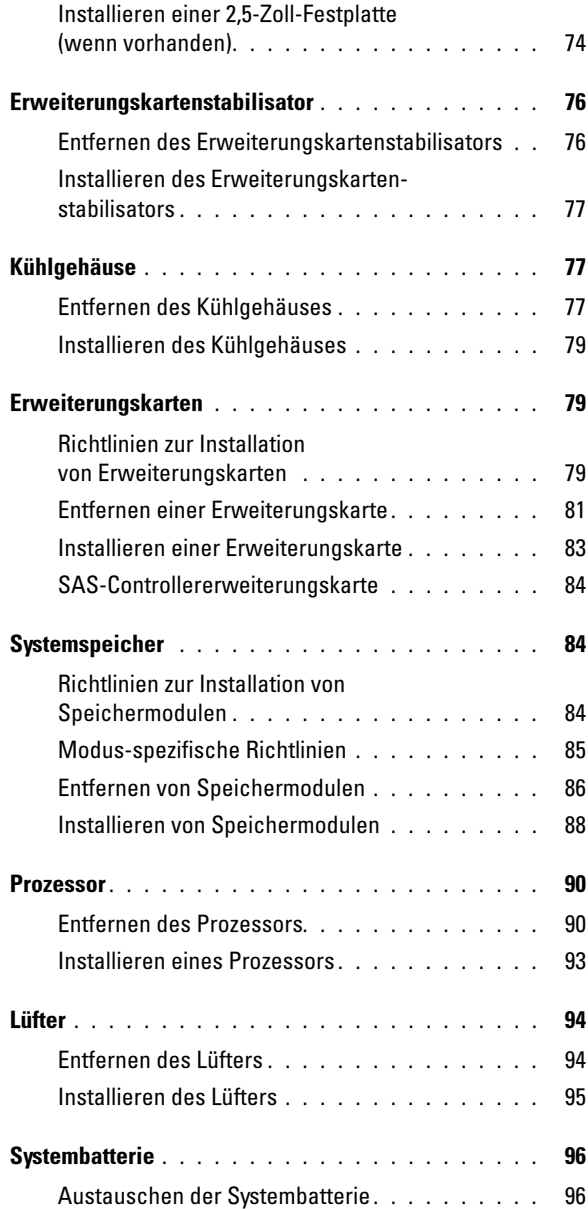

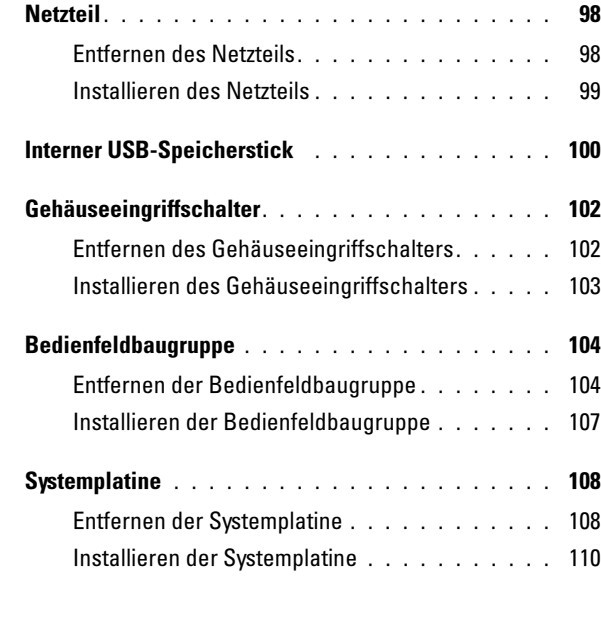

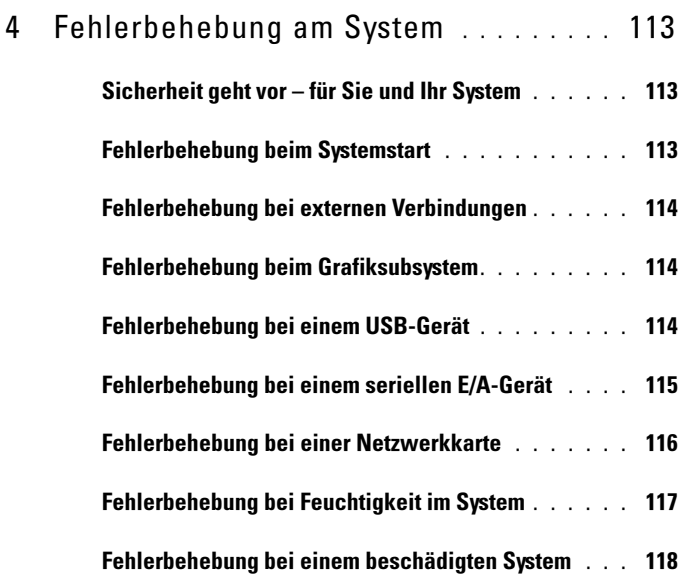

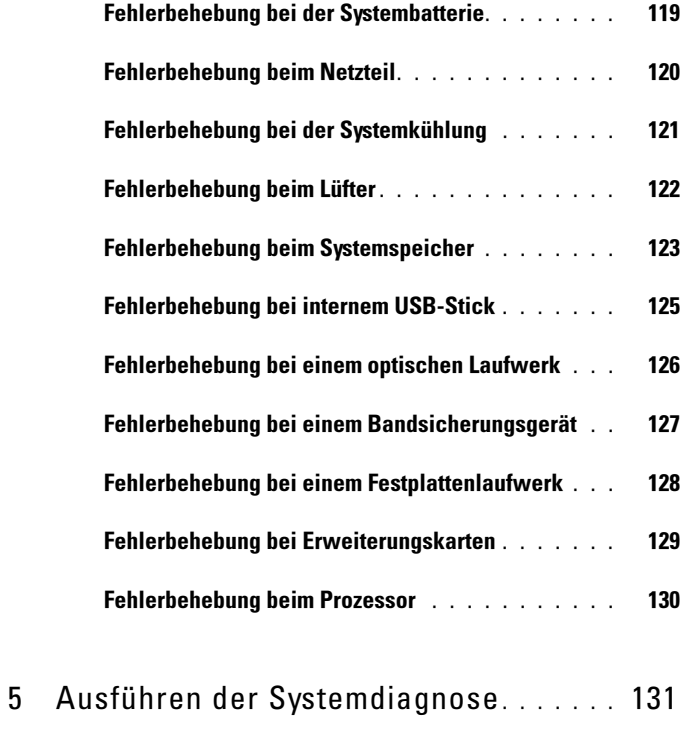

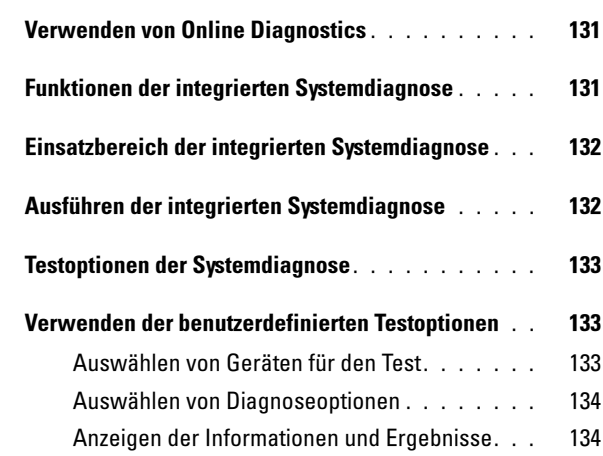

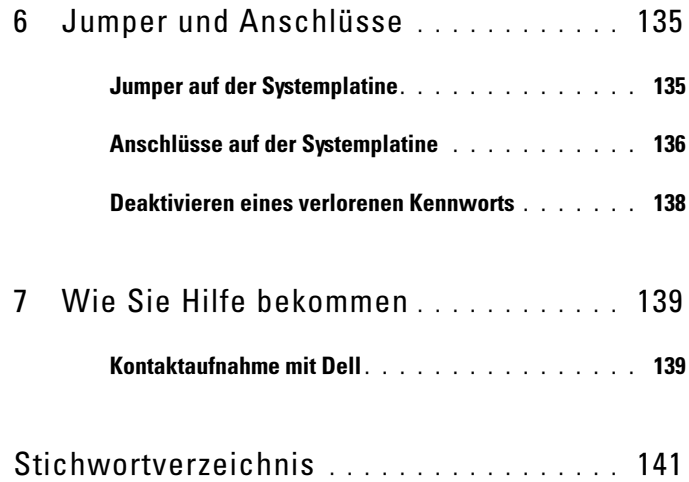

# <span id="page-10-0"></span>Wissenswertes zum System

### <span id="page-10-1"></span>Zugriff auf Systemfunktionen beim Start

Mit den folgenden Tastenkombinationen erhalten Sie beim Hochfahren Zugriff auf Systemfunktionen:

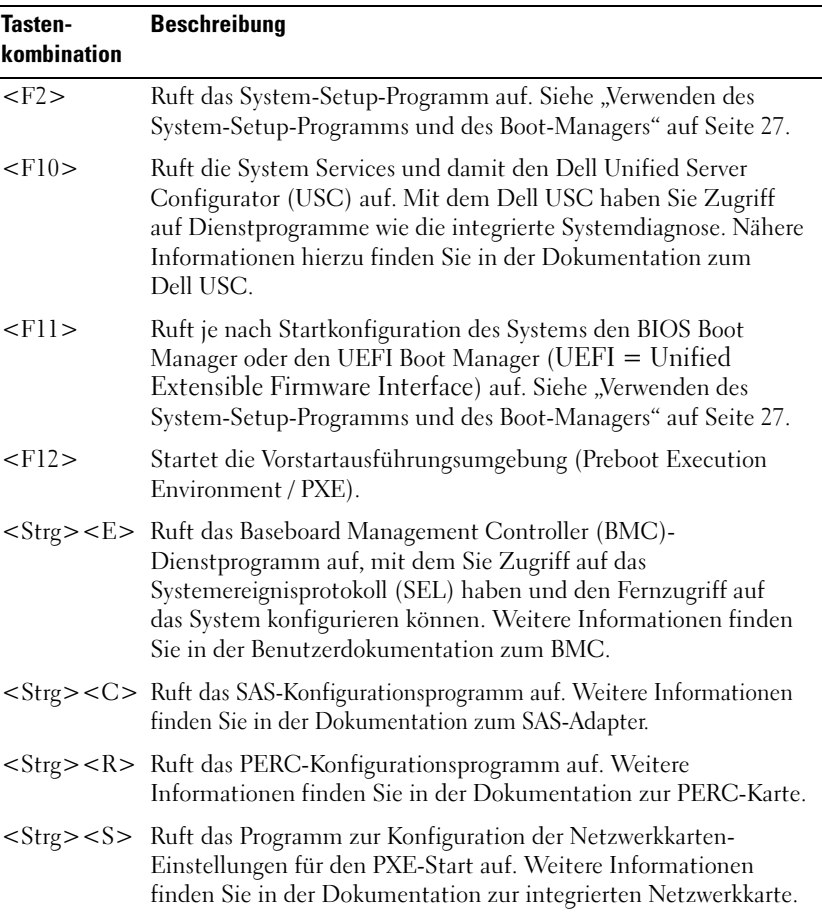

## <span id="page-11-0"></span>Funktionen und Anzeigen auf der Vorderseite

#### Abbildung 1-1. Funktionen und Anzeigen auf der Vorderseite

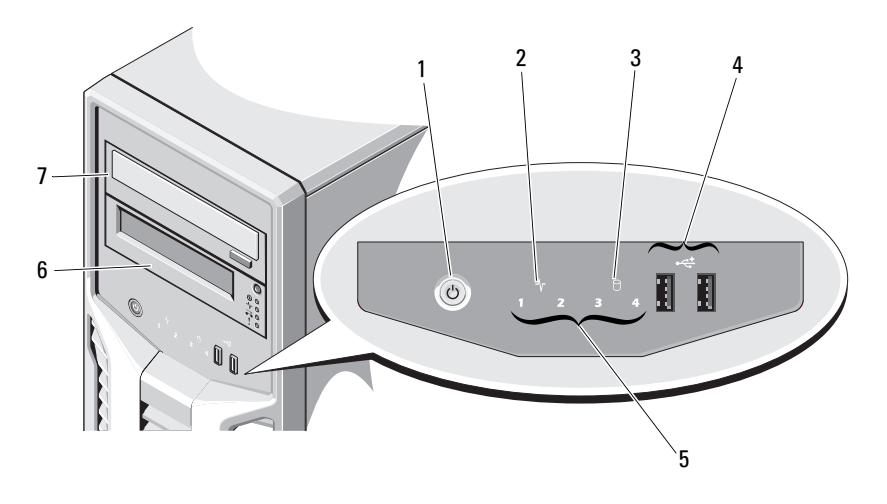

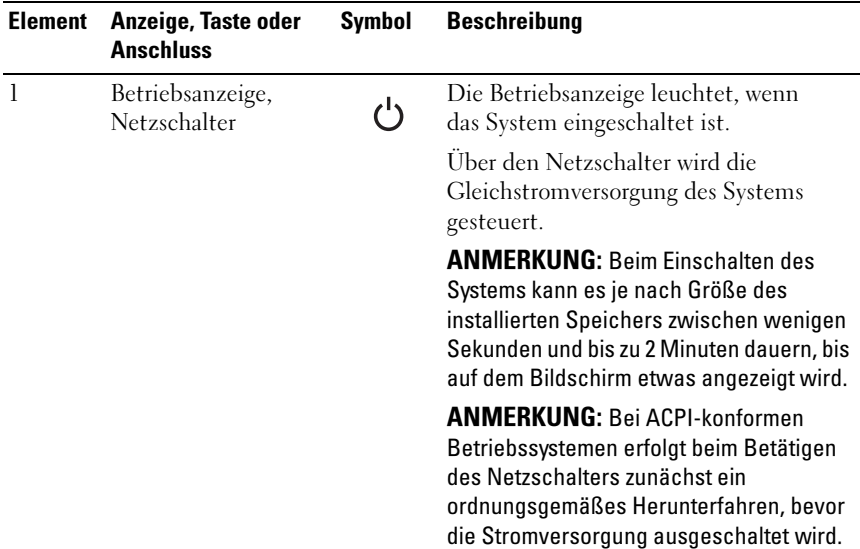

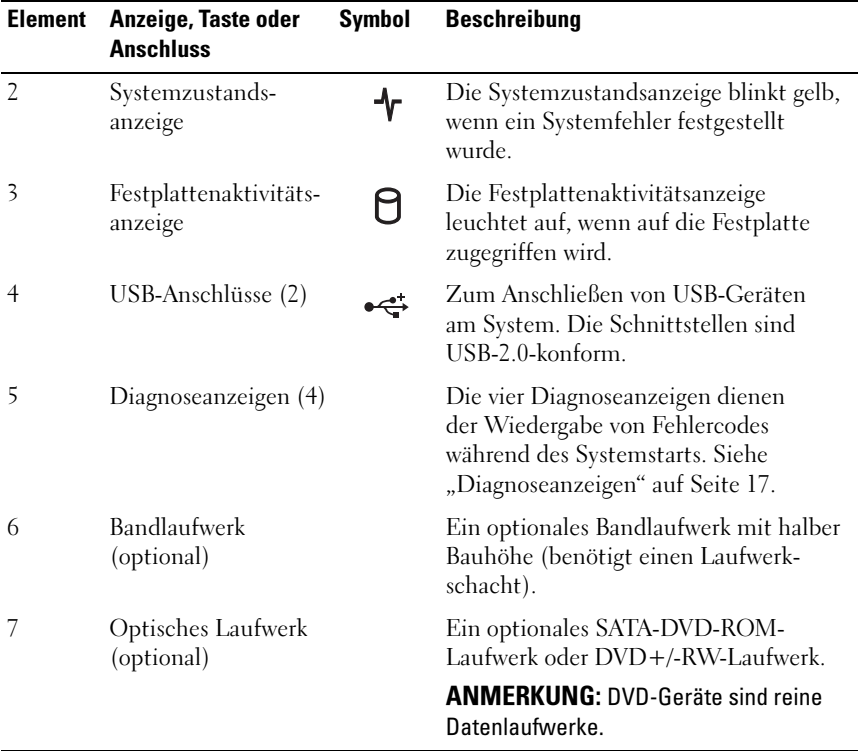

### <span id="page-13-0"></span>Funktionen und Anzeigen auf der Rückseite

1 2 3 4 $\mathscr{E}$ **OUU** 5  $\theta$  $\theta$ 6 7 8  $\theta$ 9 N  $\dot{10}$ 

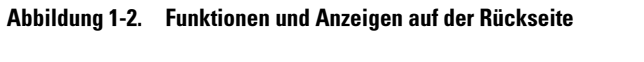

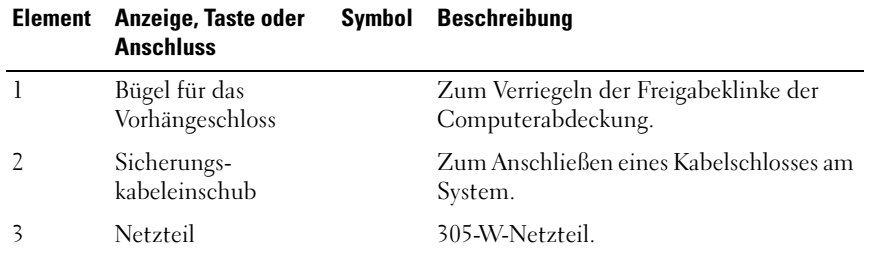

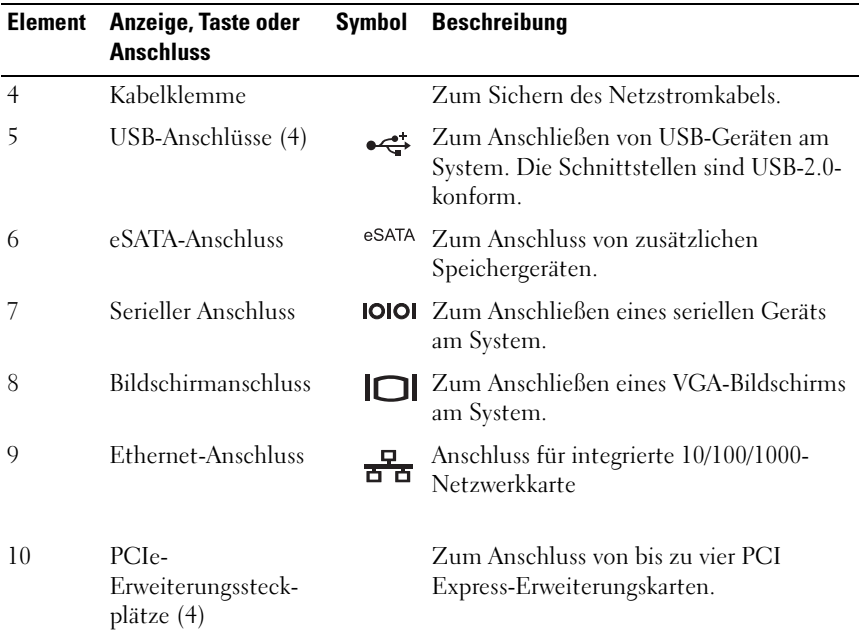

#### <span id="page-14-0"></span>Richtlinien für das Anschließen von externen Geräten

- Schalten Sie die Stromversorgung des Systems und der externen Geräte aus, bevor Sie ein neues externes Gerät anschließen. Schalten Sie zuerst alle externen Geräte ein, bevor Sie das System einschalten (es sei denn, die Gerätedokumentation gibt etwas anderes an).
- Stellen Sie sicher, dass ein geeigneter Treiber für das angeschlossene Gerät auf dem System installiert wurde.
- Aktivieren Sie gegebenenfalls Schnittstellen im System-Setup-Programm. Siehe "Verwenden des System-Setup-Programms und des Boot-Managers" [auf Seite 27](#page-26-2).

### <span id="page-15-0"></span>Anzeigecodes für die Netzwerkkarte

#### Abbildung 1-3. Anzeigecodes für die Netzwerkkarte

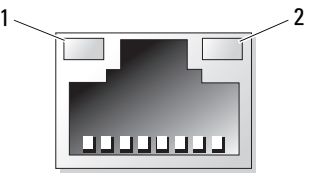

1 Verbindungsanzeige 2 Aktivitätsanzeige

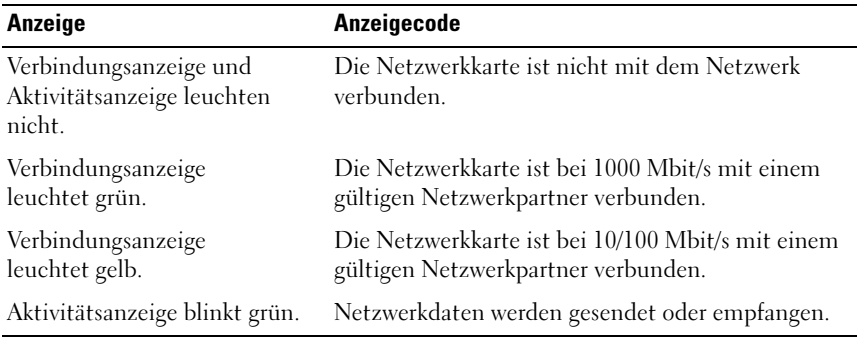

### <span id="page-16-0"></span>Diagnoseanzeigen

Die vier Diagnoseanzeigen auf der Vorderseite geben Fehlercodes beim Systemstart wieder. [Tabelle 1-1](#page-16-1) enthält Ursachen und mögliche Behebungsmaßnahmen für diese Codes. Ein ausgefüllter Kreis bedeutet, dass die Anzeige leuchtet; ein leerer Kreis bedeutet, dass die Anzeige nicht leuchtet.

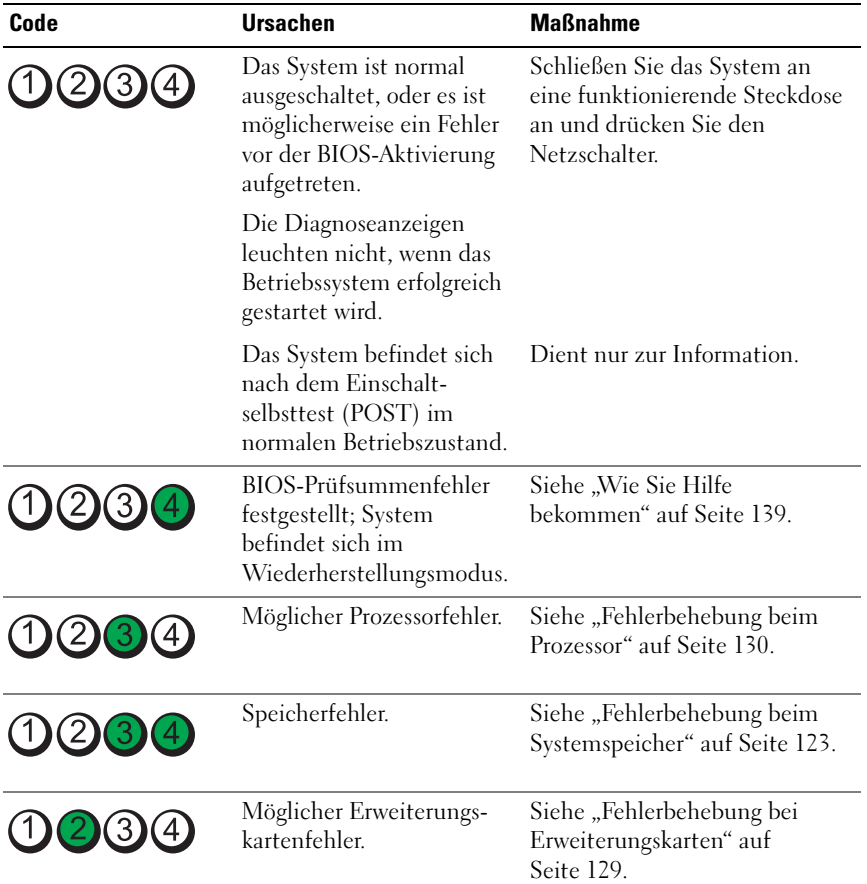

<span id="page-16-1"></span>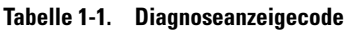

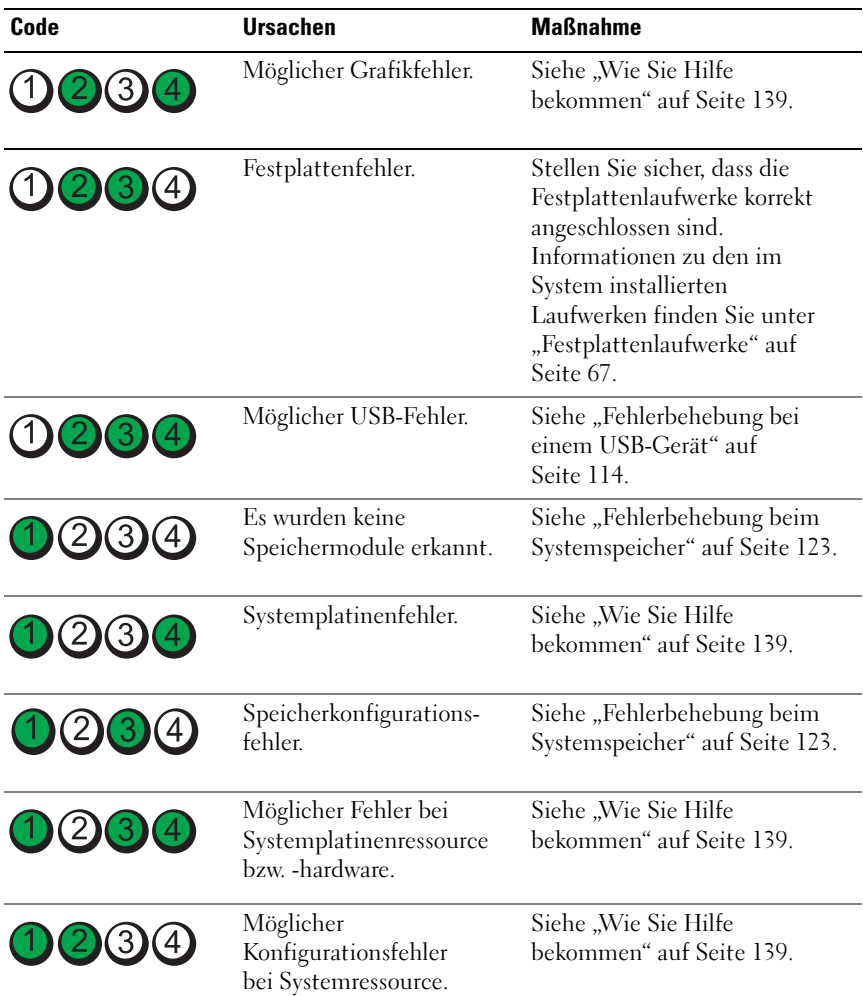

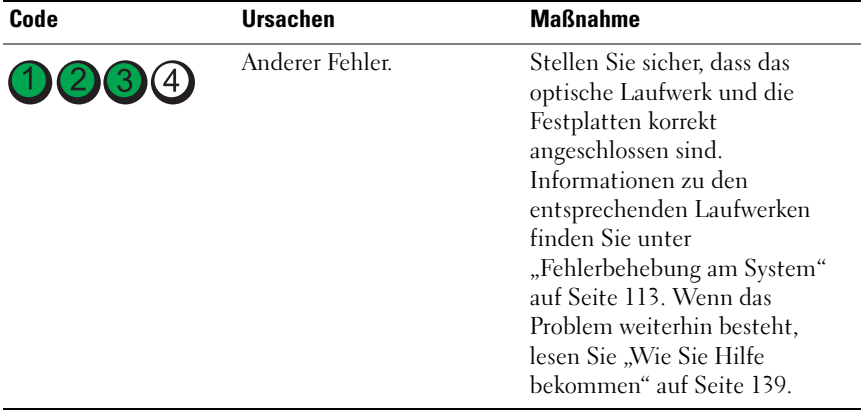

### <span id="page-19-1"></span><span id="page-19-0"></span>Systemmeldungen

Systemmeldungen werden auf dem Bildschirm angezeigt, um Sie auf mögliche Systemprobleme aufmerksam zu machen.

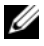

**ANMERKUNG:** Wenn eine Systemmeldung ausgegeben wird, die nicht in der Tabelle aufgeführt ist, können Sie die Erklärung der Meldung und die empfohlene Maßnahme in der Dokumentation zur Anwendung, die bei der Anzeige der Meldung ausgeführt wird, oder in der Dokumentation zum Betriebssystem nachschlagen.

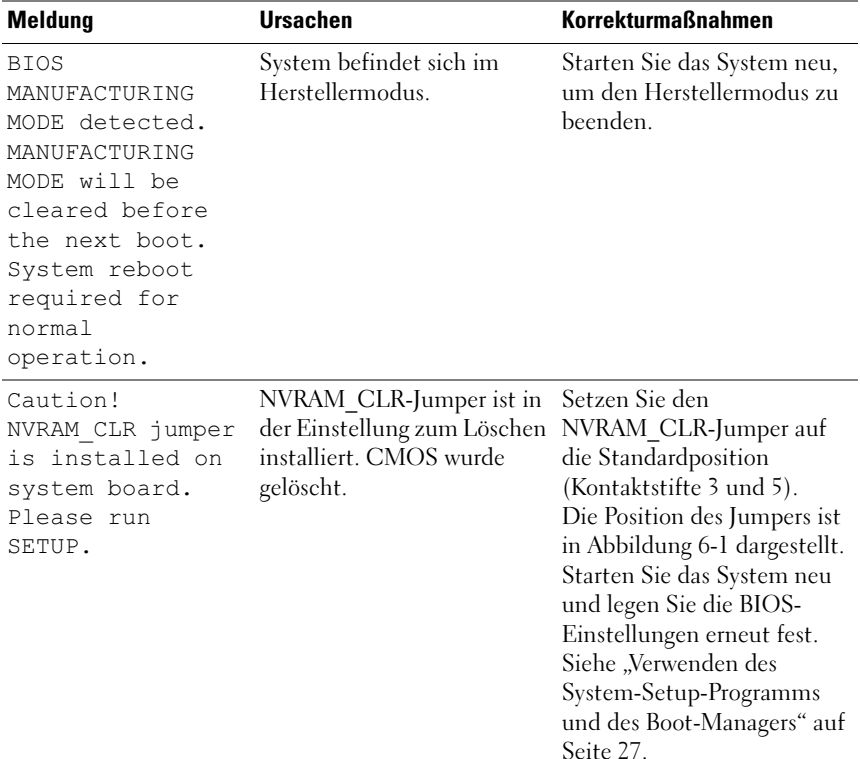

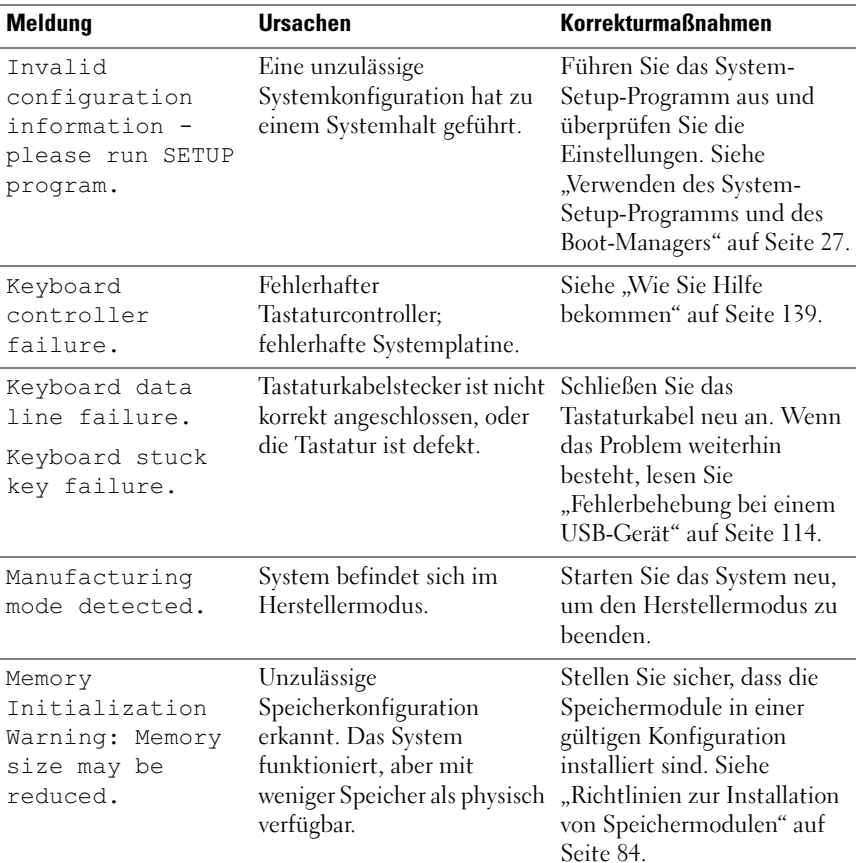

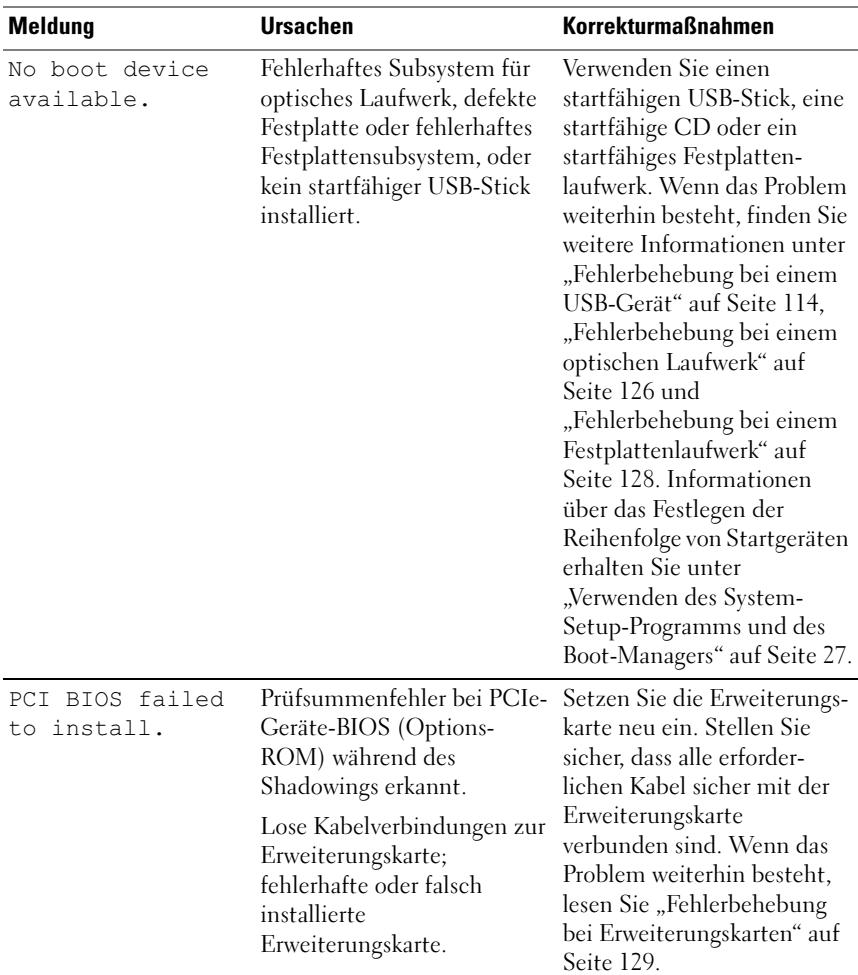

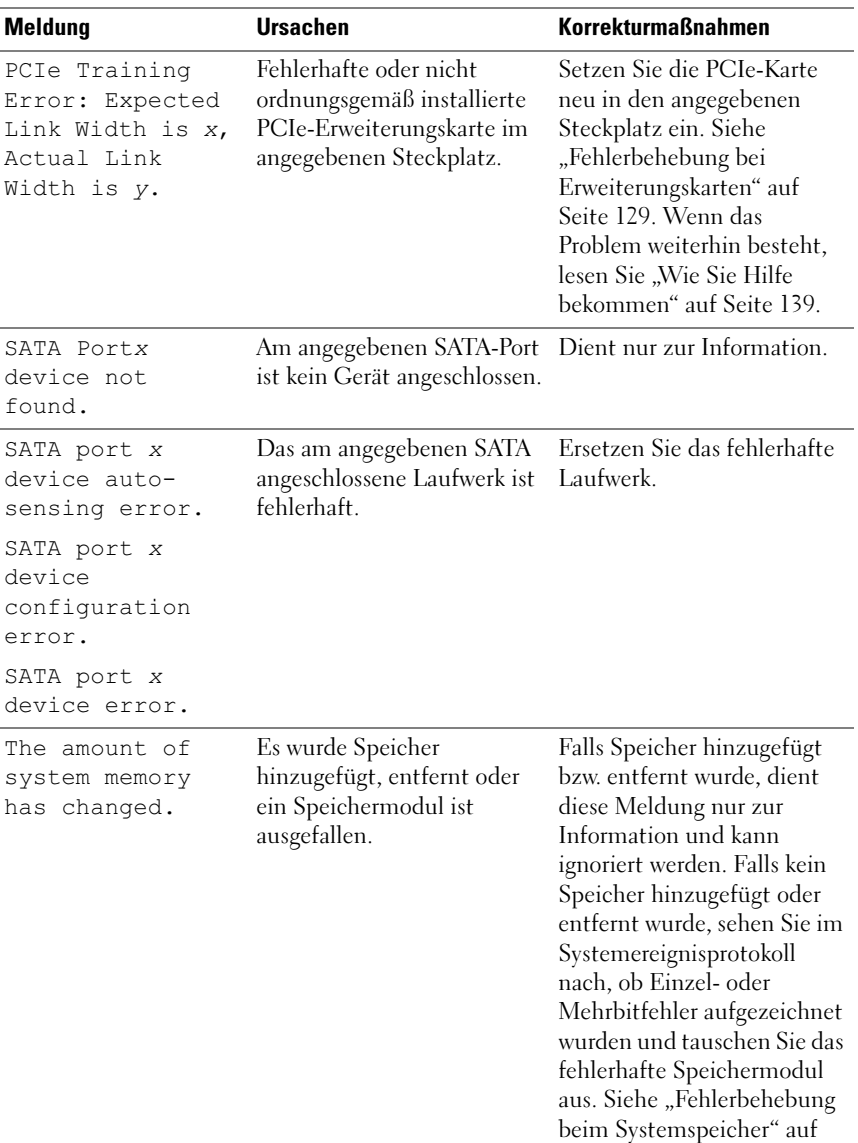

[Seite 123](#page-122-1).

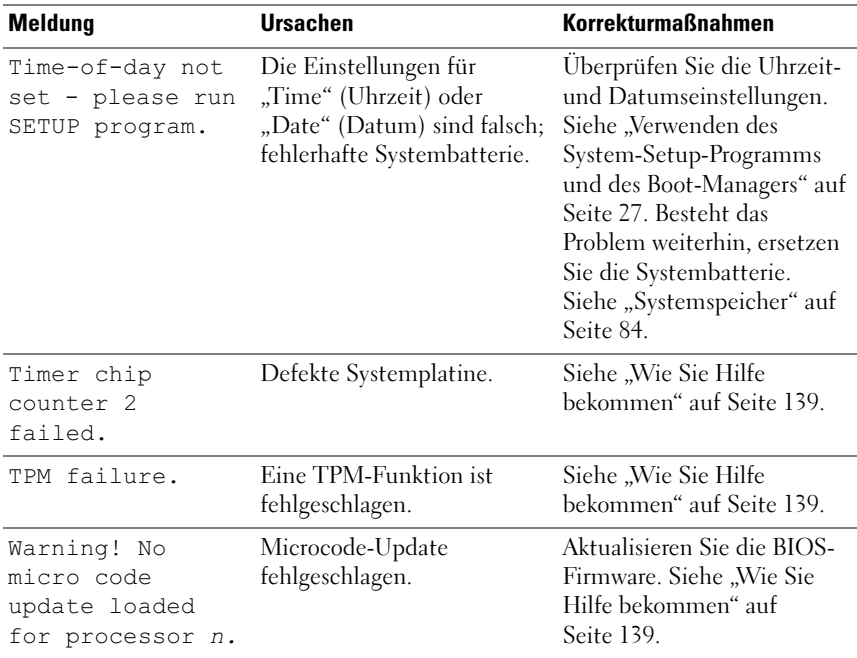

ANMERKUNG: Eine Beschreibung der in dieser Tabelle verwendeten Abkürzungen und Akronyme finden Sie im *Glossar* unter support.dell.com/manuals.

### <span id="page-23-0"></span>Warnmeldungen

Eine Warnmeldung macht auf mögliche Probleme aufmerksam und fordert Sie zu einer Reaktion auf, bevor das System eine Aufgabe fortsetzt. Vor dem Formatieren einer Festplatte werden Sie beispielsweise gewarnt, dass alle Daten auf der Festplatte verloren gehen. Normalerweise wird ein Vorgang durch eine Warnmeldung so lange unterbrochen, bis Sie durch Eingabe von y (für Ja) oder n (für Nein) eine Entscheidung treffen.

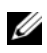

**ZANMERKUNG:** Warnmeldungen werden entweder vom Anwendungsprogramm oder vom Betriebssystem ausgegeben. Weitere Informationen finden Sie in der Dokumentation des Betriebssystems oder der jeweiligen Anwendung.

### <span id="page-24-0"></span>Diagnosemeldungen

Die Diagnoseprogramme des Systems geben eventuell Meldungen aus. Weitere Informationen zur Systemdiagnose finden Sie unter "Ausführen der [Systemdiagnose" auf Seite 131](#page-130-3).

## <span id="page-24-1"></span>Alarmmeldungen

Die Systemverwaltungssoftware erzeugt Alarmmeldungen für das System. Alarmmeldungen bestehen aus Informations-, Status-, Warn- und Fehlermeldungen zu Laufwerks-, Temperatur-, Lüfter- und Stromversorgungsbedingungen. Weitere Informationen finden Sie in der Dokumentation zur Systemverwaltungssoftware.

### <span id="page-24-2"></span>Weitere nützliche Informationen

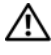

WARNUNG: Beachten Sie die Sicherheits- und Betriebsbestimmungen, die mit dem Computer geliefert wurden. Garantieinformationen können möglicherweise als separates Dokument beigelegt sein.

- Das Handbuch zum Einstieg enthält eine Übersicht über die Systemfunktionen, die Einrichtung des Systems und technische Daten.
- Alle im Lieferumfang des Systems enthaltenen Medien mit Dokumentation und Hilfsmitteln zur Konfiguration und Verwaltung des Systems, insbesondere mit Bezug auf Betriebssystem, Systemverwaltungssoftware, System-Updates und mit dem System erworbene Komponenten.

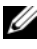

ANMERKUNG: Wenn auf der Website support.dell.com/manuals aktualisierte Dokumente vorliegen, lesen Sie diese immer zuerst, denn frühere Informationen werden damit gegebenenfalls ungültig.

# <span id="page-26-2"></span><span id="page-26-0"></span>Verwenden des System-Setup-Programms und des Boot-Managers

Das System-Setup-Programm ist das BIOS-Programm, mit dem Sie die Systemhardware verwalten und Optionen auf BIOS-Ebene festlegen können. Mit dem System-Setup-Programms können Sie folgende Vorgänge durchführen:

- Ändern von NVRAM-Einstellungen nach dem Hinzufügen oder Entfernen von Hardware
- Anzeigen der Hardwarekonfiguration des Systems
- Aktivieren oder Deaktivieren von integrierten Geräten
- Festlegen von Schwellenwerten für die Leistungs- und Energieverwaltung
- Verwalten der Systemsicherheit

### <span id="page-26-1"></span>Auswählen des Systemstartmodus

Mit dem System-Setup-Programm können Sie auch den Startmodus für die Installation des Betriebssystems festlegen:

- Der BIOS-Startmodus (Standardeinstellung) ist die standardmäßige Startoberfläche auf BIOS-Ebene.
- Der UEFI-Startmodus ist eine erweiterte 64-Bit-Startoberfläche, die auf den UEFI-Spezifikationen (Unified Extensible Firmware Interface) basiert, die das System-BIOS überlagern. Weitere Informationen zu dieser Oberfläche finden Sie unter ["Aufrufen des UEFI-Boot-Managers" auf](#page-41-0)  [Seite 42.](#page-41-0)

Der Startmodus wird im Feld Boot Mode des "Bildschirm Boot Settings [\(Starteinstellungen\)" auf Seite 34](#page-33-0) System-Setup-Programms ausgewählt. Nachdem Sie den Startmodus festgelegt haben, startet das System im gewählten Startmodus und Sie fahren in diesem Modus mit der Installation des Betriebssystems fort. Danach müssen Sie das System in demselben Startmodus (BIOS oder UEFI) starten, um auf das installierte Betriebssystem zuzugreifen. Ein Versuch, das Betriebssystem in dem anderen Startmodus zu starten, führt zum sofortigen Anhalten des Systems beim Start.

**ZANMERKUNG:** Damit ein Betriebssystem im UEFI-Startmodus installiert werden kann, muss es UEFI-kompatibel sein (z. B. die 64-Bit-Edition von Microsoft Windows Server 2008). DOS- und 32-Bit-Betriebssysteme bieten keine UEFI-Unterstützung und können nur im BIOS-Startmodus installiert werden.

### <span id="page-27-0"></span>Aufrufen des System-Setup-Programms

- 1 Schalten Sie das System ein oder starten Sie es neu.
- 2 Drücken Sie sofort die Taste <F2>, wenn die folgende Meldung angezeigt wird:

<F2> = System Setup

Wenn das Betriebssystem zu laden beginnt, bevor Sie <F2> drücken konnten, lassen Sie das System vollständig hochfahren. Starten Sie dann das System neu und versuchen Sie es noch einmal.

#### <span id="page-27-1"></span>Reaktion auf Fehlermeldungen

Notieren Sie Fehlermeldungen, die während des Systemstarts angezeigt werden. In ["Systemmeldungen" auf Seite 20](#page-19-1) finden Sie eine Erläuterung dieser Meldung und Vorschläge zur Fehlerbehebung.

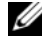

**ZANMERKUNG:** Es ist normal, wenn nach dem Installieren einer Speichererweiterung beim ersten Starten des Systems eine entsprechende Meldung angezeigt wird.

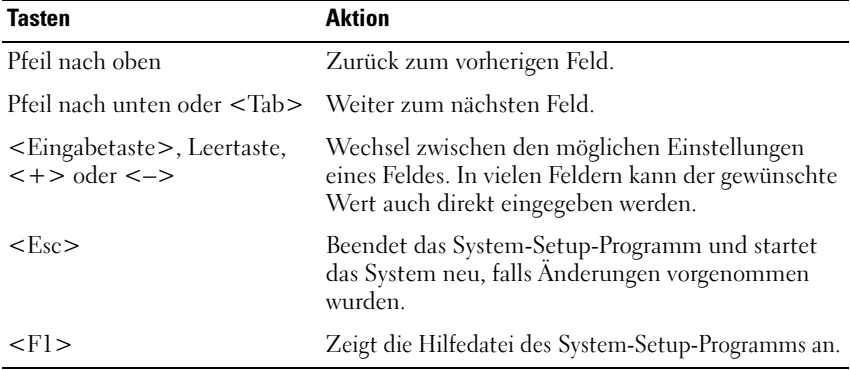

#### Verwenden der Steuertasten des System-Setup-Programms

**ANMERKUNG:** Bei den meisten Optionen werden die Änderungen zunächst nur gespeichert und erst beim nächsten Start des Systems wirksam.

#### <span id="page-28-0"></span>Optionen des System-Setup-Programms

#### <span id="page-28-1"></span>Hauptbildschirm

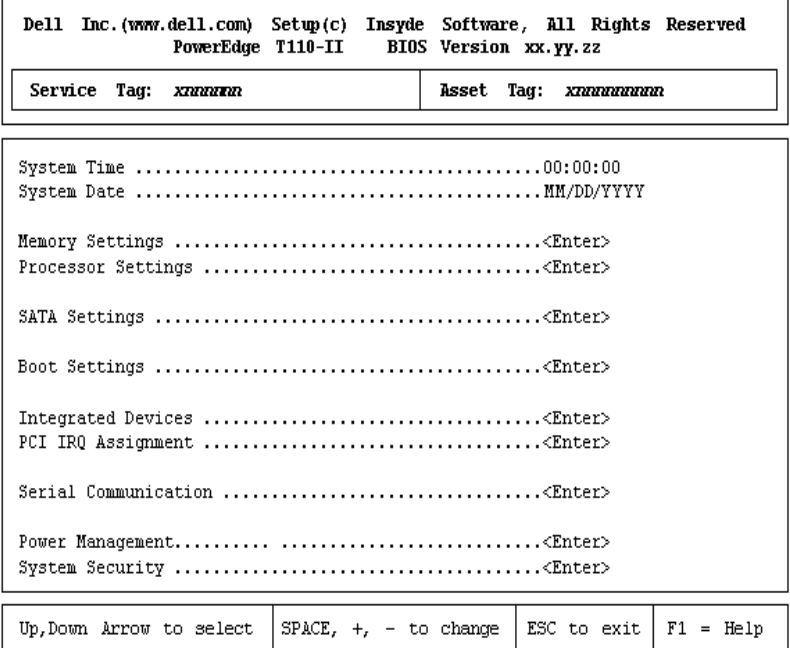

**ANMERKUNG:** Welche Optionen für das System-Setup-Programm angezeigt werden, hängt von der Konfiguration des Systems ab.

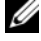

**ANMERKUNG:** Die Standardeinstellungen des System-Setup-Programms sind in den folgenden Abschnitten gegebenenfalls bei den jeweiligen Optionen angegeben.

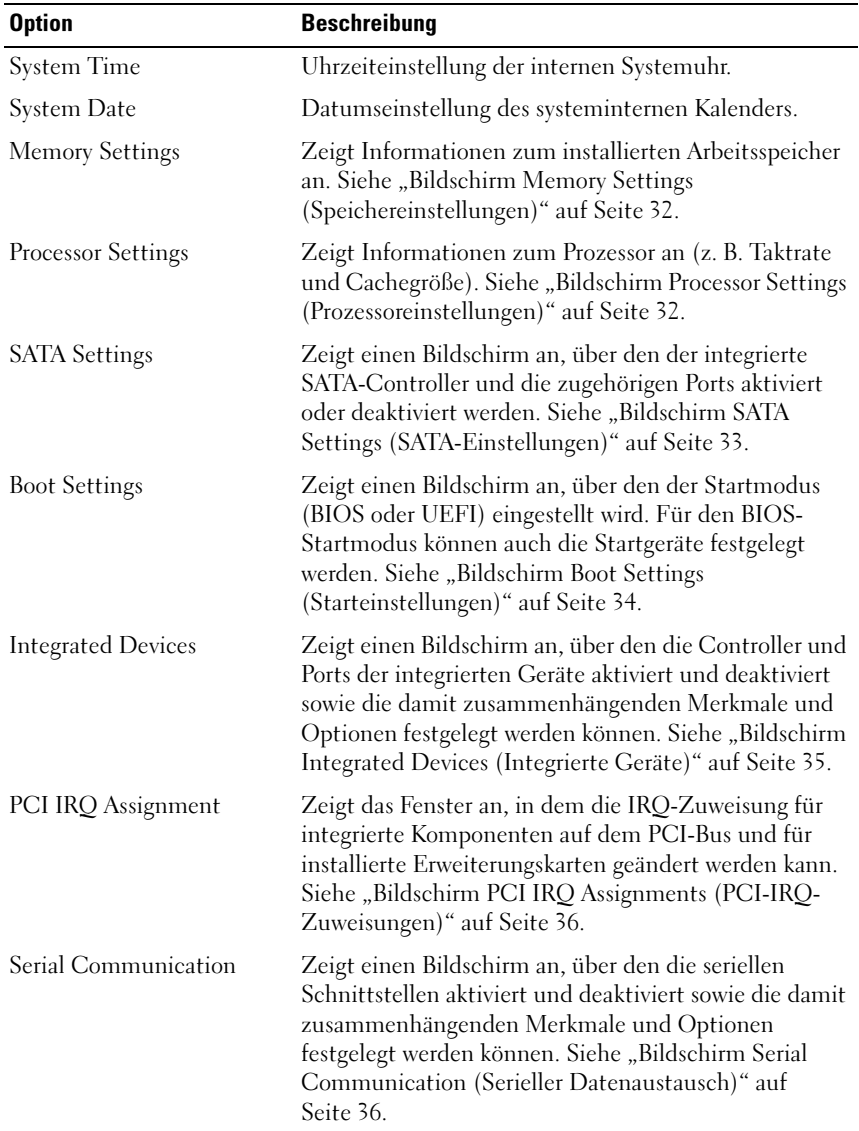

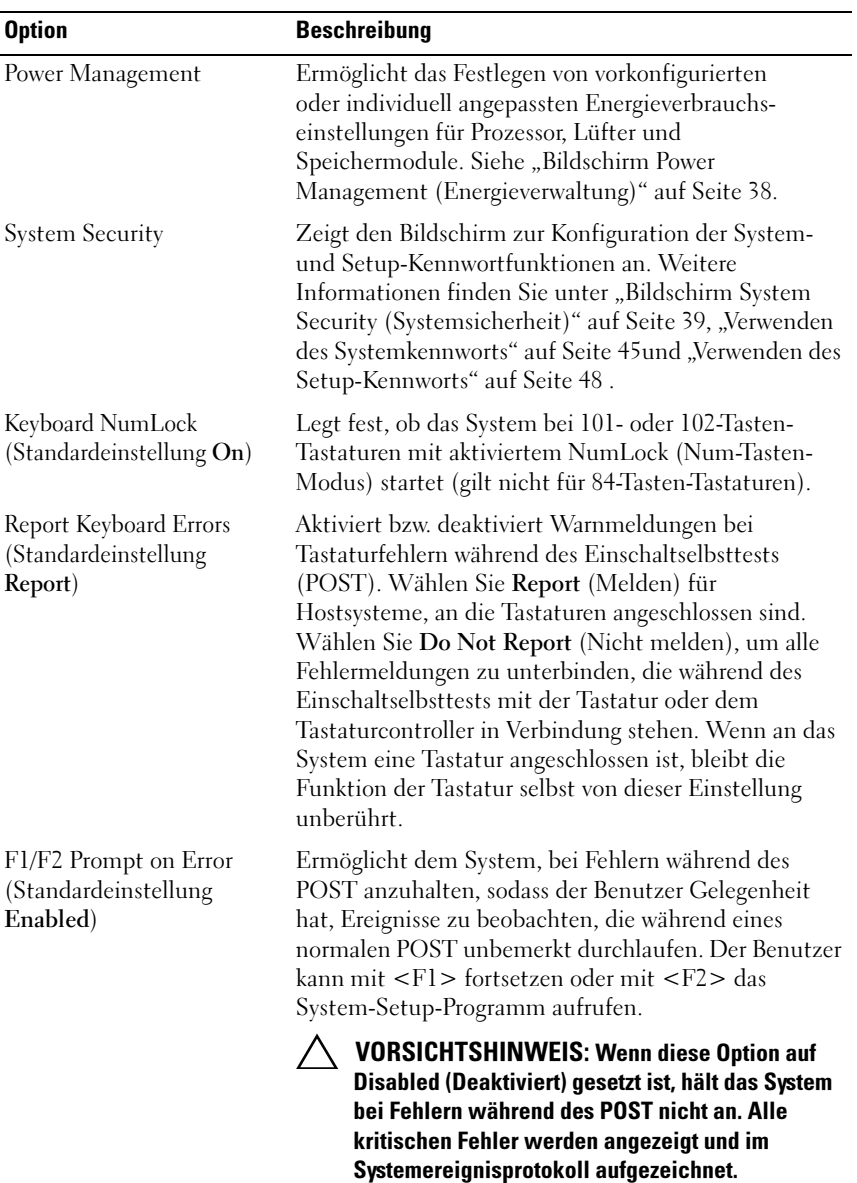

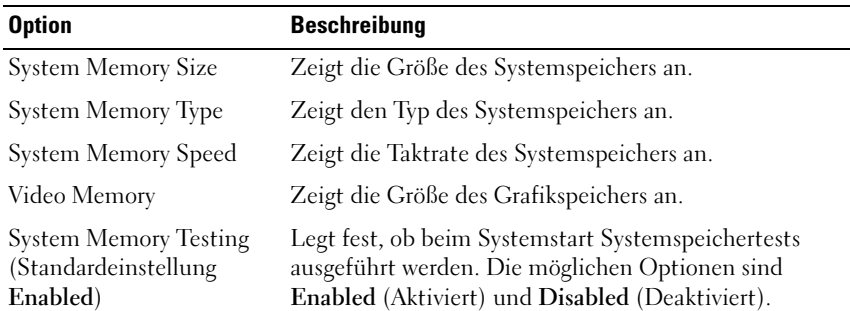

#### <span id="page-31-0"></span>Bildschirm Memory Settings (Speichereinstellungen)

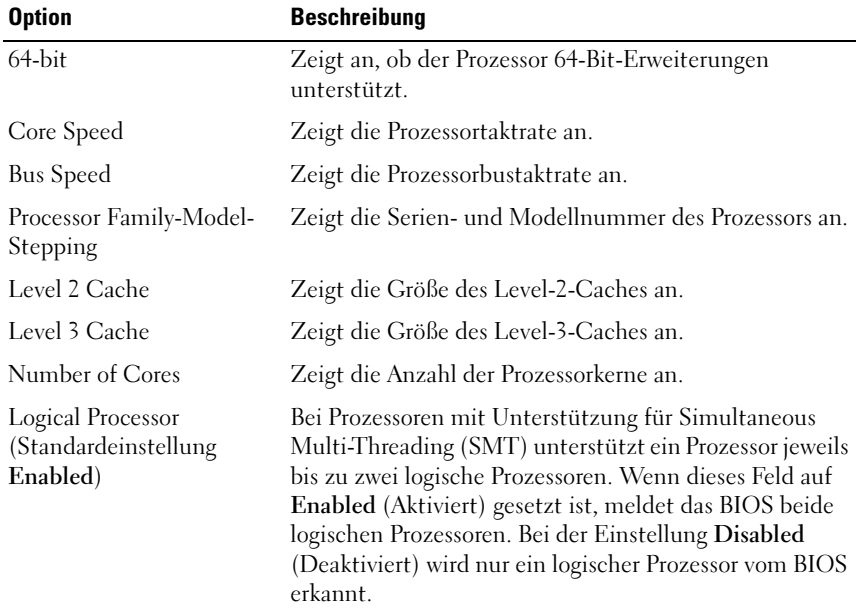

#### <span id="page-31-1"></span>Bildschirm Processor Settings (Prozessoreinstellungen)

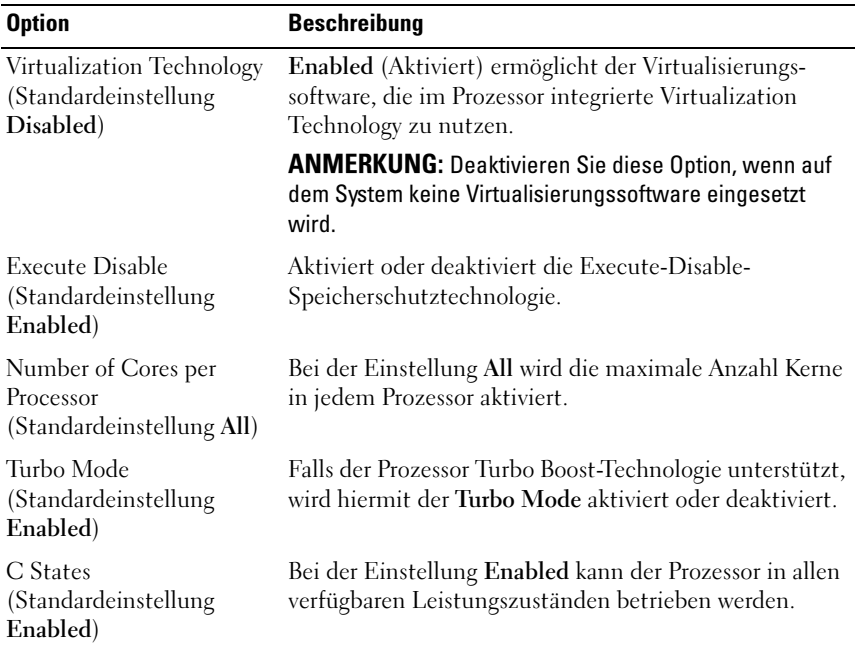

#### <span id="page-32-0"></span>Bildschirm SATA Settings (SATA-Einstellungen)

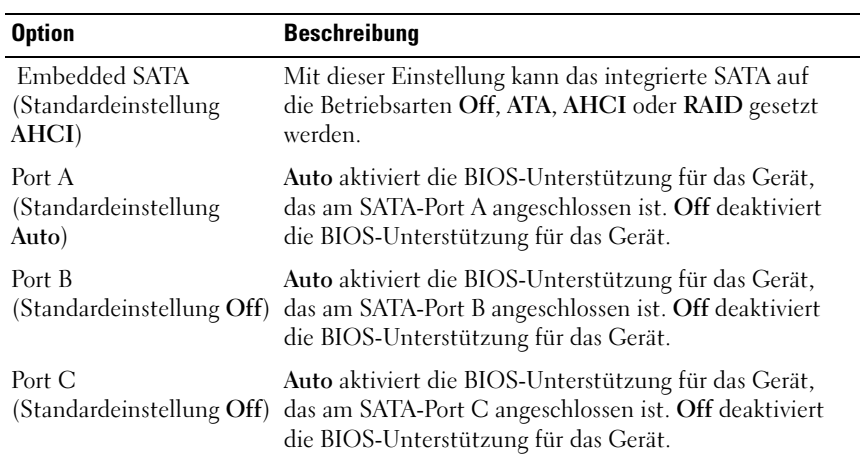

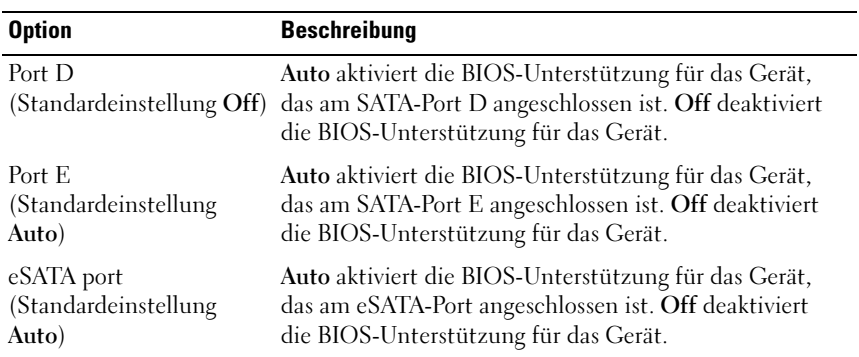

#### <span id="page-33-0"></span>Bildschirm Boot Settings (Starteinstellungen)

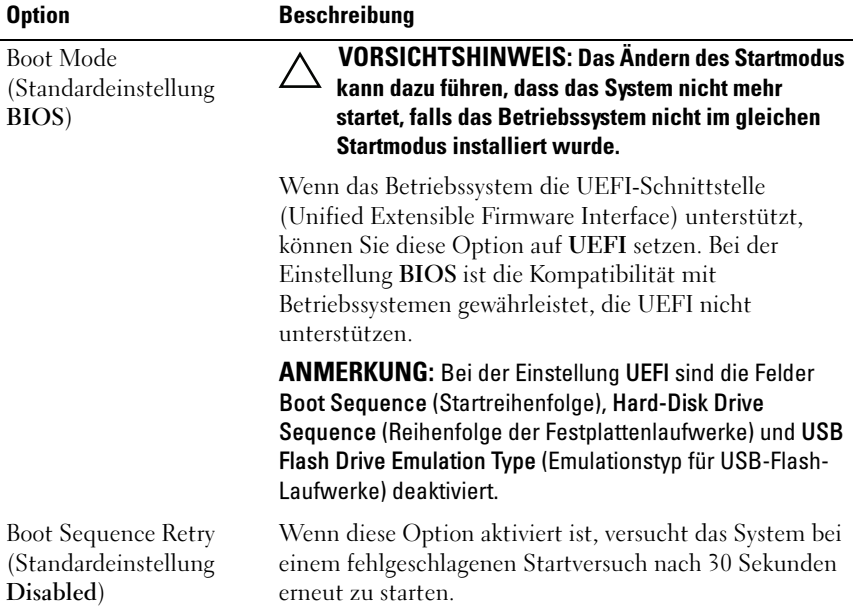

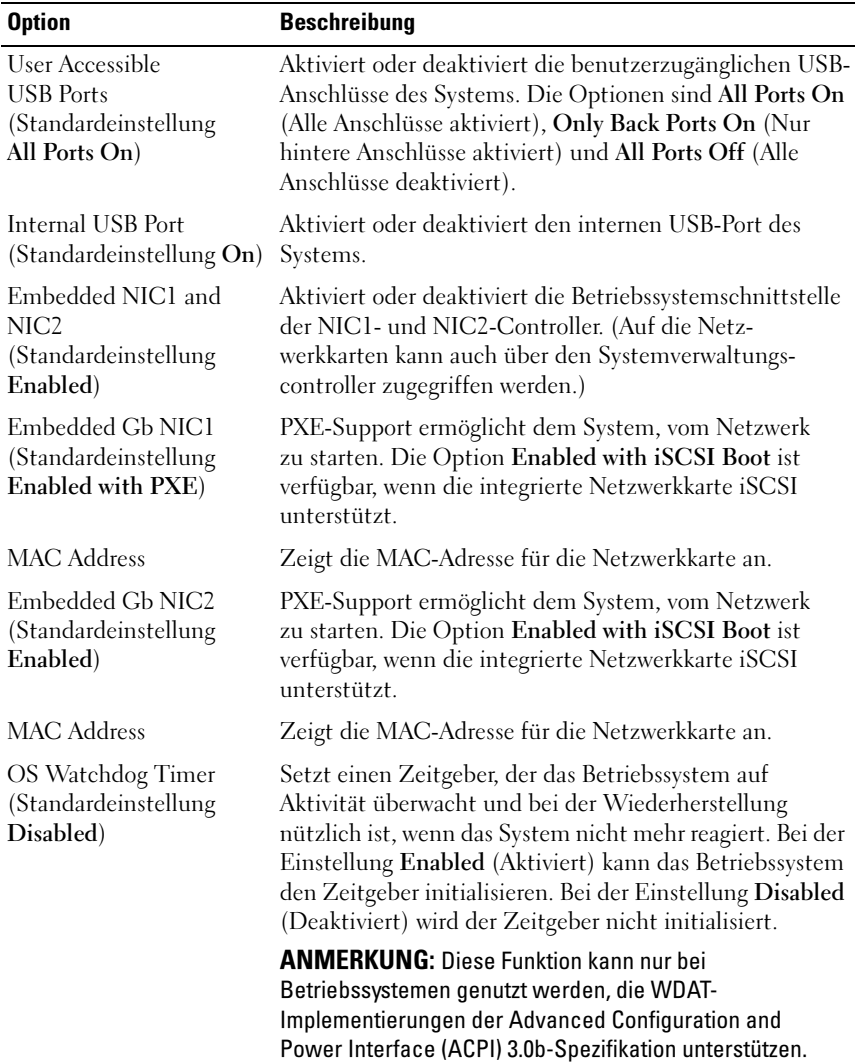

#### <span id="page-34-0"></span>Bildschirm Integrated Devices (Integrierte Geräte)

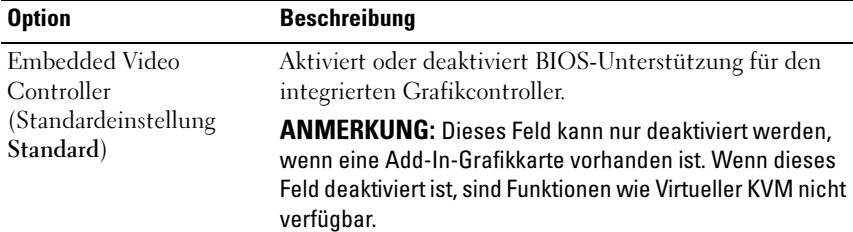

#### <span id="page-35-0"></span>Bildschirm PCI IRQ Assignments (PCI-IRQ-Zuweisungen)

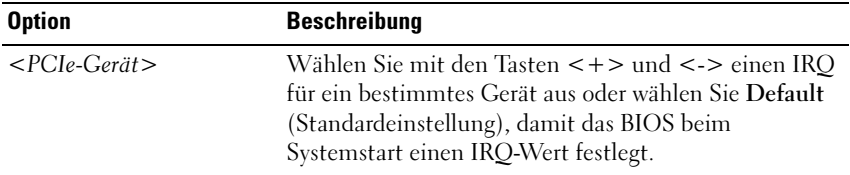

#### <span id="page-35-1"></span>Bildschirm Serial Communication (Serieller Datenaustausch)

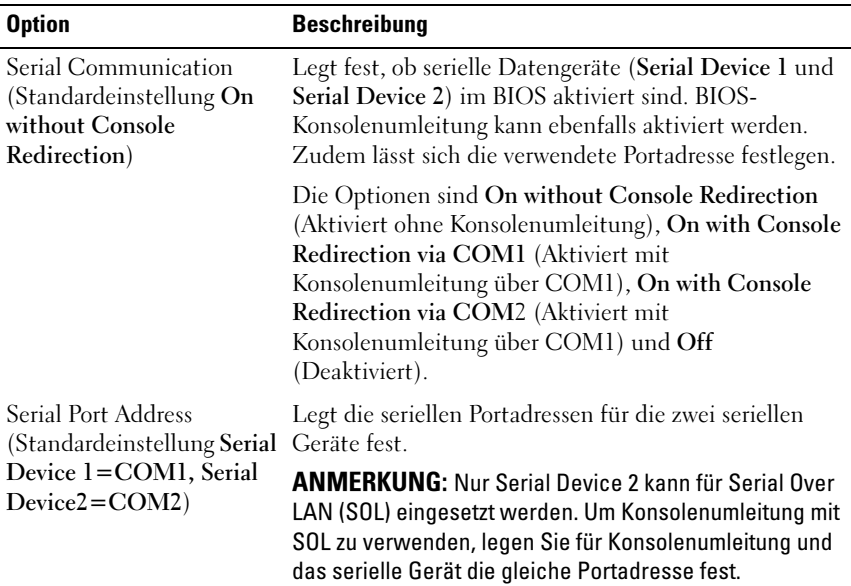
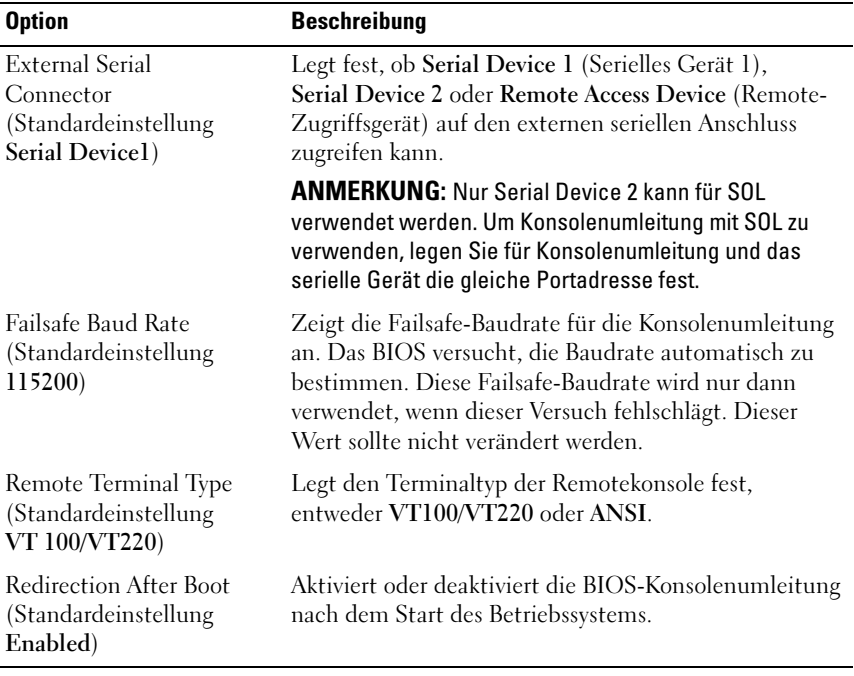

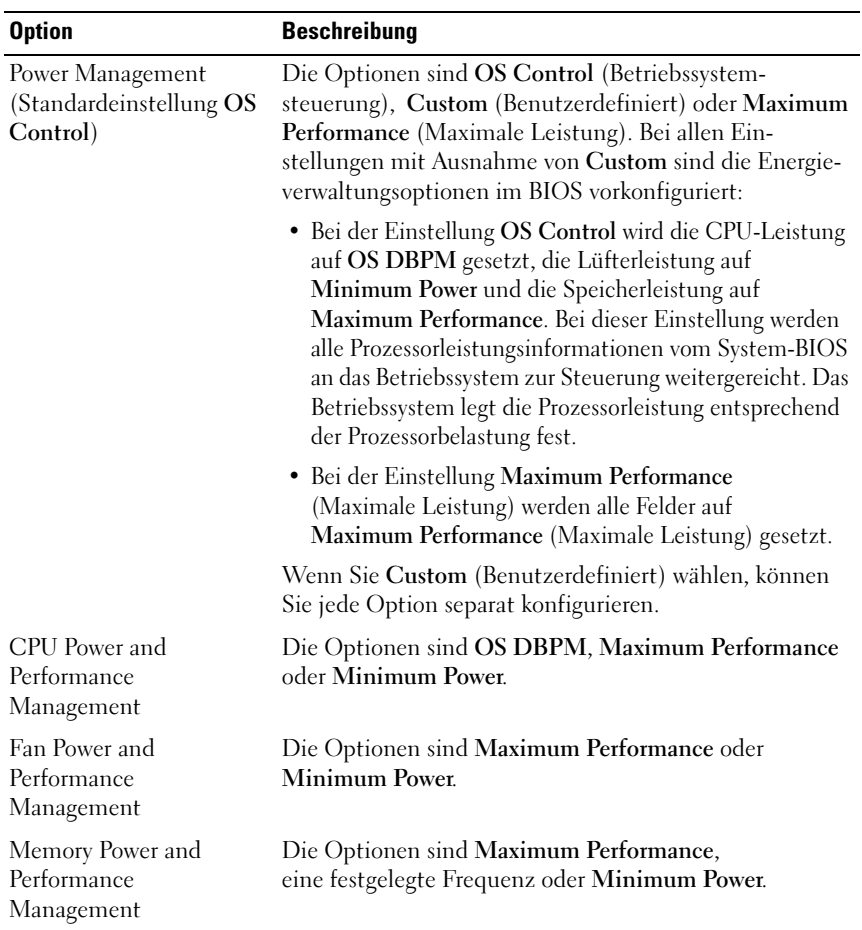

#### Bildschirm Power Management (Energieverwaltung)

#### Bildschirm System Security (Systemsicherheit)

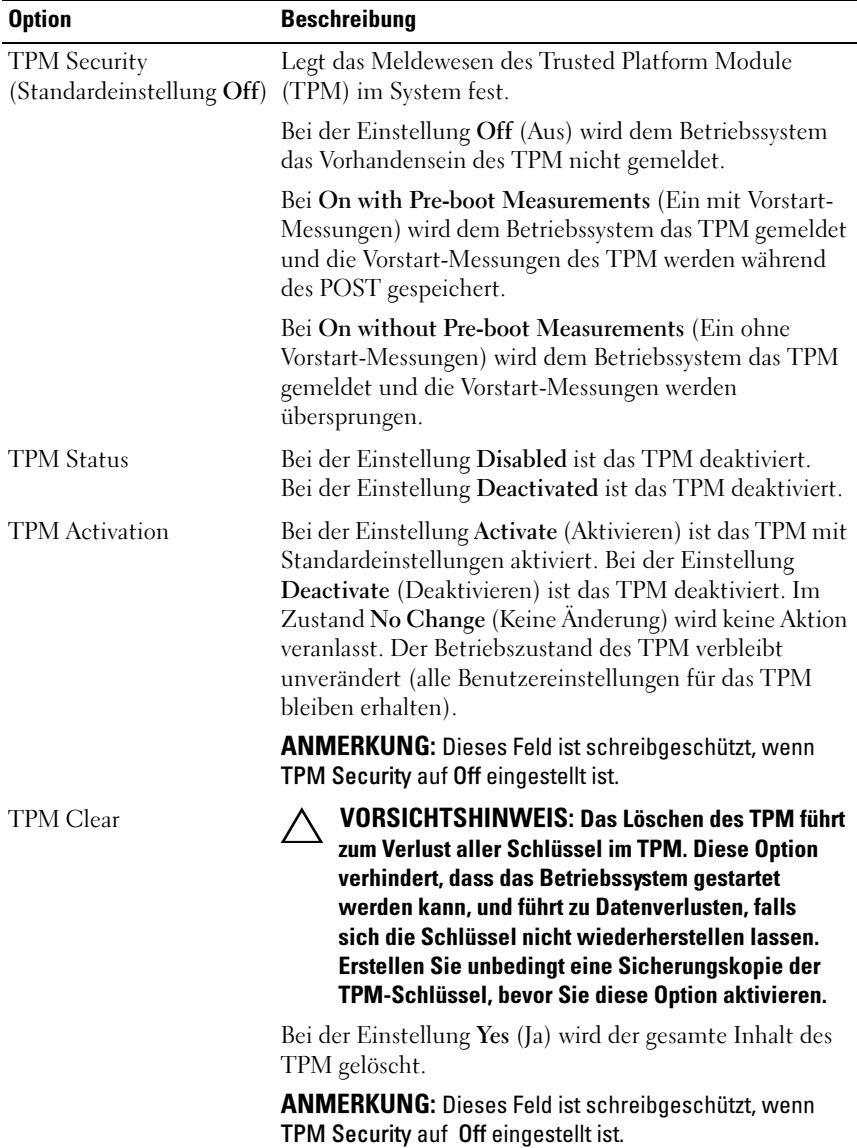

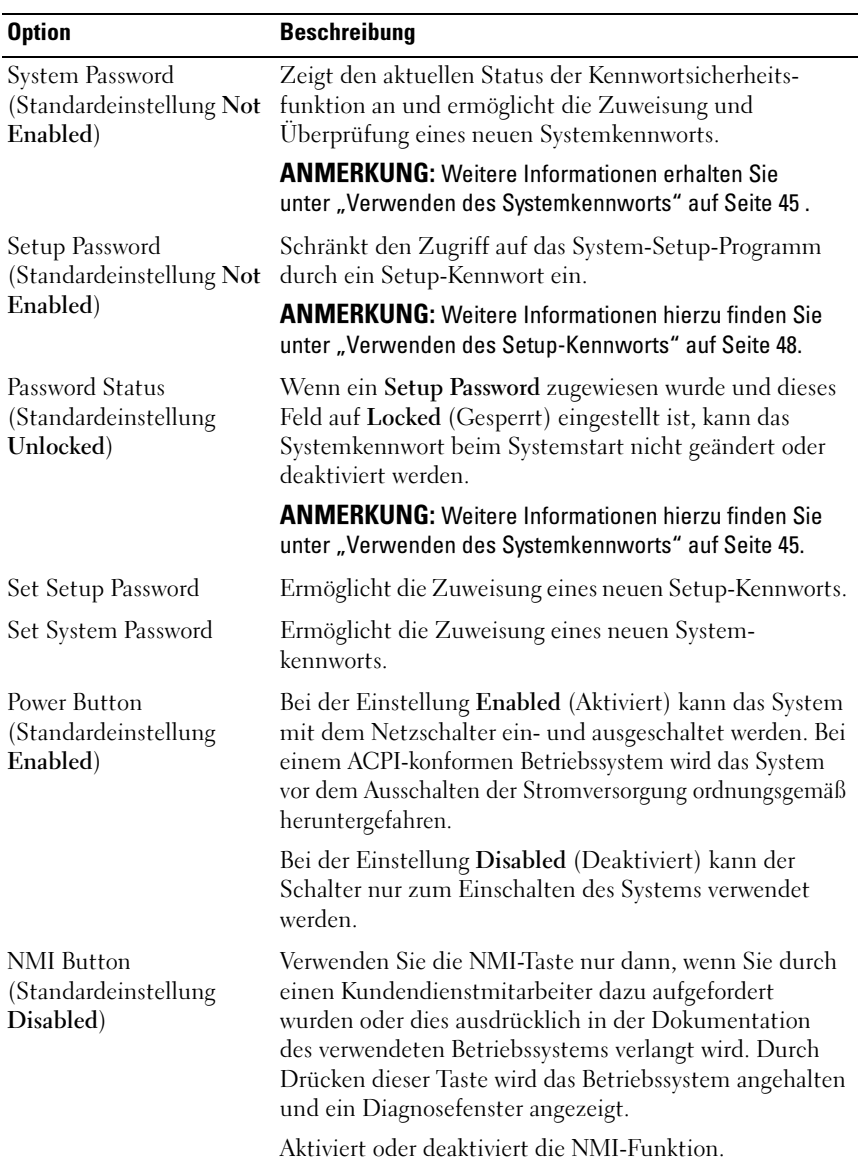

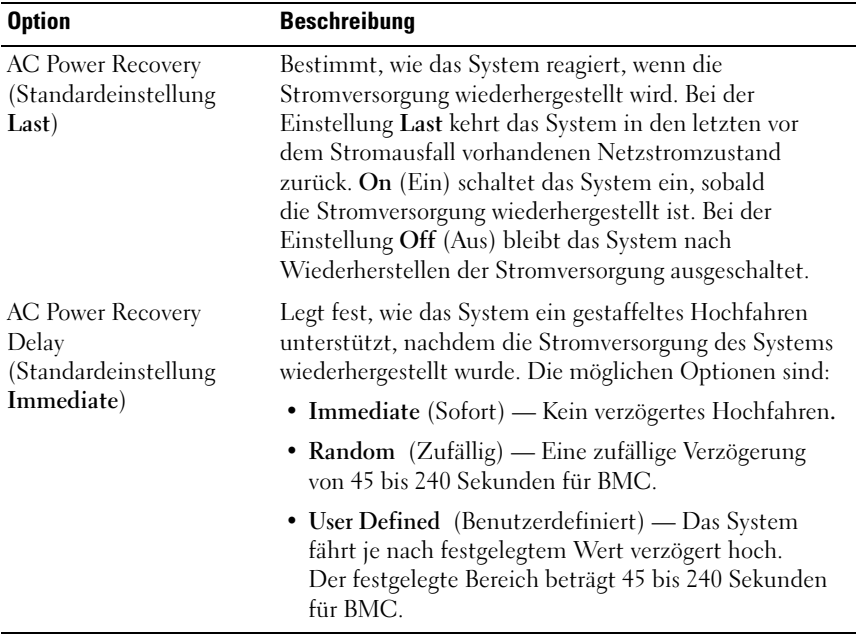

#### Bildschirm Exit (Beenden)

Drücken Sie <Esc>, um das System-Setup-Programm zu beenden; daraufhin wird der Bildschirm Exit angezeigt:

- Saving Changes and Exit (Änderungen speichern und beenden)
- Discarding Changes and Exit (Änderungen verwerfen und beenden)
- Return to Setup (Zurück zum Setup-Programm)

## Aufrufen des UEFI-Boot-Managers

**ZANMERKUNG:** Damit ein Betriebssystem im UEFI-Startmodus installiert werden kann, muss es 64-Bit-UEFI-kompatibel sein (z. B. die 64-Bit-Edition Microsoft Windows Server 2008). DOS und 32-Bit-Betriebssysteme lassen sich nur im BIOS-Boot-Modus installieren.

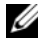

**ANMERKUNG:** Der Startmodus muss im System-Setup-Programm auf UEFI gesetzt sein, um den UEFI-Boot-Manager aufrufen zu können.

Mit dem UEFI-Boot-Manager sind folgende Vorgänge möglich:

- Hinzufügen, Löschen und Anordnen von Startoptionen
- Zugriff auf das System-Setup-Programm und Startoptionen auf BIOS-Ebene ohne Neustart

So rufen Sie den Boot-Manager auf:

- 1 Schalten Sie das System ein oder starten Sie es neu.
- 2 Drücken Sie die Taste <F11>, wenn die folgende Meldung angezeigt wird:

<F11> = Boot Manager

**ANMERKUNG:** Das System reagiert erst, wenn die USB-Tastatur aktiv ist.

Wenn das Betriebssystem zu laden beginnt, bevor Sie <F11> drücken konnten, lassen Sie das System vollständig hochfahren. Starten Sie dann das System neu und versuchen Sie es noch einmal.

#### Verwenden der Navigationstasten des Boot-Managers

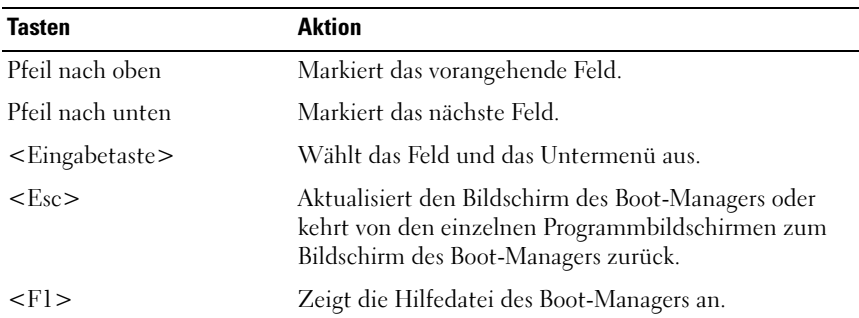

#### Bildschirm Boot Manager

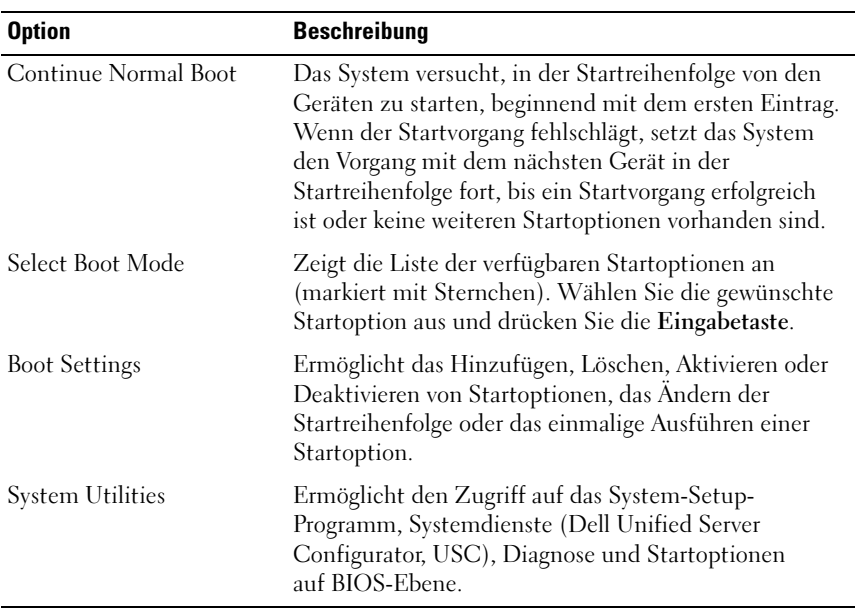

#### Bildschirm Boot Settings (Starteinstellungen)

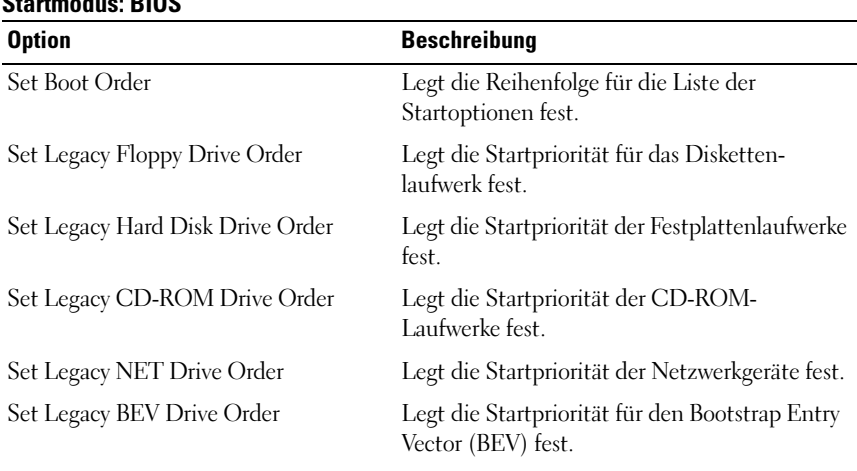

#### Startmodus: BIOS

ANMERKUNG: Bei der Option Set Boot Order wird nur das erste Gerät unter Legacy Drive angezeigt.

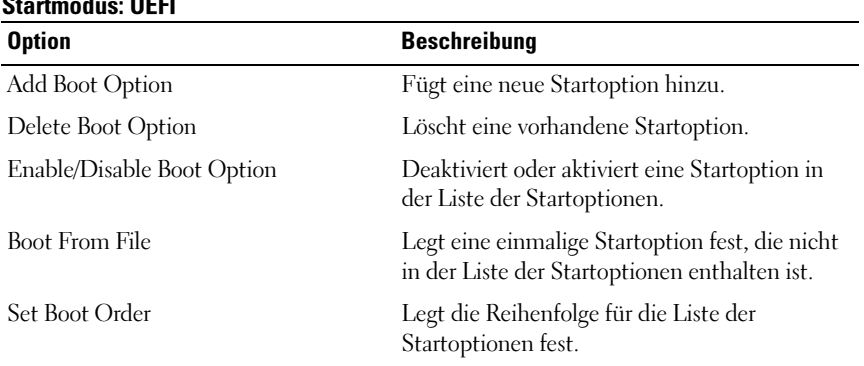

#### Startmodus: UEFI

### Bildschirm System Utilities (Systemprogramme) Option Beschreibung

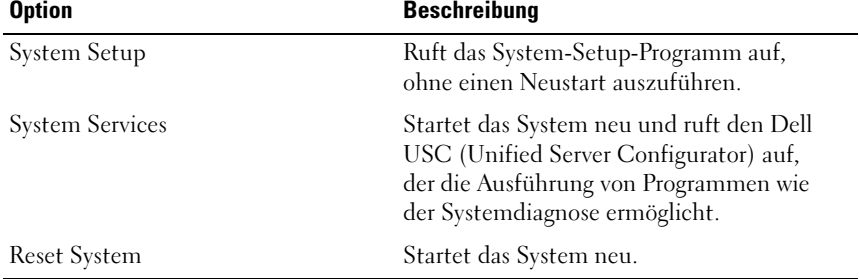

## System- und Setup-Kennwortfunktionen

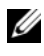

**ANMERKUNG:** Falls das Kennwort verlorengegangen ist, lesen Sie "Deaktivieren [eines verlorenen Kennworts" auf Seite 138.](#page-137-0)

Im Lieferzustand ist die Systemkennwortfunktion nicht aktiviert. Das System sollte nur mit Kennwortschutz betrieben werden.

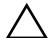

VORSICHTSHINWEIS: Kennwörter bieten einen gewissen Schutz für die auf dem System gespeicherten Daten.

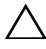

 $\triangle$  VORSICHTSHINWEIS: Wenn das System unbeaufsichtigt läuft, kann jede beliebige Person auf Daten zugreifen, die im System gespeichert sind.

#### <span id="page-44-0"></span>Verwenden des Systemkennworts

Wenn ein Systemkennwort zugewiesen wurde, wird der Benutzer nach dem Systemstart zur Eingabe des Kennworts aufgefordert. Nur mit Kenntnis des richtigen Kennworts kann das System in vollem Umfang genutzt werden.

#### Zuweisen eines Systemkennworts

Bevor Sie ein Systemkennwort zuweisen, muss das System-Setup-Programm aufgerufen und die Option System Password aktiviert werden.

Wenn ein Systemkennwort zugewiesen wurde, ist System Password auf Enabled (Aktiviert) gesetzt. Wenn Password Status (Kennwortstatus) auf Unlocked (Entsperrt) gesetzt ist, können Sie das Systemkennwort ändern. Bei der Einstellung Locked (Gesperrt) können Sie das Systemkennwort nicht ändern. Durch das Deaktivieren des Kennworts mit dem entsprechenden Jumper auf der Systemplatine wird System Password auf Disabled (Deaktiviert) gesetzt und Sie können das Systemkennwort nicht ändern oder neu eingeben.

Wenn kein Systemkennwort vergeben wurde und der Kennwort-Jumper auf der Systemplatine sich in der aktivierten Position befindet, ist die Option System Password (Systemkennwort) auf Not Enabled (Nicht aktiviert) gesetzt und das Feld Password Status (Kennwortstatus) ist Unlocked (Nicht gesperrt).

So weisen Sie ein Systemkennwort zu:

- 1 Überprüfen Sie, ob Password Status auf Unlocked gesetzt ist.
- 2 Markieren Sie die Option System Password und drücken Sie die <Eingabetaste>.
- 3 Geben Sie das neue Systemkennwort ein.

Das Kennwort darf bis zu 32 Zeichen lang sein.

Beim Eingeben der Zeichen werden Platzhalter im Feld angezeigt.

Bei der Kennwortzuweisung wird nicht zwischen Groß- und Kleinschreibung unterschieden. Bestimmte Tastenkombinationen sind unzulässig. Um ein Zeichen zu löschen, drücken Sie die <Rücktaste>.

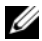

**ZANMERKUNG:** Damit Sie das Feld ohne Vergabe eines Systemkennworts verlassen können, drücken Sie die <Eingabetaste>, um zu einem anderen Feld zu wechseln, oder drücken Sie zu einem beliebigen Zeitpunkt vor dem Abschluss von [Schritt 5](#page-46-0) die <Esc>-Taste.

4 Drücken Sie die <Eingabetaste>.

<span id="page-46-0"></span>5 Um das Kennwort zu bestätigen, geben Sie dieses erneut ein und drücken Sie die <Eingabetaste>.

System Password hat jetzt die Einstellung Enabled. Sie können nun das System-Setup-Programm beenden und das System einsetzen.

6 Starten Sie entweder das System neu, damit der Kennwortschutz wirksam werden kann, oder setzen Sie Ihre Arbeit fort.

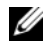

**ZANMERKUNG: Der Kennwortschutz wird erst wirksam, wenn das System** neu gestartet wird.

#### Verwenden des Systemkennworts zur Systemsicherung

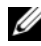

**ZANMERKUNG:** Wenn ein Setup-Kennwort vergeben wurde (siehe "Verwenden [des Setup-Kennworts" auf Seite 48](#page-47-0)), wird das Setup-Kennwort als alternatives Systemkennwort zugelassen.

- 1 Schalten Sie das System ein oder starten Sie es neu, indem Sie <Strg><Alt><Entf> drücken.
- 2 Geben Sie das Kennwort ein und drücken Sie die <Eingabetaste>.

Wenn Password Status (Kennwortschutz) auf Locked (Gesperrt) gesetzt ist, müssen Sie beim Neustarten das Kennwort eingeben und die <Eingabetaste> drücken, wenn Sie dazu aufgefordert werden.

Wenn ein falsches Systemkennwort eingegeben wurde, zeigt das System eine Meldung an und fordert Sie zur Eingabe des Kennworts auf. Sie haben drei Versuche, das richtige Kennwort einzugeben. Nach dem dritten erfolglosen Versuch zeigt das System eine Fehlermeldung an, die darauf hinweist, dass das System angehalten wurde und heruntergefahren wird.

Auch nach dem Herunterfahren und Neustarten des Systems wird die Fehlermeldung angezeigt, bis das korrekte Kennwort eingegeben wurde.

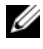

ANMERKUNG: Die Option Password Status (Kennwortstatus) kann in Verbindung mit den Optionen System Password (Systemkennwort) und Setup Password (Setup-Kennwort) eingesetzt werden, um das System vor unerlaubtem Zugriff zu schützen.

#### Löschen oder Ändern eines bestehenden Systemkennworts

- 1 Rufen Sie das System-Setup-Programm auf und wählen Sie System Security (Systemsicherheit).
- 2 Markieren Sie System Password und drücken Sie zum Anzeigen des entsprechenden Fensters die <Eingabetaste>. Drücken Sie zweimal die <Eingabetaste>, um das vorhandene Systemkennwort zu löschen.
- 3 Die Einstellung wird auf Not Enabled (Nicht aktiviert) gesetzt.
- 4 Wenn ein neues Systemkennwort zugewiesen werden soll, führen Sie die Schritte unter ["Zuweisen eines Setup-Kennworts" auf Seite 48](#page-47-1) aus.

#### <span id="page-47-0"></span>Verwenden des Setup-Kennworts

#### <span id="page-47-1"></span>Zuweisen eines Setup-Kennworts

Ein Setup-Kennwort kann nur zugewiesen werden, wenn die Option Setup Password (Setup-Passwort) auf Not Enabled (Nicht aktiviert) gesetzt ist. Um ein Setup-Kennwort zuzuweisen, markieren Sie die Option Setup Password (Setup-Kennwort) und drücken Sie die Taste <+> oder <–>. Das System fordert Sie dazu auf, ein Kennwort einzugeben und zu bestätigen.

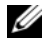

**ANMERKUNG:** Es ist möglich, das gleiche Kennwort als System- und als Setup-Kennwort zu verwenden. Wenn die beiden Kennwörter nicht identisch sind, kann das Setup-Kennwort als alternatives Systemkennwort eingesetzt werden. Das Systemkennwort kann nicht anstelle des Setup-Kennworts verwendet werden.

Das Kennwort darf bis zu 32 Zeichen lang sein.

Beim Eingeben der Zeichen werden Platzhalter im Feld angezeigt.

Bei der Kennwortzuweisung wird nicht zwischen Groß- und Kleinschreibung unterschieden. Bestimmte Tastenkombinationen sind unzulässig. Um ein Zeichen zu löschen, drücken Sie die <Rücktaste>.

Wenn Sie das Kennwort bestätigen, wird die Option Setup Password auf Enabled gesetzt. Beim nächsten Aufruf des System-Setup-Programms fordert Sie das System zur Eingabe des Setup-Kennworts auf.

Eine Änderung der Option Setup Password (Setup-Kennwort) wird sofort wirksam (das System muss nicht neu gestartet werden).

#### Betrieb mit aktiviertem Setup-Kennwort

Wenn die Option Setup Password auf Enabled (Aktiviert) gesetzt ist, muss zuerst das korrekte Kennwort eingegeben werden, bevor die meisten Optionen des System-Setups bearbeitet werden können.

Wird auch beim dritten Versuch nicht das richtige Kennwort eingegeben, können die Einstellungen in den Bildschirmen des System-Setups zwar angezeigt, aber nicht geändert werden. Die folgenden Optionen bilden eine Ausnahme: Wenn System Password nicht auf Enabled gesetzt ist und nicht über die Option Password Status gesperrt ist, kann ein Systemkennwort zugewiesen werden. Ein bestehendes Systemkennwort kann nicht deaktiviert oder geändert werden.

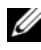

**ANMERKUNG:** Die Option Password Status (Kennwortstatus) kann zusammen mit der Option Setup Password (Setup-Kennwort) verwendet werden, um das Systemkennwort vor unbefugten Änderungen zu schützen.

#### Löschen oder Ändern eines bestehenden Setup-Kennworts

- 1 Rufen Sie das System-Setup-Programm auf und wählen Sie System Security (Systemsicherheit).
- 2 Markieren Sie Setup Password und drücken Sie zum Anzeigen des entsprechenden Fensters die <Eingabetaste>. Drücken Sie zweimal die <Eingabetaste>, um das vorhandene Setup-Kennwort zu löschen.

Die Einstellung wird auf Not Enabled (Nicht aktiviert) gesetzt.

3 Wenn ein neues Setup-Kennwort zugewiesen werden soll, führen Sie die Schritte unter ["Zuweisen eines Setup-Kennworts" auf Seite 48](#page-47-1) aus.

## Integrierte Systemverwaltung

Der Dell USC ist ein integriertes Dienstprogramm, das im gesamten Lebenszyklus des Servers System- und Speicherverwaltungsaufgaben aus einer integrierten Umgebung ermöglicht.

Der Dell USC lässt sich während des Startvorgangs aufrufen und unabhängig vom Betriebssystem verwenden.

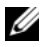

**ZANMERKUNG:** Bestimmte Plattformkonfigurationen unterstützen möglicherweise nicht alle Dell USC-Funktionen.

Die folgenden Dell USC-Funktionen werden von Systemen mit Baseboard Management Controller (BMC) unterstützt:

- Installieren eines Betriebssystems
- Ausführen der Diagnose zur Überprüfung von Speicher, E/A-Geräten, Prozessor, physischen Laufwerken und anderen Peripheriegeräten

Nähere Informationen über das Einrichten des Dell USC, das Konfigurieren von Hardware und Firmware sowie das Bereitstellen des Betriebssystems finden Sie in der Dokumentation zum Unified Server Configurator unter support.dell.com/manuals.

## Konfiguration des Baseboard-Management-**Controllers**

Mit dem BMC können Systeme per Fernzugriff konfiguriert, überwacht und wiederhergestellt werden. Der BMC verfügt über folgende Funktionen:

- Aktiviert Fehlerprotokollierung und SNMP-Warnungen
- Ermöglicht den Zugriff auf das Systemereignisprotokoll und den Sensorstatus
- Ermöglicht die Steuerung von Systemfunktionen einschließlich Ein- und Ausschalten
- Funktioniert unabhängig vom Stromversorgungszustand und vom Betriebssystem
- Stellt die Text-Konsolenumleitung für das System-Setup, textbasierte Dienstprogramme und Betriebssystemkonsolen bereit

ANMERKUNG: Für einen Remotezugriff über die integrierte Netzwerkkarte (NIC) auf den BMC muss die Netzwerkverbindung über die integrierte NIC1 erfolgen.

Weitere Informationen zur Verwendung des BMC finden Sie in der Dokumentation für den BMC und Systemverwaltungsanwendungen unter support.dell.com/manuals.

#### Aufrufen des BMC-Setupmoduls

- 1 Schalten Sie das System ein oder starten Sie es neu.
- 2 Drücken Sie <Strg><E>, wenn Sie nach Beendigung des POST zur Eingabe aufgefordert werden.

Wenn das Betriebssystem zu laden beginnt, bevor Sie <Strg><E> drücken konnten, lassen Sie das System vollständig hochfahren. Starten Sie dann das System neu und versuchen Sie es noch einmal.

## 3

## Installieren von Systemkomponenten

## Empfohlene Werkzeuge

Für die in diesem Abschnitt beschriebenen Maßnahmen benötigen Sie gegebenenfalls folgende Werkzeuge:

- Schlüssel für das Systemschloss
- Kreuzschlitzschraubendreher der Größe 2
- Erdungsband

## Das Innere des Systems

 $\triangle$  VORSICHTSHINWEIS: Viele Reparaturarbeiten dürfen nur von qualifizierten Servicetechnikern durchgeführt werden. Fehlerbehebungsmaßnahmen oder einfache Reparaturen sollten Sie nur dann selbst durchführen, wenn dies in der Produktdokumentation autorisiert ist, oder wenn Sie vom Team des Onlineoder Telefonsupports dazu aufgefordert werden. Schäden durch nicht von Dell genehmigte Wartungsarbeiten werden nicht durch die Garantie abgedeckt. Lesen und befolgen Sie die zusammen mit dem Produkt zur Verfügung gestellten Sicherheitshinweise.

Abbildung 3-1. Das Innere des Systems

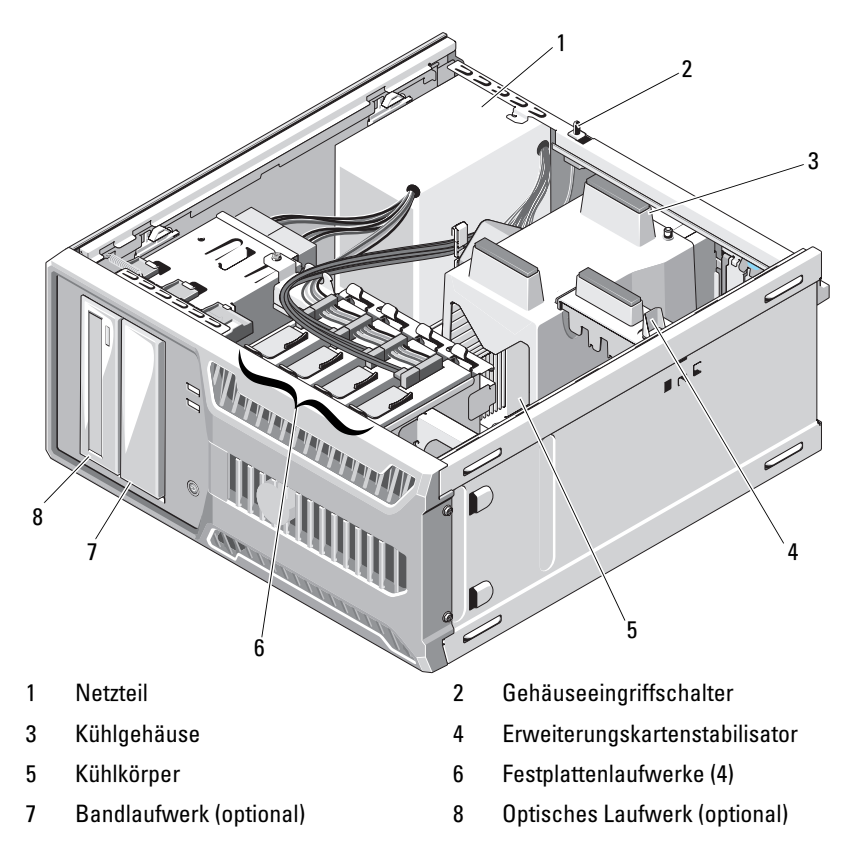

## Öffnen und Schließen des Systems

- $\bigwedge$  WARNUNG: Beim Anheben des Systems sollten Sie sich stets von anderen helfen lassen. Um Verletzungen zu vermeiden, sollten Sie nicht versuchen, das System allein zu bewegen.
- $\triangle$  VORSICHTSHINWEIS: Viele Reparaturarbeiten dürfen nur von qualifizierten Servicetechnikern durchgeführt werden. Fehlerbehebungsmaßnahmen oder einfache Reparaturen sollten Sie nur dann selbst durchführen, wenn dies in der Produktdokumentation autorisiert ist, oder wenn Sie vom Team des Onlineoder Telefonsupports dazu aufgefordert werden. Schäden durch nicht von Dell genehmigte Wartungsarbeiten werden nicht durch die Garantie abgedeckt. Lesen und befolgen Sie die zusammen mit dem Produkt zur Verfügung gestellten Sicherheitshinweise.

#### <span id="page-54-0"></span>Öffnen des Systems

- 1 Schalten Sie das System und die angeschlossenen Peripheriegeräte aus und trennen Sie das System vom Netzstrom.
- 2 Betätigen Sie den Netzschalter, um die Systemplatine zu erden.
- 3 Legen Sie das System auf die Seite, wie in [Abbildung 3-2](#page-55-0) gezeigt.
- 4 Öffnen Sie das System: Schieben Sie die Verriegelung in Richtung Systemrückseite, fassen Sie die Abdeckung an beiden Seiten an und nehmen Sie sie vorsichtig vom System ab. Siehe [Abbildung 3-2.](#page-55-0)

<span id="page-55-0"></span>Abbildung 3-2. System öffnen und schließen

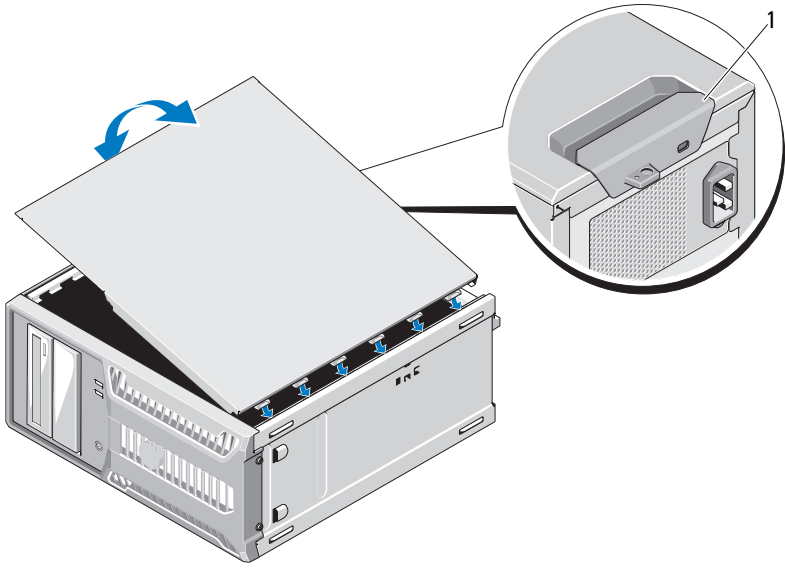

1 Sperrklinke

#### <span id="page-55-1"></span>Schließen des Systems

- 1 Richten Sie die Abdeckung an den Schlitzen unten am Gehäuse aus. Siehe [Abbildung 3-2.](#page-55-0)
- 2 Drücken Sie die Abdeckung nach unten, bis die Verriegelung einrastet.
- 3 Stellen Sie das System aufrecht auf eine flache, stabile Arbeitsfläche.
- 4 Verbinden Sie das System wieder mit dem Netzstrom und schalten Sie das System und alle angeschlossenen Peripheriegeräte ein.

## Frontverkleidung

#### <span id="page-56-0"></span>Abnehmen der Frontverkleidung

- $\sqrt{\ }$  VORSICHTSHINWEIS: Viele Reparaturarbeiten dürfen nur von qualifizierten Servicetechnikern durchgeführt werden. Fehlerbehebungsmaßnahmen oder einfache Reparaturen sollten Sie nur dann selbst durchführen, wenn dies in der Produktdokumentation autorisiert ist, oder wenn Sie vom Team des Onlineoder Telefonsupports dazu aufgefordert werden. Schäden durch nicht von Dell genehmigte Wartungsarbeiten werden nicht durch die Garantie abgedeckt. Lesen und befolgen Sie die zusammen mit dem Produkt zur Verfügung gestellten Sicherheitshinweise.
	- 1 Schalten Sie das System und die angeschlossenen Peripheriegeräte aus und trennen Sie das System vom Netzstrom.
	- 2 Öffnen Sie das System. Siehe ["Öffnen des Systems" auf Seite 55.](#page-54-0)
	- 3 Schieben Sie die Sperrklinke für das Laufwerk in Pfeilrichtung, bis sich die Frontverkleidung des Laufwerks aus den Seitenscharnieren löst. Siehe [Abbildung 3-3](#page-57-0).

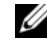

**ANMERKUNG:** Die Sperrklinke dient zur Befestigung der Frontverkleidung und trägt zur Sicherung der Laufwerke bei.

- 4 Schwenken Sie die Frontverkleidung des Laufwerks vorsichtig vom Gehäuse weg und heben Sie sie ab, wie in [Abbildung 3-3](#page-57-0) gezeigt.
- 5 Schließen Sie das System. Siehe ["Schließen des Systems" auf Seite 56](#page-55-1).

# 1 Laufwerksperrklinke 2 Frontverkleidung 1  $\overline{2}$

#### <span id="page-57-0"></span>Abbildung 3-3. Frontverkleidung abnehmen und anbringen

#### <span id="page-57-1"></span>Anbringen der Frontverkleidung

- $\wedge$  <code>VORSICHTSHINWEIS:</code> Viele Reparaturarbeiten dürfen nur von qualifizierten Servicetechnikern durchgeführt werden. Fehlerbehebungsmaßnahmen oder einfache Reparaturen sollten Sie nur dann selbst durchführen, wenn dies in der Produktdokumentation autorisiert ist, oder wenn Sie vom Team des Onlineoder Telefonsupports dazu aufgefordert werden. Schäden durch nicht von Dell genehmigte Wartungsarbeiten werden nicht durch die Garantie abgedeckt. Lesen und befolgen Sie die zusammen mit dem Produkt zur Verfügung gestellten Sicherheitshinweise.
- 1 Richten Sie die Laschen an der Frontverkleidung an den Aussparungen am Gehäuse aus. Siehe [Abbildung 3-3](#page-57-0).
- 2 Lassen Sie die Frontverkleidung einrasten.

#### <span id="page-58-1"></span>Entfernen einer Frontverkleidungsblende

 $\triangle$  VORSICHTSHINWEIS: Viele Reparaturarbeiten dürfen nur von qualifizierten Servicetechnikern durchgeführt werden. Fehlerbehebungsmaßnahmen oder einfache Reparaturen sollten Sie nur dann selbst durchführen, wenn dies in der Produktdokumentation autorisiert ist, oder wenn Sie vom Team des Onlineoder Telefonsupports dazu aufgefordert werden. Schäden durch nicht von Dell genehmigte Wartungsarbeiten werden nicht durch die Garantie abgedeckt. Lesen und befolgen Sie die zusammen mit dem Produkt zur Verfügung gestellten Sicherheitshinweise.

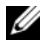

**ZANMERKUNG:** Bevor Sie Laufwerke in einem oder mehreren der vorderen Laufwerkschächte installieren können, müssen Sie zunächst die entsprechenden Blenden aus der Frontverkleidung entfernen.

- 1 Drücken Sie von der Rückseite der Frontverkleidung her die seitlich an der Blende angebrachten Zungen nach außen.
- 2 Ziehen Sie die Blende von der Frontverkleidung ab. Siehe [Abbildung 3-4.](#page-58-0)

#### <span id="page-58-0"></span>Abbildung 3-4. Frontverkleidungsblende entfernen und anbringen

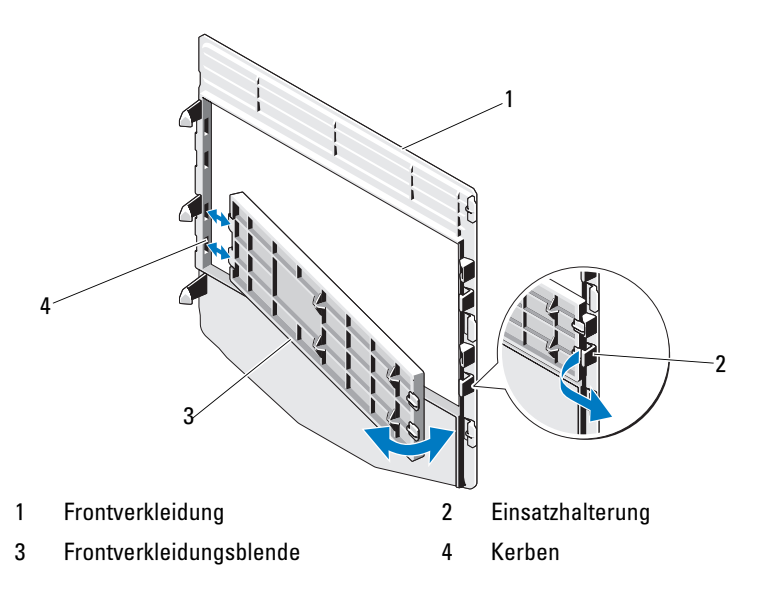

#### <span id="page-59-0"></span>Anbringen einer Frontverkleidungsblende

- $\triangle$  VORSICHTSHINWEIS: Viele Reparaturarbeiten dürfen nur von qualifizierten Servicetechnikern durchgeführt werden. Fehlerbehebungsmaßnahmen oder einfache Reparaturen sollten Sie nur dann selbst durchführen, wenn dies in der Produktdokumentation autorisiert ist, oder wenn Sie vom Team des Onlineoder Telefonsupports dazu aufgefordert werden. Schäden durch nicht von Dell genehmigte Wartungsarbeiten werden nicht durch die Garantie abgedeckt. Lesen und befolgen Sie die zusammen mit dem Produkt zur Verfügung gestellten Sicherheitshinweise.
	- 1 Führen Sie die seitlich an der Blende angebrachten Zungen von der Rückseite der Blende her in die Schlitze an der Frontverkleidung ein.
	- 2 Lassen Sie dann das andere Ende der Blende einrasten. Siehe [Abbildung 3-4.](#page-58-0)

## EMI-Platzhalter

Je nach Konfiguration des Systems ist möglicherweise in einem oder mehreren der 5,25-Zoll-Laufwerkschächte auf der Systemvorderseite ein EMI-Platzhalter installiert (EMI = elektromagnetische Interferenz). EMI-Platzhalter sind wichtig für die effiziente Luftzirkulation und für den EMI-Schutz. Um ein optisches Laufwerk installieren zu können, müssen Sie erst den entsprechenden EMI-Platzhalter entfernen.

#### Entfernen eines EMI-Platzhalters

- $\triangle$  VORSICHTSHINWEIS: Viele Reparaturarbeiten dürfen nur von qualifizierten Servicetechnikern durchgeführt werden. Fehlerbehebungsmaßnahmen oder einfache Reparaturen sollten Sie nur dann selbst durchführen, wenn dies in der Produktdokumentation autorisiert ist, oder wenn Sie vom Team des Onlineoder Telefonsupports dazu aufgefordert werden. Schäden durch nicht von Dell genehmigte Wartungsarbeiten werden nicht durch die Garantie abgedeckt. Lesen und befolgen Sie die zusammen mit dem Produkt zur Verfügung gestellten Sicherheitshinweise.
	- 1 Schalten Sie das System und die angeschlossenen Peripheriegeräte aus und trennen Sie das System vom Netzstrom.
	- 2 Öffnen Sie das System. Siehe ["Öffnen des Systems" auf Seite 55](#page-54-0).
	- 3 Nehmen Sie die Frontverkleidung ab. Siehe "Abnehmen der [Frontverkleidung" auf Seite 57.](#page-56-0)

4 Schieben Sie die Laufwerksperrklinke in Pfeilrichtung, um die Ansatzschraube freizugeben, und ziehen Sie den EMI-Platzhalter an der Lasche heraus. Siehe [Abbildung 3-5.](#page-60-0)

<span id="page-60-0"></span>Abbildung 3-5. EMI-Platzhalter entfernen und installieren

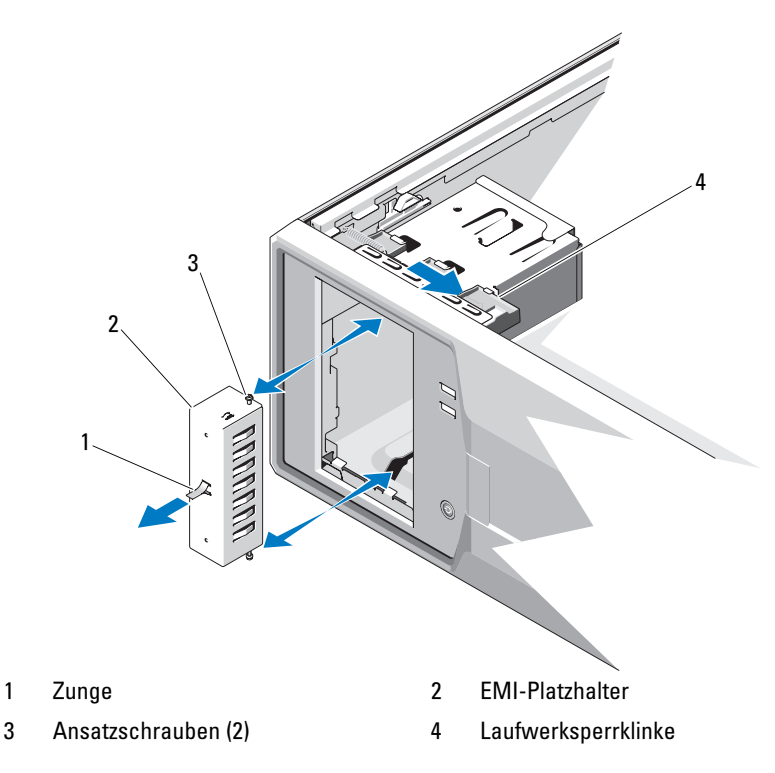

#### Installieren eines EMI-Platzhalters

VORSICHTSHINWEIS: Viele Reparaturarbeiten dürfen nur von qualifizierten Servicetechnikern durchgeführt werden. Fehlerbehebungsmaßnahmen oder einfache Reparaturen sollten Sie nur dann selbst durchführen, wenn dies in der Produktdokumentation autorisiert ist, oder wenn Sie vom Team des Onlineoder Telefonsupports dazu aufgefordert werden. Schäden durch nicht von Dell genehmigte Wartungsarbeiten werden nicht durch die Garantie abgedeckt. Lesen und befolgen Sie die zusammen mit dem Produkt zur Verfügung gestellten Sicherheitshinweise.

- 1 Richten Sie die Schrauben am EMI-Platzhalter an den Führungen im Gehäuse aus, und schieben Sie den EMI-Platzhalter in den Schacht, bis er einrastet. Siehe [Abbildung 3-5](#page-60-0).
- 2 Bringen Sie die Frontverkleidung wieder an. Siehe "Anbringen der [Frontverkleidung" auf Seite 58.](#page-57-1)
- 3 Schließen Sie das System. Siehe ["Schließen des Systems" auf Seite 56](#page-55-1).

## Optische Laufwerke und Bandlaufwerke (optional)

Das System enthält zwei 5,25-Zoll-Laufwerkschächte. Im oberen 5,25-Zoll-Laufwerkschacht lässt sich nur ein optisches Laufwerk installieren. Im unteren 5,25-Zoll-Laufwerkschacht kann entweder ein optisches Laufwerk oder ein Bandsicherungslaufwerk installiert werden.

#### <span id="page-61-0"></span>Entfernen eines optischen Laufwerks oder Bandlaufwerks

- $\triangle$  VORSICHTSHINWEIS: Viele Reparaturarbeiten dürfen nur von qualifizierten Servicetechnikern durchgeführt werden. Fehlerbehebungsmaßnahmen oder einfache Reparaturen sollten Sie nur dann selbst durchführen, wenn dies in der Produktdokumentation autorisiert ist, oder wenn Sie vom Team des Onlineoder Telefonsupports dazu aufgefordert werden. Schäden durch nicht von Dell genehmigte Wartungsarbeiten werden nicht durch die Garantie abgedeckt. Lesen und befolgen Sie die zusammen mit dem Produkt zur Verfügung gestellten Sicherheitshinweise.
	- 1 Schalten Sie das System und die angeschlossenen Peripheriegeräte aus und trennen Sie das System vom Netzstrom.
	- 2 Öffnen Sie das System. Siehe ["Öffnen des Systems" auf Seite 55](#page-54-0).
	- 3 Nehmen Sie die Frontverkleidung ab. Siehe "Abnehmen der [Frontverkleidung" auf Seite 57.](#page-56-0)
	- 4 Trennen Sie das Stromversorgungs- und Datenkabel von der Rückseite des Laufwerks. Unter [Abbildung 3-6](#page-62-0) finden Sie Anleitungen zum Trennen von SAS-Verbindungen. Unter [Abbildung 3-7](#page-63-0) finden Sie Anleitungen zum Trennen von SATA-Verbindungen.
	- 5 Schieben Sie die Laufwerksperrklinke in Pfeilrichtung, um die Ansatzschraube freizugeben, und ziehen Sie dann das Laufwerk aus dem Schacht.

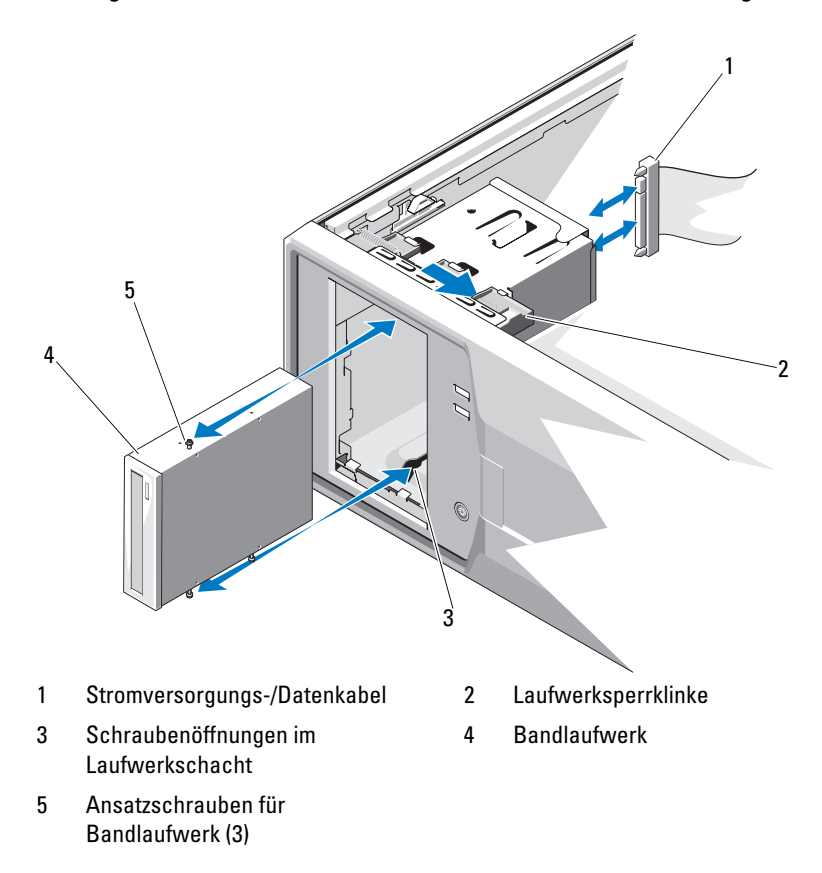

<span id="page-62-0"></span>Abbildung 3-6. Bandlaufwerk entfernen und installieren (SAS-Verbindung)

<span id="page-63-0"></span>Abbildung 3-7. Optisches Laufwerk oder Bandlaufwerk entfernen und installieren (SATA-Verbindung)

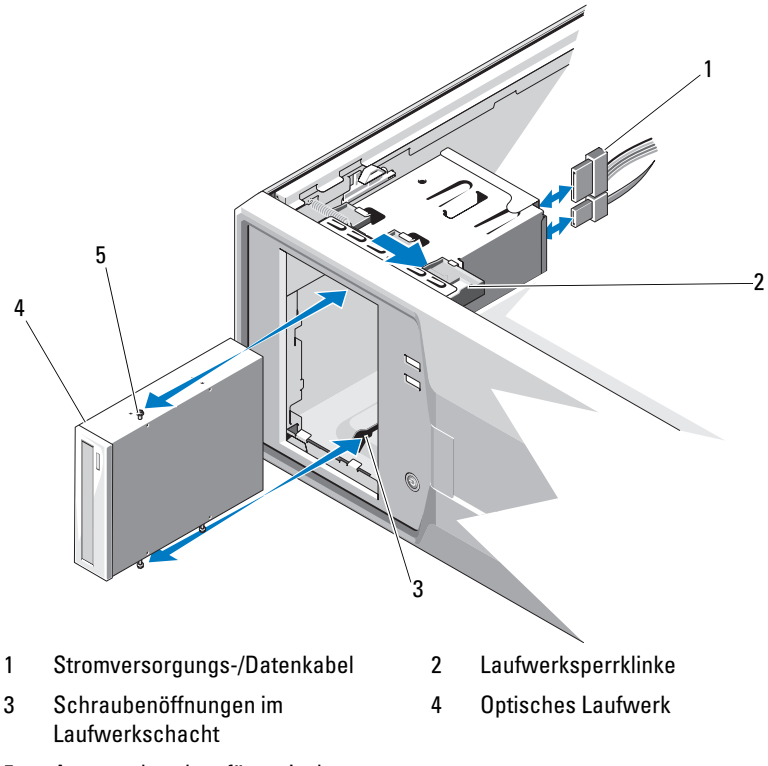

- 5 Ansatzschrauben für optisches Laufwerk (3)
- 6 Wenn Sie ein anderes Laufwerk im Schacht installieren, lesen Sie ["Installieren eines optischen Laufwerks oder Bandlaufwerks" auf Seite 65](#page-64-0).
- 7 Wenn das Laufwerk dauerhaft entfernt wird, installieren Sie eine Frontverkleidungsblende. Siehe "Anbringen einer [Frontverkleidungsblende" auf Seite 60.](#page-59-0)
- 8 Bringen Sie die Frontverkleidung wieder an. Siehe "Anbringen der [Frontverkleidung" auf Seite 58.](#page-57-1)
- 9 Schließen Sie das System. Siehe ["Schließen des Systems" auf Seite 56](#page-55-1).

#### <span id="page-64-0"></span>Installieren eines optischen Laufwerks oder Bandlaufwerks

- $\triangle$  VORSICHTSHINWEIS: Viele Reparaturarbeiten dürfen nur von qualifizierten Servicetechnikern durchgeführt werden. Fehlerbehebungsmaßnahmen oder einfache Reparaturen sollten Sie nur dann selbst durchführen, wenn dies in der Produktdokumentation autorisiert ist, oder wenn Sie vom Team des Onlineoder Telefonsupports dazu aufgefordert werden. Schäden durch nicht von Dell genehmigte Wartungsarbeiten werden nicht durch die Garantie abgedeckt. Lesen und befolgen Sie die zusammen mit dem Produkt zur Verfügung gestellten Sicherheitshinweise.
	- 1 Nehmen Sie das Laufwerk aus der Verpackung und bereiten Sie es auf die Installation vor. Anleitungen finden Sie in der zusammen mit dem Laufwerk gelieferten Dokumentation.
	- 2 Schalten Sie das System und die angeschlossenen Peripheriegeräte aus und trennen Sie das System vom Netzstrom.
	- 3 Öffnen Sie das System. Siehe ["Öffnen des Systems" auf Seite 55.](#page-54-0)
	- 4 Nehmen Sie die Frontverkleidung ab. Siehe "Abnehmen der [Frontverkleidung" auf Seite 57.](#page-56-0)
	- 5 Wenn ein anderes Laufwerk installiert ist, bauen Sie es aus (siehe ["Entfernen eines optischen Laufwerks oder Bandlaufwerks" auf Seite 62](#page-61-0)), und entfernen Sie die drei Ansatzschrauben, um sie für das neue Laufwerk zu verwenden. Siehe [Abbildung 3-8](#page-65-0).
	- 6 Wenn der Laufwerkschacht leer ist, entfernen Sie die entsprechende Blende aus der Frontverkleidung. Siehe "Entfernen einer [Frontverkleidungsblende" auf Seite 59.](#page-58-1)
	- 7 Entfernen Sie die drei Ansatzschrauben vom EMI-Platzhalter und befestigen Sie sie am neuen Laufwerk. Siehe [Abbildung 3-8.](#page-65-0)

#### <span id="page-65-0"></span>Abbildung 3-8. Ansatzschrauben am Laufwerk befestigen

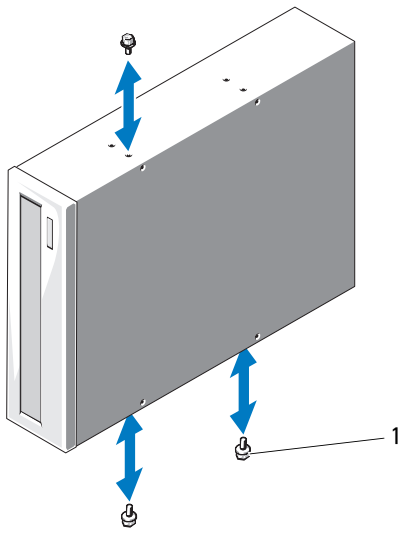

#### 1 Ansatzschrauben (3)\*

\*Bei Dell bestellte Laufwerke werden mit Schrauben geliefert.

- 8 Schieben Sie das Laufwerk vorsichtig in den Schacht, bis es einrastet.
- 9 Schließen Sie das SAS-Kabel (Bandlaufwerk) bzw. das SATA-Stromversorgungskabel (optisches Laufwerk) an das Laufwerk an. Achten Sie darauf, dass die Kabel mit den vorgesehenen Halterungen befestigt sind.
- 10 Schließen Sie das SATA-Datenkabel an (optisches Laufwerk).
- 11 Überprüfen Sie alle Kabelverbindungen und verlegen Sie die Kabel so, dass der Luftstrom zwischen dem Lüfter und den Belüftungsöffnungen nicht behindert wird.
- 12 Bringen Sie die Frontverkleidung wieder an. Siehe "Anbringen der [Frontverkleidung" auf Seite 58.](#page-57-1)
- 13 Schließen Sie das System. Siehe ["Schließen des Systems" auf Seite 56](#page-55-1).

## Festplattenlaufwerke

**ZANMERKUNG:** Die Festplattenkonfiguration des System darf nur aus SATA-Laufwerken oder nur aus SAS-Laufwerken bestehen. Gemischte Laufwerkkonfigurationen werden nicht unterstützt.

#### Installationsrichtlinien für Festplattenlaufwerke

Das System unterstützt bis zu vier 3,5-Zoll- oder sechs 2,5-Zoll-Festplatten in den internen Laufwerkschächten.

#### Entfernen eines 3,5-Zoll-Festplattenlaufwerks

- $\triangle$  VORSICHTSHINWEIS: Viele Reparaturarbeiten dürfen nur von qualifizierten Servicetechnikern durchgeführt werden. Fehlerbehebungsmaßnahmen oder einfache Reparaturen sollten Sie nur dann selbst durchführen, wenn dies in der Produktdokumentation autorisiert ist, oder wenn Sie vom Team des Onlineoder Telefonsupports dazu aufgefordert werden. Schäden durch nicht von Dell genehmigte Wartungsarbeiten werden nicht durch die Garantie abgedeckt. Lesen und befolgen Sie die zusammen mit dem Produkt zur Verfügung gestellten Sicherheitshinweise.
	- 1 Schalten Sie das System sowie die angeschlossenen Peripheriegeräte aus, und trennen Sie das System von der Steckdose und den Peripheriegeräten.
	- 2 Öffnen Sie das System. Siehe ["Öffnen des Systems" auf Seite 55.](#page-54-0)
	- 3 Ziehen Sie das Daten-/Netzkabel an der blauen Lasche vom Festplattenlaufwerk ab.
	- 4 Drücken Sie die blauen Laschen auf den Seiten des Festplattenhalters gegeneinander und schieben Sie das Laufwerk aus dem Schacht. Siehe [Abbildung 3-9](#page-67-0).

## 1 Festplattenlaufwerk 2 Stromversorgungs-/Datenkabel 3 Klinken (2) 4 Festplattenträger 2 4 3 1

#### <span id="page-67-0"></span>Abbildung 3-9. 3,5-Zoll-Festplattenlaufwerk entfernen und installieren

**ZANMERKUNG:** Wenn Sie das Festplattenlaufwerk nicht ersetzen, entfernen Sie es aus der Laufwerkhalterung (siehe [Abbildung 3-11\)](#page-70-0) und setzen Sie die leere Laufwerkhaltung dann wieder in den Schacht ein.

- 5 Lösen Sie den Festplattenhalter vom Festplattenlaufwerk, indem Sie die Kanten des Halters nach außen drücken und das Laufwerk entfernen. Siehe [Abbildung 3-11](#page-70-0).
- 6 Schließen Sie das System. Siehe ["Schließen des Systems" auf Seite 56](#page-55-1).

#### Installieren eines 3,5-Zoll-Festplattenlaufwerks

- $\triangle$  VORSICHTSHINWEIS: Viele Reparaturarbeiten dürfen nur von qualifizierten Servicetechnikern durchgeführt werden. Fehlerbehebungsmaßnahmen oder einfache Reparaturen sollten Sie nur dann selbst durchführen, wenn dies in der Produktdokumentation autorisiert ist, oder wenn Sie vom Team des Onlineoder Telefonsupports dazu aufgefordert werden. Schäden durch nicht von Dell genehmigte Wartungsarbeiten werden nicht durch die Garantie abgedeckt. Lesen und befolgen Sie die zusammen mit dem Produkt zur Verfügung gestellten Sicherheitshinweise.
	- 1 Schalten Sie das System und die angeschlossenen Peripheriegeräte aus und trennen Sie das System vom Netzstrom.
	- 2 Öffnen Sie das System. Siehe ["Öffnen des Systems" auf Seite 55.](#page-54-0)
	- 3 Um den vorhandenen Festplattenhalter zu entfernen, drücken Sie die blauen Laschen an beiden Seiten des Halters zueinander und schieben Sie den Halter nach oben aus dem System heraus. Siehe [Abbildung 3-9.](#page-67-0)
	- 4 Setzen Sie den Festplattenhalter auf die Festplatte. Siehe [Abbildung 3-11.](#page-70-0)
	- 5 Schieben Sie die Festplatte in den Laufwerkschacht, bis sie einrastet.
	- 6 Verbinden Sie das Stromversorgungs-/Datenkabel mit dem Laufwerk.
		- Um das Laufwerk am integrierten SATA-Controller anzuschließen (nur SATA-Festplatten), verbinden Sie das SATA-Datenkabel mit den SATA-Anschlüssen auf der Systemplatine. Die Position der Festplattenanschlüsse auf der Systemplatine können Sie [Abbildung 6-1](#page-135-0) entnehmen.
		- Um das Laufwerk an eine SAS-Controllererweiterungskarte anzuschließen (SAS- oder SATA-Festplatten) verbinden Sie das Stromversorgungs-/Datenkabel von der SAS-Controllerkarte wie in [Abbildung 3-10](#page-69-0) dargestellt. Anweisungen zum Installieren der Karte und zum Verlegen der Kabel finden Sie unter ["SAS-Controllerer](#page-83-0)[weiterungskarte" auf Seite 84.](#page-83-0)
		- **ANMERKUNG:** Die SAS-Controllerkarte muss im Steckplatz SLOT1 PCIE G2 X8 installiert sein. Siehe [Abbildung 6-1](#page-135-0).

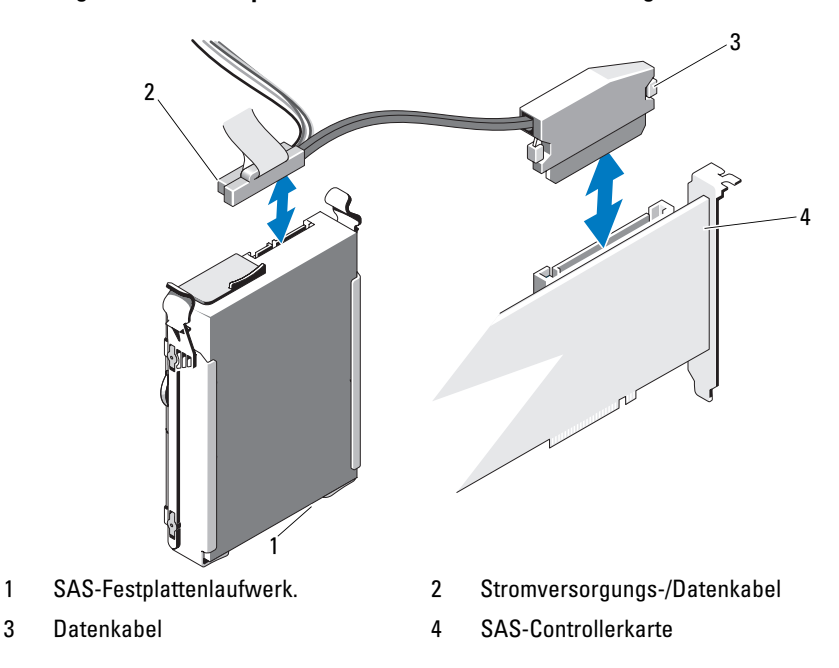

<span id="page-69-0"></span>Abbildung 3-10. SAS-Festplatte an eine SAS-Controllererweiterungskarte anschließen

- 7 Schließen Sie das System. Siehe ["Schließen des Systems" auf Seite 56](#page-55-1).
- 8 Rufen Sie das System-Setup-Programm auf und stellen Sie sicher, dass der Festplattencontroller aktiviert ist. Siehe ["Aufrufen des System-Setup-](#page-27-0)[Programms" auf Seite 28](#page-27-0).
- 9 Beenden Sie das System-Setup-Programm und starten Sie das System neu.
- 10 Führen Sie eine Partitionierung und logische Formatierung des Laufwerks durch.

Anweisungen zum Installieren von Software für den Laufwerkbetrieb finden Sie in der Dokumentation, die mit dem Laufwerk geliefert wurde.

#### Entfernen einer 3,5-Zoll-Festplatte aus einem Festplattenhalter

Lösen Sie den Festplattenhalter vom Festplattenlaufwerk, indem Sie die Kanten des Halters nach außen drücken und das Laufwerk entfernen. Siehe [Abbildung 3-11.](#page-70-0)

#### <span id="page-70-0"></span>Abbildung 3-11. Festplatte aus einem Festplattenhalter entfernen und in einem Festplattenhalter installieren

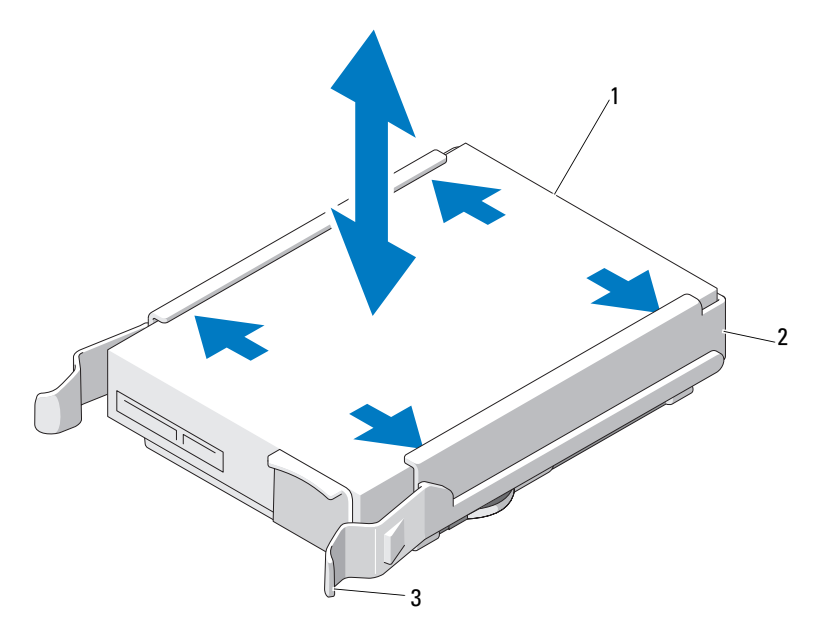

- 1 Festplattenlaufwerk 2 Festplattenhalter
	-

3 Blaue Laschen (2)

#### Installieren einer 3,5-Zoll-Festplatte in einem Festplattenhalter

Drücken Sie die Kanten des Halters nach außen und setzen Sie den Festplattenhalter auf die Festplatte. Siehe [Abbildung 3-11.](#page-70-0)

#### Entfernen einer 2,5-Zoll-Festplatte (wenn vorhanden)

- $\triangle$  VORSICHTSHINWEIS: Viele Reparaturarbeiten dürfen nur von qualifizierten Servicetechnikern durchgeführt werden. Fehlerbehebungsmaßnahmen oder einfache Reparaturen sollten Sie nur dann selbst durchführen, wenn dies in der Produktdokumentation autorisiert ist, oder wenn Sie vom Team des Onlineoder Telefonsupports dazu aufgefordert werden. Schäden durch nicht von Dell genehmigte Wartungsarbeiten werden nicht durch die Garantie abgedeckt. Lesen und befolgen Sie die zusammen mit dem Produkt zur Verfügung gestellten Sicherheitshinweise.
	- 1 Schalten Sie das System sowie die angeschlossenen Peripheriegeräte aus, und trennen Sie das System von der Steckdose und den Peripheriegeräten.
	- 2 Öffnen Sie das System. Siehe ["Öffnen des Systems" auf Seite 55](#page-54-0).
	- 3 Ziehen Sie das/die Daten-/Netzkabel an der blauen Lasche von dem/den Festplattenlaufwerk(en) ab.
	- 4 Drücken Sie die blauen Laschen auf den Seiten des Festplattenträgers gegeneinander und schieben Sie das Laufwerk aus dem Schacht. Siehe [Abbildung 3-12.](#page-72-0)
### Abbildung 3-12. 2,5-Zoll-Festplattenträger entfernen

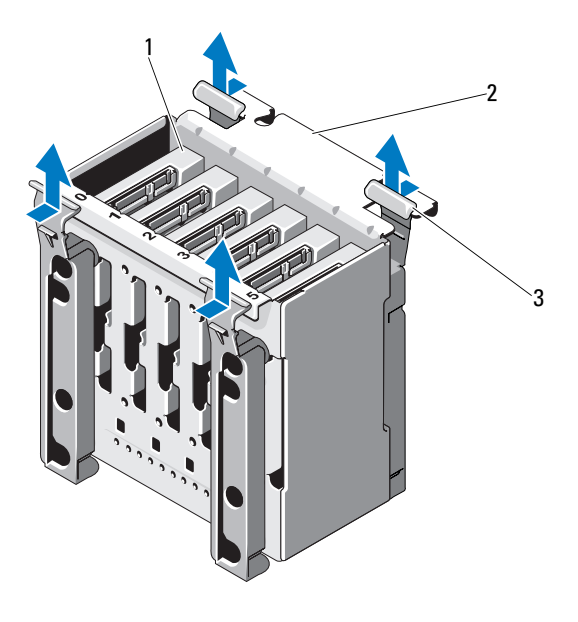

- 1 Festplattenlaufwerk 2 Festplattenträger
	-

- 3 Blaue Laschen (4)
- 5 Entfernen Sie die vier Schrauben auf den beiden Seiten des Festplattenträgers und ziehen Sie das Festplattenlaufwerk heraus. Siehe [Abbildung 3-13.](#page-73-0)

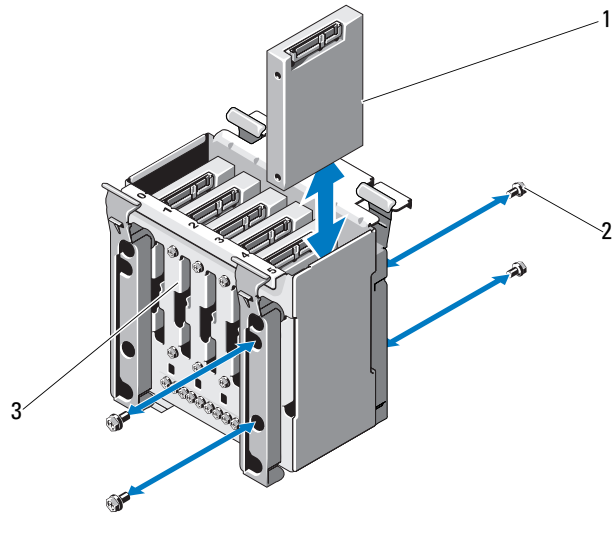

### <span id="page-73-0"></span>Abbildung 3-13. 2,5-Zoll-Festplattenlaufwerk entfernen und installieren

- 1 Festplattenlaufwerk 2 Schrauben (4)
- 

- 3 Festplattenhalter
- 6 Schieben Sie den Festplattenträger zurück in den Festplattenschacht.
- 7 Verbinden Sie das/die Stromversorgungs-/Datenkabel mit dem/den Laufwerk(en).
- 8 Schließen Sie das System. Siehe ["Schließen des Systems" auf Seite 56.](#page-55-0)

### Installieren einer 2,5-Zoll-Festplatte (wenn vorhanden)

- $\triangle$  VORSICHTSHINWEIS: Viele Reparaturarbeiten dürfen nur von qualifizierten Servicetechnikern durchgeführt werden. Fehlerbehebungsmaßnahmen oder einfache Reparaturen sollten Sie nur dann selbst durchführen, wenn dies in der Produktdokumentation autorisiert ist, oder wenn Sie vom Team des Onlineoder Telefonsupports dazu aufgefordert werden. Schäden durch nicht von Dell genehmigte Wartungsarbeiten werden nicht durch die Garantie abgedeckt. Lesen und befolgen Sie die zusammen mit dem Produkt zur Verfügung gestellten Sicherheitshinweise.
	- 1 Schalten Sie das System und die angeschlossenen Peripheriegeräte aus und trennen Sie das System vom Netzstrom.
- 2 Öffnen Sie das System. Siehe ["Öffnen des Systems" auf Seite 55.](#page-54-0)
- 3 Informationen zum Entfernen des vorhandenen Festplattenträgers finden Sie in [Schritt 4](#page-71-0) von "Entfernen einer 2,5-Zoll-Festplatte (wenn [vorhanden\)" auf Seite 72](#page-71-1).
- 4 Befestigen Sie die Festplatte mit den vier Schrauben am Festplattenträger. Siehe [Abbildung 3-13.](#page-73-0)
- 5 Schieben Sie den Festplattenträger zurück in den Festplattenschacht.
- 6 Schieben Sie die Festplatte in den Laufwerkschacht, bis sie einrastet.
- 7 Verbinden Sie das Stromversorgungs-/Datenkabel mit dem Laufwerk. Siehe [Abbildung 3-14](#page-74-0)

<span id="page-74-0"></span>Abbildung 3-14. Stromversorgungs-/Datenkabel am Festplattenlaufwerk anschließen

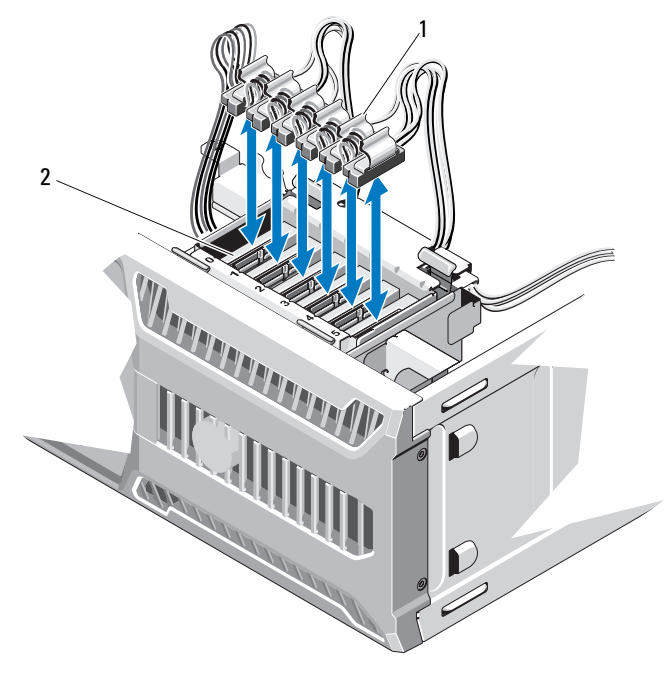

1 Stromversorgungs- und Datenkabel 2 Festplatten

- 8 Schließen Sie das System. Siehe ["Schließen des Systems" auf Seite 56](#page-55-0).
- 9 Rufen Sie das System-Setup-Programm auf und stellen Sie sicher, dass der Festplattencontroller aktiviert ist. Siehe ["Aufrufen des System-Setup-](#page-27-0)[Programms" auf Seite 28](#page-27-0).
- 10 Beenden Sie das System-Setup-Programm und starten Sie das System neu.
- 11 Führen Sie eine Partitionierung und logische Formatierung des Laufwerks durch.

Anweisungen zum Installieren von Software für den Laufwerkbetrieb finden Sie in der Dokumentation, die mit dem Laufwerk geliefert wurde.

# Erweiterungskartenstabilisator

### <span id="page-75-0"></span>Entfernen des Erweiterungskartenstabilisators

- $\triangle$  VORSICHTSHINWEIS: Viele Reparaturarbeiten dürfen nur von qualifizierten Servicetechnikern durchgeführt werden. Fehlerbehebungsmaßnahmen oder einfache Reparaturen sollten Sie nur dann selbst durchführen, wenn dies in der Produktdokumentation autorisiert ist, oder wenn Sie vom Team des Onlineoder Telefonsupports dazu aufgefordert werden. Schäden durch nicht von Dell genehmigte Wartungsarbeiten werden nicht durch die Garantie abgedeckt. Lesen und befolgen Sie die zusammen mit dem Produkt zur Verfügung gestellten Sicherheitshinweise.
	- 1 Schalten Sie das System und alle angeschlossenen Peripheriegeräte aus. Trennen Sie den Computer und die Peripheriegeräte vom Netzstrom.
	- 2 Öffnen Sie das System. Siehe ["Öffnen des Systems" auf Seite 55](#page-54-0).
	- 3 Drücken Sie auf die Sperrklinke und heben Sie den Erweiterungskartenstabilisator aus den Aufnahmeschlitzen im Gehäuse. Siehe [Abbildung 3-15](#page-77-0).

### <span id="page-76-0"></span>Installieren des Erweiterungskartenstabilisators

- $\triangle$  VORSICHTSHINWEIS: Viele Reparaturarbeiten dürfen nur von qualifizierten Servicetechnikern durchgeführt werden. Fehlerbehebungsmaßnahmen oder einfache Reparaturen sollten Sie nur dann selbst durchführen, wenn dies in der Produktdokumentation autorisiert ist, oder wenn Sie vom Team des Onlineoder Telefonsupports dazu aufgefordert werden. Schäden durch nicht von Dell genehmigte Wartungsarbeiten werden nicht durch die Garantie abgedeckt. Lesen und befolgen Sie die zusammen mit dem Produkt zur Verfügung gestellten Sicherheitshinweise.
	- 1 Schieben Sie die Kante des Erweiterungskartenstabilisators in die Schlitze am Kühlgehäuse, bis die Sperrklinke einrastet. Siehe [Abbildung 3-15](#page-77-0).
	- 2 Schließen Sie das System. Siehe ["Schließen des Systems" auf Seite 56](#page-55-0).

# Kühlgehäuse

Das Kühlgehäuse lenkt den Luftstrom über den Systemprozessor und die Speichermodule.

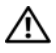

 $\sqrt{\ }$  WARNUNG: Während des normalen Betriebs können die Speichermodule und der Kühlkörper sehr heiß werden. Achten Sie darauf, dass die Speichermodule und der Kühlkörper ausreichend lange abgekühlt sind, bevor Sie sie berühren.

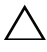

 $\triangle$  VORSICHTSHINWEIS: Betreiben Sie das System niemals mit abgenommenem Kühlgehäuse. Eine Überhitzung kann schnell eintreten, was zur Systemabschaltung und einem entsprechenden Datenverlust führen kann.

### <span id="page-76-1"></span>Entfernen des Kühlgehäuses

- $\triangle$  VORSICHTSHINWEIS: Viele Reparaturarbeiten dürfen nur von qualifizierten Servicetechnikern durchgeführt werden. Fehlerbehebungsmaßnahmen oder einfache Reparaturen sollten Sie nur dann selbst durchführen, wenn dies in der Produktdokumentation autorisiert ist, oder wenn Sie vom Team des Onlineoder Telefonsupports dazu aufgefordert werden. Schäden durch nicht von Dell genehmigte Wartungsarbeiten werden nicht durch die Garantie abgedeckt. Lesen und befolgen Sie die zusammen mit dem Produkt zur Verfügung gestellten Sicherheitshinweise.
	- 1 Schalten Sie das System und alle angeschlossenen Peripheriegeräte aus. Trennen Sie den Computer und die Peripheriegeräte vom Netzstrom.
	- 2 Öffnen Sie das System. Siehe ["Öffnen des Systems" auf Seite 55.](#page-54-0)
- 3 Entfernen Sie den Erweiterungskartenstabilisator. Siehe "Entfernen des [Erweiterungskartenstabilisators" auf Seite 76.](#page-75-0)
- 4 Halten Sie das Kühlgehäuse an den Anfasspunkten und heben Sie es aus dem System heraus. Siehe [Abbildung 3-15](#page-77-0).

<span id="page-77-0"></span>Abbildung 3-15. Kühlgehäuse entfernen und installieren

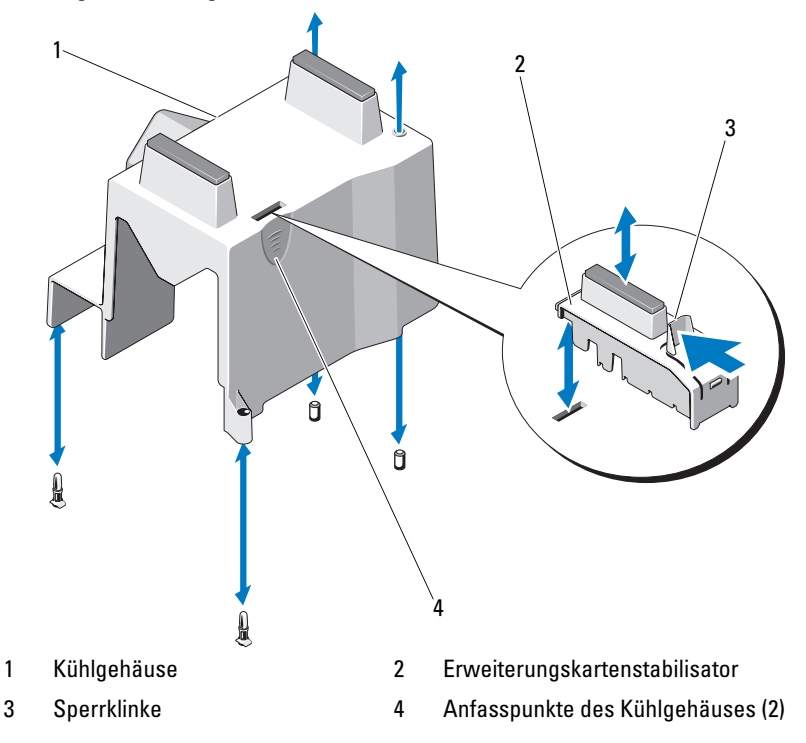

### <span id="page-78-0"></span>Installieren des Kühlgehäuses

- $\triangle$  VORSICHTSHINWEIS: Viele Reparaturarbeiten dürfen nur von qualifizierten Servicetechnikern durchgeführt werden. Fehlerbehebungsmaßnahmen oder einfache Reparaturen sollten Sie nur dann selbst durchführen, wenn dies in der Produktdokumentation autorisiert ist, oder wenn Sie vom Team des Onlineoder Telefonsupports dazu aufgefordert werden. Schäden durch nicht von Dell genehmigte Wartungsarbeiten werden nicht durch die Garantie abgedeckt. Lesen und befolgen Sie die zusammen mit dem Produkt zur Verfügung gestellten Sicherheitshinweise.
	- 1 Richten Sie die Öffnungen am Kühlgehäuse an den Führungen des Systemlüfters aus.
	- 2 Halten Sie das Kühlgehäuse an den Anfasspunkten und senken Sie es vorsichtig in das System ab. Achten Sie darauf, dass sich keine Kabel unter den Kanten des Kühlgehäuses befinden.
	- 3 Setzen Sie den Erweiterungskartenstabilisator wieder ein. Siehe ["Installieren des Erweiterungskartenstabilisators" auf Seite 77](#page-76-0).
	- 4 Schließen Sie das System. Siehe ["Schließen des Systems" auf Seite 56](#page-55-0).

# Erweiterungskarten

### Richtlinien zur Installation von Erweiterungskarten

Das System unterstützt bis zu vier PCIe-Karten der 2. Generation. Die Position der Erweiterungssteckplätze geht aus [Abbildung 6-1](#page-135-0) hervor.

Beachten Sie hinsichtlich der Erweiterungssteckplätze die folgenden Hinweise und Richtlinien:

- Die Erweiterungssteckplätze sind nicht hot-swap-fähig.
- Alle Steckplätze unterstützen PCI-Express-Erweiterungskarten der Generation 2 und der Generation 1.
- Steckplatz 2 unterstützt Erweiterungskarten voller Baulänge. Die Steckplätze 1, 3 und 4 unterstützen Erweiterungskarten halber Baulänge.
- Das System unterstützt bis zu zwei SAS- oder PERC-Erweiterungskarten zur Verwaltung von externem Speicher.

VORSICHTSHINWEIS: Damit eine ordnungsgemäße Kühlung gewährleistet ist, dürfen höchstens zwei der vier Erweiterungskarten mehr als 15 W Leistung aufnehmen (bis maximal 25 W pro Karte); hierbei ist die Leistungsaufnahme des integrierten Speichercontrollers nicht berücksichtigt.

• [Tabelle 3-1](#page-79-0) enthält Vorschläge für die Installation von Erweiterungskarten hinsichtlich bestmöglicher Kühlung und mechanischer Unterbringung. Die Erweiterungskarten mit der höchsten Priorität sollten als erste installiert werden und dabei die entsprechende Steckplatzpriorität erhalten. Alle anderen Erweiterungskarten sollten nach Kartenpriorität und in der Reihenfolge der Steckplatzpriorität installiert werden.

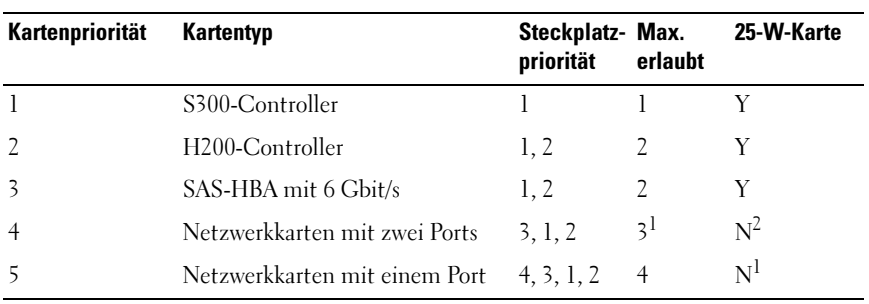

### <span id="page-79-0"></span>Tabelle 3-1. Installationspriorität der Erweiterungskarten

1. Maximal zwei von jeder Karte, deren maximale Leistungsaufnahme 15 W übersteigt.

2. Überprüfen Sie in der Dokumentation zur Erweiterungskarte, dass die maximale Leistung 15 W nicht übersteigt.

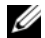

**ANMERKUNG:** Ein System erlaubt nur die Installation von einer internen Speicherkarte. Die zusätzliche H200-Karte in Steckplatz 2 dient der Unterstützung des internen Bandlaufwerks.

Die Position der Erweiterungssteckplätze geht aus [Abbildung 6-1](#page-135-0) hervor.

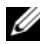

ANMERKUNG: Das System unterstützt nur eine RAID-Karte. Sie können eine der beiden oben genannten RAID-Karten in Steckplatz 1 installieren. Für die PCI−x8−Karte entspricht die Anschlussgröße PCI x8.

### <span id="page-80-0"></span>Entfernen einer Erweiterungskarte

- $\triangle$  VORSICHTSHINWEIS: Viele Reparaturarbeiten dürfen nur von qualifizierten Servicetechnikern durchgeführt werden. Fehlerbehebungsmaßnahmen oder einfache Reparaturen sollten Sie nur dann selbst durchführen, wenn dies in der Produktdokumentation autorisiert ist, oder wenn Sie vom Team des Onlineoder Telefonsupports dazu aufgefordert werden. Schäden durch nicht von Dell genehmigte Wartungsarbeiten werden nicht durch die Garantie abgedeckt. Lesen und befolgen Sie die zusammen mit dem Produkt zur Verfügung gestellten Sicherheitshinweise.
	- 1 Schalten Sie das System und die angeschlossenen Peripheriegeräte aus und trennen Sie das System vom Netzstrom.
	- 2 Öffnen Sie das System. Siehe ["Öffnen des Systems" auf Seite 55.](#page-54-0)
	- 3 Entfernen Sie den Erweiterungskartenstabilisator. Siehe "Entfernen des [Erweiterungskartenstabilisators" auf Seite 76.](#page-75-0)
	- 4 Trennen Sie alle Kabel von der Karte.
	- 5 Öffnen Sie die Verriegelung für den Erweiterungssteckplatz. Siehe [Abbildung 3-16.](#page-81-0)
	- 6 Fassen Sie die Erweiterungskarte an den Rändern und ziehen Sie sie vorsichtig aus dem Erweiterungssteckplatz.
	- 7 Wenn die Karte dauerhaft entfernt wird, installieren Sie ein Abdeckblech über der leeren Öffnung des Erweiterungssteckplatzes und schließen Sie die Erweiterungskartenverriegelung.
		- **ANMERKUNG:** Das Anbringen eines Abdeckblechs vor leeren Steckplatzöffnungen ist erforderlich, um die Funkentstörbestimmungen einzuhalten. Die Abdeckungen halten auch Staub und Schmutz vom System fern und helfen, die korrekte Kühlung und den Luftstrom innerhalb des Systems aufrechtzuerhalten.
	- 8 Installieren Sie den Erweiterungskartenstabilisator. Siehe "Installieren des [Erweiterungskartenstabilisators" auf Seite 77.](#page-76-0)
	- 9 Schließen Sie das System. Siehe ["Schließen des Systems" auf Seite 56](#page-55-0).
- 10 Stellen Sie die Stromzufuhr zum System und zu den Peripheriegeräten wieder her und schalten Sie sowohl das System als auch die Geräte ein.
- 11 Entfernen Sie den Gerätetreiber der Karte aus dem Betriebssystem.

<span id="page-81-0"></span>Abbildung 3-16. Erweiterungskarte entfernen und installieren

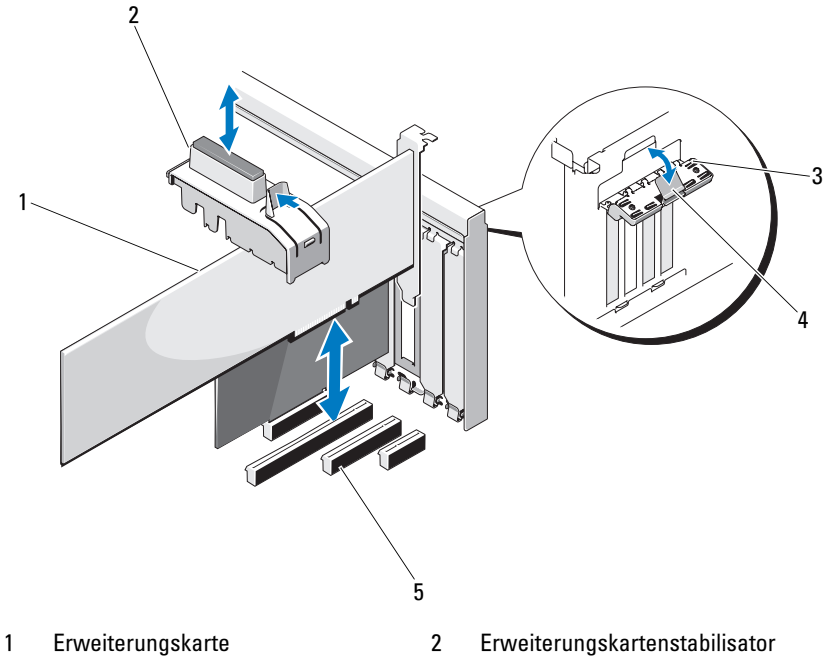

- 3 Erweiterungskartenverriegelung 4 Sperrklinke
- 5 Erweiterungssteckplätze
- 

### <span id="page-82-0"></span>Installieren einer Erweiterungskarte

- $\triangle$  VORSICHTSHINWEIS: Viele Reparaturarbeiten dürfen nur von qualifizierten Servicetechnikern durchgeführt werden. Fehlerbehebungsmaßnahmen oder einfache Reparaturen sollten Sie nur dann selbst durchführen, wenn dies in der Produktdokumentation autorisiert ist, oder wenn Sie vom Team des Onlineoder Telefonsupports dazu aufgefordert werden. Schäden durch nicht von Dell genehmigte Wartungsarbeiten werden nicht durch die Garantie abgedeckt. Lesen und befolgen Sie die zusammen mit dem Produkt zur Verfügung gestellten Sicherheitshinweise.
	- 1 Nehmen Sie die Erweiterungskarte aus der Verpackung und bereiten Sie sie für den Einbau vor.

Anweisungen dazu finden Sie in der Dokumentation, die mit der Karte geliefert wurde.

- 2 Schalten Sie das System und die angeschlossenen Peripheriegeräte aus und trennen Sie das System vom Netzstrom.
- 3 Öffnen Sie das System. Siehe ["Öffnen des Systems" auf Seite 55.](#page-54-0)
- 4 Entfernen Sie den Erweiterungskartenstabilisator. Siehe "Entfernen des [Erweiterungskartenstabilisators" auf Seite 76.](#page-75-0)
- 5 Öffnen Sie die Erweiterungskartenverriegelung und nehmen Sie die Abdeckschiene ab. Siehe [Abbildung 3-16.](#page-81-0)
	- **ANMERKUNG:** Bewahren Sie dieses Abdeckblech gut auf, falls Sie die Erweiterungskarte später einmal entfernen müssen. Das Anbringen einer Abdeckung vor leeren Steckplatzöffnungen ist erforderlich, um die Funkentstörbestimmungen einzuhalten. Die Abdeckungen halten auch Staub und Schmutz vom System fern und helfen, die korrekte Kühlung und den Luftstrom innerhalb des Systems aufrechtzuerhalten.
- 6 Fassen Sie die Erweiterungskarte an den Rändern an und platzieren Sie sie so, dass der Platinenstecker am Erweiterungssteckplatz an dem Erweiterungskarten-Riser ausgerichtet ist.
- 7 Drücken Sie den Platinenstecker fest in den Erweiterungssteckplatz, bis die Karte vollständig eingesetzt ist.
- 8 Schließen Sie die Erweiterungskartenverriegelung. Siehe [Abbildung 3-16.](#page-81-0)
- 9 Verbinden Sie alle Kabel mit der Erweiterungskarte.
- 10 Setzen Sie den Erweiterungskartenstabilisator wieder ein. Siehe ["Installieren des Erweiterungskartenstabilisators" auf Seite 77](#page-76-0).
- 11 Schließen Sie das System. Siehe ["Schließen des Systems" auf Seite 56](#page-55-0).

### SAS-Controllererweiterungskarte

Lesen Sie die Installationsanweisungen in der Dokumentation zur SAS-Controllerkarte. Installieren Sie die Karte im Erweiterungssteckplatz (siehe ["Installieren einer Erweiterungskarte" auf Seite 83\)](#page-82-0) und verbinden Sie das Kabel für die Festplattenaktivitätsanzeige von der Karte mit dem Anschluss HD\_ACT\_CARD (AUXLED1) auf der Systemplatine (die Position des Anschlusses können Sie [Abbildung 6-1](#page-135-0) entnehmen). Befestigen Sie die überhängenden Kabel an den Steckplätzen.

Informationen zum Anschließen von Festplatten finden Sie unter ["Festplattenlaufwerke" auf Seite 67](#page-66-0).

# Systemspeicher

Das System unterstützt ungepufferte DDR3 ECC-Speichermodule (UDIMMs). Die DIMM-Module können mit 1066 oder 1333 MHz getaktet sein. Einzel- und Dual-DIMMs können mit 1066 oder 1333 MHz getaktet sein.

Das System enthält vier Speichersockel. Jeder Satz aus zwei Sockeln ist in zwei Kanäle unterteilt. Die Auswurfvorrichtungen am jeweils ersten Sockel eines Kanals sind weiß.

## Richtlinien zur Installation von Speichermodulen

Um eine optimale Leistung des Systems zu gewährleisten, beachten Sie bei der Konfiguration des Systemspeichers die folgenden allgemeinen Richtlinien.

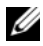

ANMERKUNG: Bei Speicherkonfigurationen, die diesen Richtlinien nicht entsprechen, startet das System unter Umständen nicht oder es erfolgt keine Bildschirmausgabe.

- Alle Speicherkanäle, in denen sich Module befinden, müssen mit identischen Speichermodulkonfigurationen bestückt sein.
- Speichermodule unterschiedlicher Größe können innerhalb eines Speicherkanals gemischt eingesetzt werden (zum Beispiel 2 GB und 4 GB), aber alle belegten Kanäle müssen identisch konfiguriert sein.
- Die Speichermodule werden in der numerischen Reihenfolge der Sockel installiert, beginnend mit DIMM\_A1 oder DIMM\_B1.
- Ein oder zwei DIMM-Module je Kanal unterstützen Taktraten bis zu 1333 MHz.
- Wenn Speichermodule mit verschiedenen Taktraten installiert werden, erfolgt der Betrieb mit der Taktrate des langsamsten Speichermoduls.

### Modus-spezifische Richtlinien

Das System unterstützt den Einzelkanalmodus und den Dualkanalmodus. Eine minimale Konfiguration mit einem Kanal und einem 1-GB-Speichermodul wird in dieser Betriebsart ebenfalls unterstützt.

[Tabelle 3-2](#page-84-0) enthält Beispiele von Speicherkonfigurationen, die den Richtlinien dieses Abschnitts entsprechen. Die Beispiele zeigen identische Speichermodulkonfigurationen und die Gesamtgröße des physischen und verfügbaren Speichers. Die Tabelle enthält keine gemischten Konfigurationen, und auch die Taktungen der einzelnen Konfigurationen werden nicht berücksichtigt.

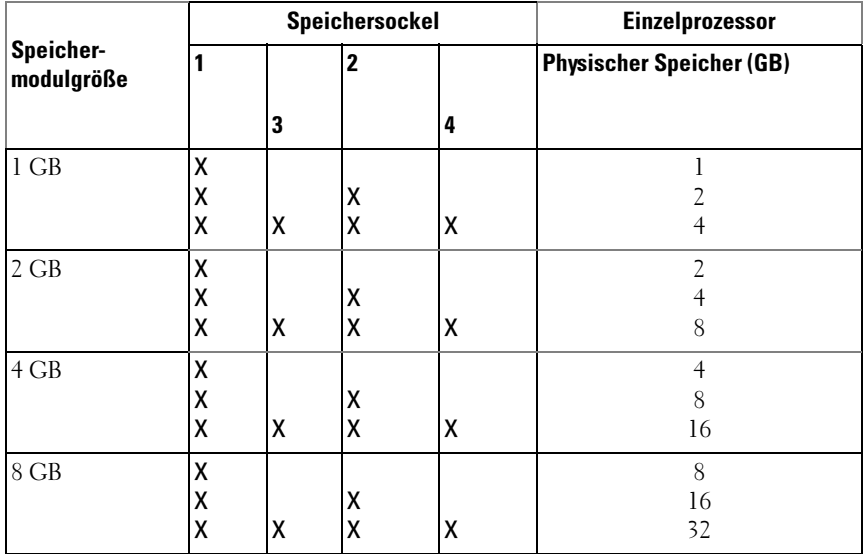

### <span id="page-84-0"></span>Tabelle 3-2. Beispiele für UDIMM-Speicherkonfigurationen

### Entfernen von Speichermodulen

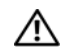

WARNUNG: Die Speichermodule sind auch nach dem Ausschalten des Systems eine Zeitlang zu heiß zum Anfassen. Lassen Sie die Speichermodule ausreichend lange abkühlen, bevor Sie sie berühren. Fassen Sie Speichermodule an den Rändern an und vermeiden Sie den Kontakt mit Komponenten auf den Speichermodulen.

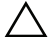

 $\sqrt{\ }$  VORSICHTSHINWEIS: Viele Reparaturarbeiten dürfen nur von qualifizierten Servicetechnikern durchgeführt werden. Fehlerbehebungsmaßnahmen oder einfache Reparaturen sollten Sie nur dann selbst durchführen, wenn dies in der Produktdokumentation autorisiert ist, oder wenn Sie vom Team des Onlineoder Telefonsupports dazu aufgefordert werden. Schäden durch nicht von Dell genehmigte Wartungsarbeiten werden nicht durch die Garantie abgedeckt. Lesen und befolgen Sie die zusammen mit dem Produkt zur Verfügung gestellten Sicherheitshinweise.

 $\triangle$  VORSICHTSHINWEIS: Um eine ordnungsgemäße Kühlung zu gewährleisten, müssen in allen nicht belegten Speichersockeln Speichermodulplatzhalter installiert werden. Installieren Sie einen Speichermodulplatzhalter, wenn Sie ein Speichermodul entfernen und nicht ersetzen wollen.

- 1 Schalten Sie das System und alle angeschlossenen Peripheriegeräte aus. Trennen Sie das System von der Netzstromsteckdose und den Peripheriegeräten.
- 2 Öffnen Sie das System. Siehe ["Öffnen des Systems" auf Seite 55](#page-54-0).
- 3 Entfernen Sie den Erweiterungskartenstabilisator. Siehe "Entfernen des [Erweiterungskartenstabilisators" auf Seite 76.](#page-75-0)
- 4 Entfernen Sie das Kühlgehäuse. Siehe "Entfernen des Kühlgehäuses" auf [Seite 77.](#page-76-1)
- 5 Suchen Sie die Speichermodulsockel. Siehe [Abbildung 6-1.](#page-135-0)

### VORSICHTSHINWEIS: Fassen Sie Speichermodule immer nur an den Kartenrändern an und vermeiden Sie jede Berührung der Komponenten auf dem Modul.

6 Drücken Sie die Auswurfhebel an beiden Enden des Sockels nach unten und außen, bis sich das Speichermodul aus dem Sockel löst. Siehe [Abbildung 3-17.](#page-86-0)

- 7 Ersetzen Sie entfernte Speichermodule durch Speichermodulplatzhalter, um eine ordnungsgemäße Kühlung zu gewährleisten. Installationsanweisungen erhalten Sie unter "Installieren von [Speichermodulen" auf Seite 88](#page-87-0).
- 8 Setzen Sie das Kühlgehäuse wieder ein. Siehe "Installieren des [Kühlgehäuses" auf Seite 79](#page-78-0).
- 9 Setzen Sie den Erweiterungskartenstabilisator wieder ein. Siehe ["Installieren des Erweiterungskartenstabilisators" auf Seite 77](#page-76-0).
- 10 Schließen Sie das System. Siehe ["Schließen des Systems" auf Seite 56](#page-55-0).

<span id="page-86-0"></span>Abbildung 3-17. Speichermodul entfernen und installieren

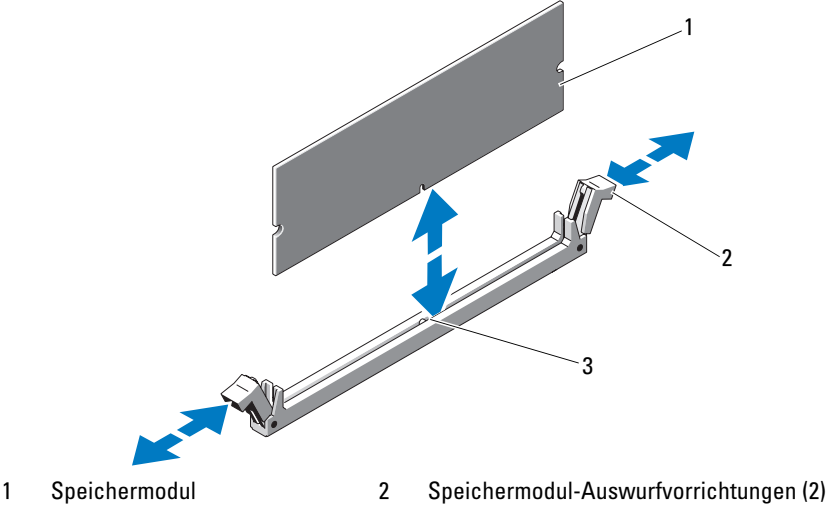

3 Passung

### <span id="page-87-0"></span>Installieren von Speichermodulen

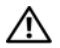

 $\sqrt{N}$  WARNUNG: Die Speichermodule sind auch nach dem Ausschalten des Systems eine Zeitlang zu heiß zum Anfassen. Lassen Sie die Speichermodule ausreichend lange abkühlen, bevor Sie sie berühren. Fassen Sie Speichermodule an den Rändern an und vermeiden Sie den Kontakt mit Komponenten auf den Speichermodulen.

 $\sqrt{\ }$  VORSICHTSHINWEIS: Viele Reparaturarbeiten dürfen nur von qualifizierten Servicetechnikern durchgeführt werden. Fehlerbehebungsmaßnahmen oder einfache Reparaturen sollten Sie nur dann selbst durchführen, wenn dies in der Produktdokumentation autorisiert ist, oder wenn Sie vom Team des Onlineoder Telefonsupports dazu aufgefordert werden. Schäden durch nicht von Dell genehmigte Wartungsarbeiten werden nicht durch die Garantie abgedeckt. Lesen und befolgen Sie die zusammen mit dem Produkt zur Verfügung gestellten Sicherheitshinweise.

### $\triangle$  VORSICHTSHINWEIS: Um eine ordnungsgemäße Kühlung zu gewährleisten, müssen in allen nicht belegten Speichersockeln Speichermodulplatzhalter installiert werden. Entfernen Sie Speichermodulplatzhalter nur dann, wenn Sie in diesen Sockeln Speicher installieren möchten.

- 1 Schalten Sie das System und alle angeschlossenen Peripheriegeräte aus. Trennen Sie das System von der Netzstromsteckdose und den Peripheriegeräten.
- 2 Öffnen Sie das System. Siehe ["Öffnen des Systems" auf Seite 55](#page-54-0).
- 3 Entfernen Sie den Erweiterungskartenstabilisator. Siehe "Entfernen des [Erweiterungskartenstabilisators" auf Seite 76.](#page-75-0)
- 4 Entfernen Sie das Kühlgehäuse. Siehe "Entfernen des Kühlgehäuses" auf [Seite 77.](#page-76-1)
- 5 Suchen Sie die Speichermodulsockel. Siehe [Abbildung 6-1.](#page-135-0)
- <span id="page-87-1"></span>6 Entfernen Sie die Speichermodulplatzhalter aus den Sockeln, in denen Sie Speichermodule installieren wollen.
- 7 Drücken Sie die Auswurfvorrichtungen an beiden Enden des Sockels nach außen, bis sich der Speichermodulplatzhalter aus dem Sockel löst. Siehe [Abbildung 3-17.](#page-86-0)

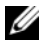

ANMERKUNG: Bewahren Sie entfernte Speichermodulplatzhalter für den zukünftigen Gebrauch auf.

- 8 Fassen Sie das Speichermodul nur am Rand an und achten Sie darauf, die Komponenten auf dem Modul nicht zu berühren.
- 9 Richten Sie den Stecker des Speichermoduls an der Passung des Speichermodulsockels aus und setzen Sie das Speichermodul in den Sockel ein.

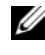

### **ANMERKUNG:** Die Passung im Speichermodulsockel sorgt dafür, dass die Speichermodule nicht verkehrt herum installiert werden können.

<span id="page-88-0"></span>10 Drücken Sie das Speichermodul mit den Daumen nach unten, bis die Auswurfhebel in der gesperrten Position einrasten.

Das Speichermodul ist dann korrekt im Sockel eingesetzt, wenn die Auswurfhebel an den anderen belegten Sockeln ausgerichtet ist.

- 11 Wiederholen Sie [Schritt 6](#page-87-1) bis [Schritt 10](#page-88-0) dieses Vorgangs, um die verbleibenden Speichermodule zu installieren. Siehe [Tabelle 3-2](#page-84-0).
- 12 Setzen Sie den Erweiterungskartenstabilisator wieder ein. Siehe ["Installieren des Erweiterungskartenstabilisators" auf Seite 77](#page-76-0).
- 13 Setzen Sie das Kühlgehäuse wieder ein. Siehe "Installieren des [Kühlgehäuses" auf Seite 79](#page-78-0).
- 14 Schließen Sie das System. Siehe ["Schließen des Systems" auf Seite 56](#page-55-0).
- 15 Stellen Sie die Stromzufuhr zum System und zu den Peripheriegeräten wieder her und schalten Sie sowohl das System als auch die Geräte ein.
- 16 Drücken Sie <F2>, um das System-Setup-Programm aufzurufen, und überprüfen Sie die Einstellung System Memory (Systemspeicher) auf dem System-Setup-Bildschirm.

Das System sollte die Einstellung bereits auf den neuen Wert geändert haben.

- 17 Wenn der Wert nicht korrekt ist, sind möglicherweise nicht alle Speichermodule ordnungsgemäß installiert. Wiederholen Sie [Schritt 6](#page-87-1) bis [Schritt 10](#page-88-0), um sicherzustellen, dass die Speichermodule richtig in den Sockeln eingesetzt wurden.
- 18 Führen Sie den Systemspeichertest in der Systemdiagnose durch. Siehe ["Ausführen der integrierten Systemdiagnose" auf Seite 132.](#page-131-0)

# Prozessor

### Entfernen des Prozessors

- $\bigwedge$  VORSICHTSHINWEIS: Viele Reparaturarbeiten dürfen nur von qualifizierten Servicetechnikern durchgeführt werden. Fehlerbehebungsmaßnahmen oder einfache Reparaturen sollten Sie nur dann selbst durchführen, wenn dies in der Produktdokumentation autorisiert ist, oder wenn Sie vom Team des Onlineoder Telefonsupports dazu aufgefordert werden. Schäden durch nicht von Dell genehmigte Wartungsarbeiten werden nicht durch die Garantie abgedeckt. Lesen und befolgen Sie die zusammen mit dem Produkt zur Verfügung gestellten Sicherheitshinweise.
- 1 Bevor Sie ein Systemupgrade durchführen, laden Sie die aktuelle System-BIOS-Version von support.dell.com herunter. Befolgen Sie die in der komprimierten Download-Datei enthaltene Anleitung, um das Update auf dem System zu installieren.
- 2 Schalten Sie das System und die angeschlossenen Peripheriegeräte aus und trennen Sie das System vom Netzstrom. Nachdem Sie den Computer vom Netzstrom getrennt haben, halten Sie den Netzschalter drei Sekunden lang gedrückt, um den Reststrom aus dem System abzuleiten, bevor Sie die Abdeckung entfernen.

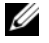

 $\mathbb Z$  ANMERKUNG: Es wird empfohlen, immer eine antistatische Unterlage zu verwenden und eine Erdungsmanschette zu tragen, wenn Sie Arbeiten an Komponenten im Inneren des Systems ausführen.

- 3 Öffnen Sie das System. Siehe ["Öffnen des Systems" auf Seite 55](#page-54-0).
- 4 Entfernen Sie den Erweiterungskartenstabilisator. Siehe "Entfernen des [Erweiterungskartenstabilisators" auf Seite 76.](#page-75-0)
- 5 Entfernen Sie das Kühlgehäuse. Siehe "Entfernen des Kühlgehäuses" auf [Seite 77.](#page-76-1)

 $\sqrt{N}$  WARNUNG: Kühlkörper und Prozessor sind auch nach dem Ausschalten des Systems eine Zeitlang zu heiß zum Anfassen. Warten Sie, bis Kühlkörper und Prozessor abgekühlt sind, bevor Sie sie berühren.

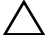

VORSICHTSHINWEIS: Nehmen Sie den Kühlkörper nur dann vom Prozessor ab, wenn Sie den Prozessor entfernen möchten. Der Kühlkörper verhindert eine Überhitzung des Prozessors.

<span id="page-89-0"></span>6 Lösen Sie mit einem Kreuzschlitzschraubendreher der Größe 2 eine der Befestigungsschrauben des Kühlkörpers. Siehe [Abbildung 3-18](#page-90-0).

- <span id="page-90-1"></span>7 Warten Sie 30 Sekunden, damit sich der Kühlkörper vom Prozessor lösen kann.
- 8 Wiederholen Sie [Schritt 6](#page-89-0) und [Schritt 7](#page-90-1), um die drei anderen Befestigungsschrauben des Kühlkörpers zu lösen.
- 9 Heben Sie den Kühlkörper vorsichtig vom Prozessor ab, und legen Sie ihn mit der Oberseite nach unten ab (Wärmeleitpaste nach oben).

### <span id="page-90-0"></span>Abbildung 3-18. Kühlkörper installieren und entfernen

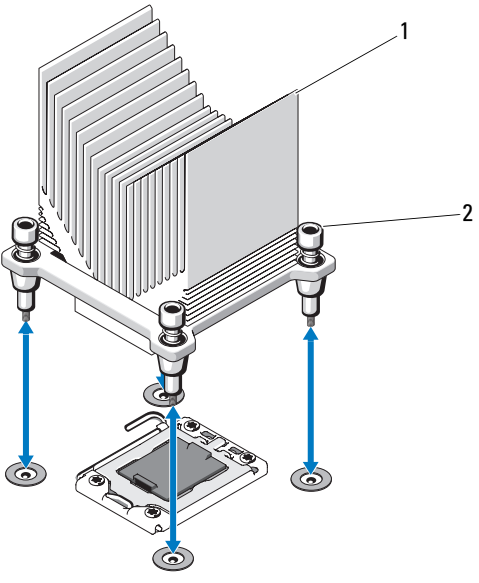

- 
- 1 Kühlkörper 2 Verschlussschrauben des Kühlkörpers (4)

### VORSICHTSHINWEIS: Der Prozessor steht im Sockel unter starker mechanischer Spannung. Beachten Sie, dass der Freigabehebel plötzlich hochschnellen kann, wenn er nicht festgehalten wird.

- 10 Setzen Sie Ihren Daumen fest auf den Freigabehebel des Prozessorsockels und lösen Sie den Hebel aus der verriegelten Position, indem Sie ihn nach unten drücken und unter der Lasche hervorziehen. Schwenken Sie den Freigabehebel um 90 Grad nach oben, bis der Prozessor vom Sockel gelöst ist. Siehe [Abbildung 3-19](#page-91-0).
- 11 Drehen Sie die Prozessorabdeckung mithilfe der Lasche nach oben und aus dem Weg. Siehe [Abbildung 3-19](#page-91-0).

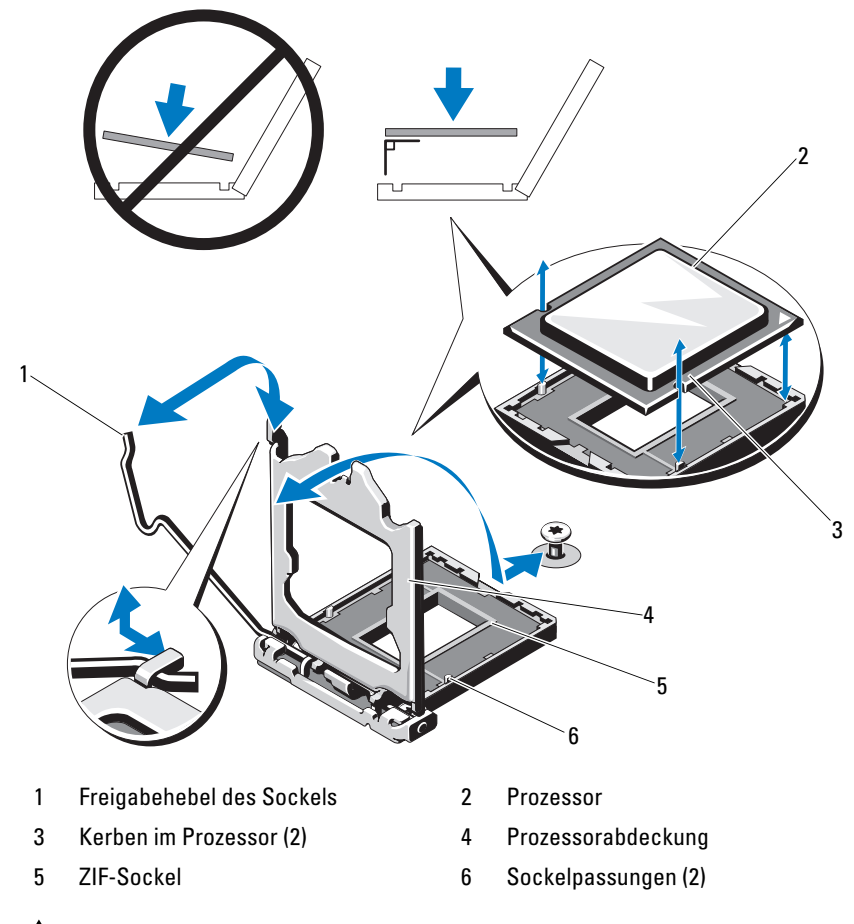

### <span id="page-91-0"></span>Abbildung 3-19. Entfernen eines Prozessors

VORSICHTSHINWEIS: Achten Sie darauf, keine Kontaktstifte am ZIF-Sockel Δ., zu verbiegen, wenn Sie den Prozessor entfernen. Durch ein Verbiegen der Kontaktstifte kann die Systemplatine dauerhaft beschädigt werden.

12 Heben Sie den Prozessor vorsichtig aus dem Sockel und belassen Sie den Hebel in senkrechter Position, damit der neue Prozessor in den Sockel eingepasst werden kann.

### Installieren eines Prozessors

- $\bigwedge$  VORSICHTSHINWEIS: Viele Reparaturarbeiten dürfen nur von qualifizierten Servicetechnikern durchgeführt werden. Fehlerbehebungsmaßnahmen oder einfache Reparaturen sollten Sie nur dann selbst durchführen, wenn dies in der Produktdokumentation autorisiert ist, oder wenn Sie vom Team des Onlineoder Telefonsupports dazu aufgefordert werden. Schäden durch nicht von Dell genehmigte Wartungsarbeiten werden nicht durch die Garantie abgedeckt. Lesen und befolgen Sie die zusammen mit dem Produkt zur Verfügung gestellten Sicherheitshinweise.
	- 1 Nehmen Sie den neuen Prozessor aus der Verpackung.
	- 2 Richten Sie den Prozessor an den Passungen am ZIF-Sockel aus. Siehe [Abbildung 3-19](#page-91-0).
- VORSICHTSHINWEIS: Wenn der Prozessor falsch positioniert wird, kann dies zu dauerhaften Schäden an der Systemplatine oder am Prozessor führen. Achten Sie sorgfältig darauf, die Kontaktstifte des Sockels nicht zu verbiegen.
	- 3 Richten Sie den Prozessor bei geöffnetem Sockel-Freigabehebel an den Sockelpassungen aus und setzen Sie den Prozessor vorsichtig in den Sockel.
- $\wedge$  VORSICHTSHINWEIS: Wenden Sie beim Einsetzen des Prozessors keine Kraft auf. Wenn der Prozessor richtig positioniert ist, lässt er sich leicht in den Sockel einsetzen.
	- 4 Schließen Sie die Prozessorabdeckung.
	- 5 Schwenken Sie den Freigabehebel nach unten, bis er einrastet.
	- 6 Entfernen Sie die Wärmeleitpaste mit einem sauberen, fusselfreien Tuch vom Kühlkörper.
	- 7 Öffnen Sie die im Prozessor-Kit enthaltene Portion Wärmeleitpaste und verteilen Sie die Wärmeleitpaste gleichmäßig auf der Oberseite des neuen Prozessors.
	- 8 Setzen Sie den Kühlkörper auf den Prozessor. Siehe [Abbildung 3-19](#page-91-0).
	- 9 Ziehen Sie die Befestigungsschrauben des Kühlkörpers mit einem Kreuzschlitzschraubendreher der Größe 2 fest. Siehe [Abbildung 3-18](#page-90-0).
- 10 Setzen Sie das Kühlgehäuse wieder ein. Siehe "Installieren des [Kühlgehäuses" auf Seite 79](#page-78-0).
- 11 Setzen Sie den Erweiterungskartenstabilisator wieder ein. Siehe ["Installieren des Erweiterungskartenstabilisators" auf Seite 77](#page-76-0).
- 12 Schließen Sie das System. Siehe ["Schließen des Systems" auf Seite 56](#page-55-0).
- 13 Stellen Sie die Stromzufuhr zum System und zu den Peripheriegeräten wieder her und schalten Sie sowohl das System als auch die Geräte ein.
- 14 Drücken Sie <F2> , um das System-Setup-Programm aufzurufen, und überprüfen Sie, ob die Prozessorinformationen mit der neuen Systemkonfiguration übereinstimmen. Siehe ["Aufrufen des System-Setup-](#page-27-0)[Programms" auf Seite 28](#page-27-0).
- 15 Führen Sie die Systemdiagnose aus, um sicherzustellen, dass der neue Prozessor korrekt funktioniert. Informationen zum Ausführen der Systemdiagnose erhalten Sie unter "Ausführen der integrierten [Systemdiagnose" auf Seite 132.](#page-131-0)

# **Lüfter**

## <span id="page-93-0"></span>Entfernen des Lüfters

- $\sqrt{\ }$  VORSICHTSHINWEIS: Viele Reparaturarbeiten dürfen nur von qualifizierten Servicetechnikern durchgeführt werden. Fehlerbehebungsmaßnahmen oder einfache Reparaturen sollten Sie nur dann selbst durchführen, wenn dies in der Produktdokumentation autorisiert ist, oder wenn Sie vom Team des Onlineoder Telefonsupports dazu aufgefordert werden. Schäden durch nicht von Dell genehmigte Wartungsarbeiten werden nicht durch die Garantie abgedeckt. Lesen und befolgen Sie die zusammen mit dem Produkt zur Verfügung gestellten Sicherheitshinweise.
	- 1 Schalten Sie das System und die angeschlossenen Peripheriegeräte aus und trennen Sie das System vom Netzstrom.
	- 2 Öffnen Sie das System. Siehe ["Öffnen des Systems" auf Seite 55](#page-54-0).
	- 3 Entfernen Sie den Erweiterungskartenstabilisator. Siehe "Entfernen des [Erweiterungskartenstabilisators" auf Seite 76.](#page-75-0)
	- 4 Entfernen Sie das Kühlgehäuse. Siehe "Entfernen des Kühlgehäuses" auf [Seite 77.](#page-76-1)
	- 5 Trennen Sie das Stromversorgungskabel des Lüfters von der Systemplatine.
	- 6 Ziehen Sie die Lüfter-Freigabelasche, schieben Sie den Lüfter aus den Sicherungsschlitzen am Gehäuse und nehmen Sie ihn heraus.

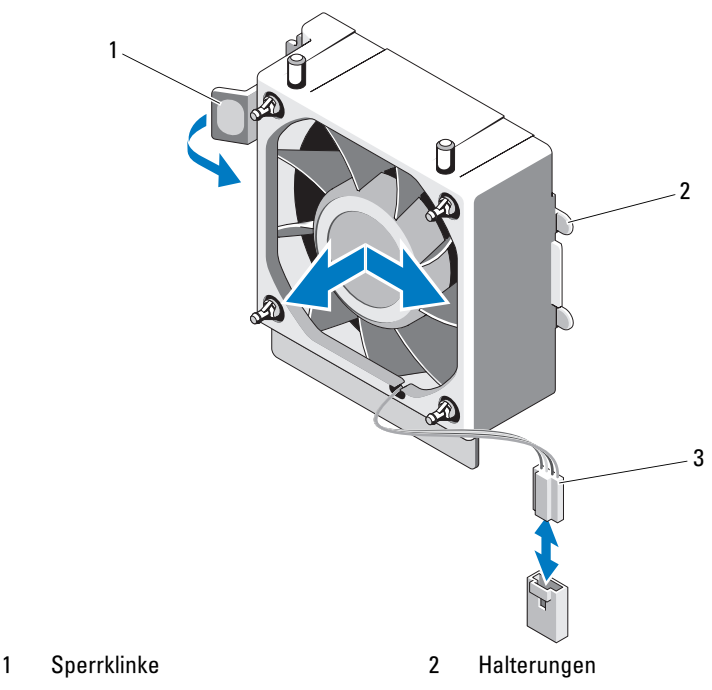

### Abbildung 3-20. Lüfter entfernen und installieren

3 Stromversorgungskabel

### Installieren des Lüfters

- $\sqrt{\ }$  VORSICHTSHINWEIS: Viele Reparaturarbeiten dürfen nur von qualifizierten Servicetechnikern durchgeführt werden. Fehlerbehebungsmaßnahmen oder einfache Reparaturen sollten Sie nur dann selbst durchführen, wenn dies in der Produktdokumentation autorisiert ist, oder wenn Sie vom Team des Onlineoder Telefonsupports dazu aufgefordert werden. Schäden durch nicht von Dell genehmigte Wartungsarbeiten werden nicht durch die Garantie abgedeckt. Lesen und befolgen Sie die zusammen mit dem Produkt zur Verfügung gestellten Sicherheitshinweise.
	- 1 Richten Sie die Laschen am Systemlüfter an den Aussparungen des Gehäuse aus.
	- 2 Schieben Sie den Systemlüfter in die Befestigungsvorrichtung, bis die Verbindung einrastet.
- 3 Verbinden Sie das Lüfterkabel mit der Systemplatine. Die Position des Anschlusses können Sie [Abbildung 6-1](#page-135-0) entnehmen.
- 4 Setzen Sie den Erweiterungskartenstabilisator wieder ein. Siehe ["Installieren des Erweiterungskartenstabilisators" auf Seite 77.](#page-76-0)
- 5 Setzen Sie das Kühlgehäuse wieder ein. Siehe "Installieren des [Kühlgehäuses" auf Seite 79.](#page-78-0)
- 6 Schließen Sie das System. Siehe ["Schließen des Systems" auf Seite 56](#page-55-0).
- 7 Verbinden Sie das System wieder mit dem Netzstrom und schalten Sie das System und alle angeschlossenen Peripheriegeräte ein.

# **Systembatterie**

### Austauschen der Systembatterie

- $\sqrt{N}$  WARNUNG: Bei falschem Einbau einer neuen Batterie besteht Explosionsgefahr. Tauschen Sie die Batterie nur gegen eine Batterie desselben oder eines gleichwertigen, vom Hersteller empfohlenen Typs aus. Zusätzliche Informationen finden Sie in den Sicherheitshinweisen.
	- $\wedge$  VORSICHTSHINWEIS: Viele Reparaturarbeiten dürfen nur von qualifizierten Servicetechnikern durchgeführt werden. Fehlerbehebungsmaßnahmen oder einfache Reparaturen sollten Sie nur dann selbst durchführen, wenn dies in der Produktdokumentation autorisiert ist, oder wenn Sie vom Team des Onlineoder Telefonsupports dazu aufgefordert werden. Schäden durch nicht von Dell genehmigte Wartungsarbeiten werden nicht durch die Garantie abgedeckt. Lesen und befolgen Sie die zusammen mit dem Produkt zur Verfügung gestellten Sicherheitshinweise.
	- 1 Schalten Sie das System und die angeschlossenen Peripheriegeräte aus und trennen Sie das System vom Netzstrom.
	- **2** Öffnen Sie das System. Siehe ["Öffnen des Systems" auf Seite 55](#page-54-0).
	- 3 Lokalisieren Sie den Batteriesockel. Siehe [Abbildung 6-1.](#page-135-0)

### $\bigwedge$  VORSICHTSHINWEIS: Um Beschädigungen am Batteriesockel zu vermeiden, müssen Sie den Sockel fest unterstützen, wenn Sie eine Batterie installieren oder entfernen.

4 Um die Systembatterie herauszunehmen, schieben Sie die Metallzunge von der Batterie weg. Die Batterie springt daraufhin heraus.

### Abbildung 3-21. Systembatterie austauschen

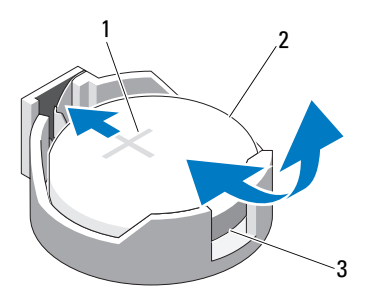

- 1 Positive Seite des Batteriesockels 2 Systembatterie
- 3 Negative Seite des Batteriesockels
- 5 Um eine neue Systembatterie zu installieren, halten Sie die Batterie mit der Seite "+" nach oben und richten Sie sie an der Metallfahne am Sockel aus. Drücken Sie die Batterie gerade nach unten in den Sockel, bis sie einrastet.
- 6 Schließen Sie das System. Siehe ["Schließen des Systems" auf Seite 56](#page-55-0).
- 7 Rufen Sie das System-Setup-Programm auf und überprüfen Sie die einwandfreie Funktion der Batterie. Siehe ["Verwenden des System-Setup-](#page-26-0)[Programms und des Boot-Managers" auf Seite 27.](#page-26-0)
- 8 Geben Sie im System-Setup-Programm das richtige Datum und die richtige Uhrzeit in die Felder Time (Uhrzeit) und Date (Datum) ein.
- 9 Beenden Sie das System-Setup-Programm.

# **Netzteil**

### Entfernen des Netzteils

- $\triangle$  VORSICHTSHINWEIS: Viele Reparaturarbeiten dürfen nur von qualifizierten Servicetechnikern durchgeführt werden. Fehlerbehebungsmaßnahmen oder einfache Reparaturen sollten Sie nur dann selbst durchführen, wenn dies in der Produktdokumentation autorisiert ist, oder wenn Sie vom Team des Onlineoder Telefonsupports dazu aufgefordert werden. Schäden durch nicht von Dell genehmigte Wartungsarbeiten werden nicht durch die Garantie abgedeckt. Lesen und befolgen Sie die zusammen mit dem Produkt zur Verfügung gestellten Sicherheitshinweise.
	- 1 Schalten Sie das System und die angeschlossenen Peripheriegeräte aus und trennen Sie das System vom Netzstrom.
	- 2 Öffnen Sie das System. Siehe ["Öffnen des Systems" auf Seite 55](#page-54-0).
	- 3 Entfernen Sie den Erweiterungskartenstabilisator. Siehe "Entfernen des [Erweiterungskartenstabilisators" auf Seite 76.](#page-75-0)
	- 4 Entfernen Sie das Kühlgehäuse. Siehe "Entfernen des Kühlgehäuses" auf [Seite 77.](#page-76-1)
	- 5 Trennen Sie alle Stromversorgungskabel von der Systemplatine und den Laufwerken.
		- **ZANMERKUNG:** Merken Sie sich, wie die Gleichstromversorgungskabel im Systemrahmen geführt sind, wenn Sie die Kabel von der Systemplatine und den Laufwerken entfernen. Diese Kabel müssen beim Wiederanbringen korrekt geführt werden, um Einklemmen zu verhindern.
	- 6 Entfernen Sie die mit der Kabelklammer seitlich am Netzteil befestigten Kabel.
	- 7 Entfernen Sie mit einem Kreuzschlitzschraubendreher der Größe 2 die vier Schrauben, mit denen das Netzteil an der Systemrückseite befestigt ist.
	- 8 Drücken Sie die Sperrklinke des Netzteils nach unten und schieben Sie das Netzteil nach vorn aus dem System heraus.
	- 9 Heben Sie das Netzteil aus dem Gehäuse heraus. Siehe [Abbildung 3-22.](#page-98-0)
- 10 Entfernen Sie die Kabelklemme und bewahren Sie sie für das neue Netzteil auf.

<span id="page-98-0"></span>Abbildung 3-22. Netzteil entfernen und installieren

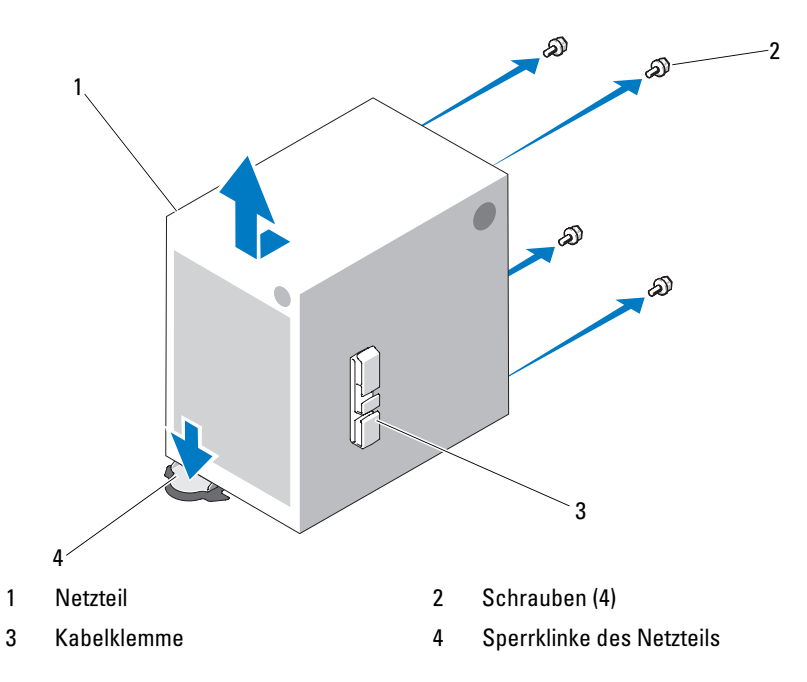

### Installieren des Netzteils

- VORSICHTSHINWEIS: Viele Reparaturarbeiten dürfen nur von qualifizierten Servicetechnikern durchgeführt werden. Fehlerbehebungsmaßnahmen oder einfache Reparaturen sollten Sie nur dann selbst durchführen, wenn dies in der Produktdokumentation autorisiert ist, oder wenn Sie vom Team des Onlineoder Telefonsupports dazu aufgefordert werden. Schäden durch nicht von Dell genehmigte Wartungsarbeiten werden nicht durch die Garantie abgedeckt. Lesen und befolgen Sie die zusammen mit dem Produkt zur Verfügung gestellten Sicherheitshinweise.
- 1 Befestigen Sie die Kabelklemme am neuen Netzteil.
- 2 Richten Sie die Befestigungslöcher des Netzteils an den entsprechenden Löchern auf der Systemrückseite aus.
- 3 Schieben Sie das Netzteil in Richtung der Systemrückseite, bis es über der Sperrklinke einrastet.
- 4 Ziehen Sie mit einem Kreuzschlitzschraubendreher der Größe 2 die vier Schrauben fest, mit denen das Netzteil an der Rückseite befestigt ist.
- 5 Befestigen Sie die E/A-Leisten- und SATA-Kabel (falls vorhanden) an der Führungsklemme seitlich am Netzteil.
- 6 Verbinden Sie alle Stromversorgungskabel mit der Systemplatine und den Laufwerken.
- 7 Setzen Sie das Kühlgehäuse wieder ein. Siehe "Installieren des [Kühlgehäuses" auf Seite 79.](#page-78-0)
- 8 Setzen Sie den Erweiterungskartenstabilisator wieder ein. Siehe ["Installieren des Erweiterungskartenstabilisators" auf Seite 77.](#page-76-0)
- 9 Schließen Sie das System. Siehe ["Schließen des Systems" auf Seite 56](#page-55-0).

# Interner USB-Speicherstick

Ein optionaler USB-Speicherstick im System lässt sich als Startgerät, Sicherheitsschlüssel oder Massenspeichergerät einsetzen.

- $\wedge$  VORSICHTSHINWEIS: Viele Reparaturarbeiten dürfen nur von qualifizierten Servicetechnikern durchgeführt werden. Fehlerbehebungsmaßnahmen oder einfache Reparaturen sollten Sie nur dann selbst durchführen, wenn dies in der Produktdokumentation autorisiert ist, oder wenn Sie vom Team des Onlineoder Telefonsupports dazu aufgefordert werden. Schäden durch nicht von Dell genehmigte Wartungsarbeiten werden nicht durch die Garantie abgedeckt. Lesen und befolgen Sie die zusammen mit dem Produkt zur Verfügung gestellten Sicherheitshinweise.
	- 1 Schalten Sie das System und die angeschlossenen Peripheriegeräte aus und trennen Sie das System vom Netzstrom.
	- 2 Öffnen Sie das System. Siehe ["Öffnen des Systems" auf Seite 55](#page-54-0).
	- 3 Lokalisieren Sie den USB-Anschluss auf der Systemplatine. Siehe [Abbildung 6-1.](#page-135-0)
	- 4 Setzen Sie den USB-Speicherstick in den USB-Anschluss ein. Siehe [Abbildung 3-23.](#page-100-0)
	- 5 Schließen Sie das System. Siehe ["Schließen des Systems" auf Seite 56](#page-55-0).

6 Rufen Sie das System-Setup-Programm auf und überprüfen Sie, ob der USB-Stick vom System erkannt wurde. Siehe ["Verwenden des System-](#page-26-0)[Setup-Programms und des Boot-Managers" auf Seite 27.](#page-26-0)

Der USB-Anschluss muss aktiviert sein. Dies erfolgt über die Option Internal USB Port (Interner USB-Port) im Bildschirm Integrated Devices (Integrierte Geräte) des System-Setup-Programms. Siehe "Bildschirm [Integrated Devices \(Integrierte Geräte\)" auf Seite 35.](#page-34-0)

Um vom USB-Speicherstick zu starten, müssen Sie den USB-Speicherstick mit einem Boot-Image konfigurieren und den USB-Speicherstick in der Startreihenfolge des System-Setup-Programms spezifizieren.

### <span id="page-100-0"></span>Abbildung 3-23. USB-Speicherstick entfernen und installieren

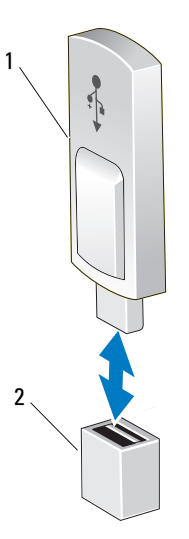

1 USB-Speicherstick 2 Anschluss für USB-Speicherstick

# Gehäuseeingriffschalter

### Entfernen des Gehäuseeingriffschalters

- $\sqrt{\ }$  VORSICHTSHINWEIS: Viele Reparaturarbeiten dürfen nur von qualifizierten Servicetechnikern durchgeführt werden. Fehlerbehebungsmaßnahmen oder einfache Reparaturen sollten Sie nur dann selbst durchführen, wenn dies in der Produktdokumentation autorisiert ist, oder wenn Sie vom Team des Onlineoder Telefonsupports dazu aufgefordert werden. Schäden durch nicht von Dell genehmigte Wartungsarbeiten werden nicht durch die Garantie abgedeckt. Lesen und befolgen Sie die zusammen mit dem Produkt zur Verfügung gestellten Sicherheitshinweise.
	- 1 Schalten Sie das System und die angeschlossenen Peripheriegeräte aus und trennen Sie das System vom Netzstrom.
	- 2 Öffnen Sie das System. Siehe ["Öffnen des Systems" auf Seite 55](#page-54-0).
	- 3 Trennen Sie das Kabel des Gehäuseeingriffschalters vom Anschluss INTRUSION auf der Systemplatine. Siehe [Abbildung 6-1.](#page-135-0)
	- 4 Entfernen Sie den Gehäuseeingriffschalter aus seiner Halterung. Siehe [Abbildung 3-24](#page-102-0).
	- 5 Entfernen Sie den Schalter mit dem Kabel aus dem System.

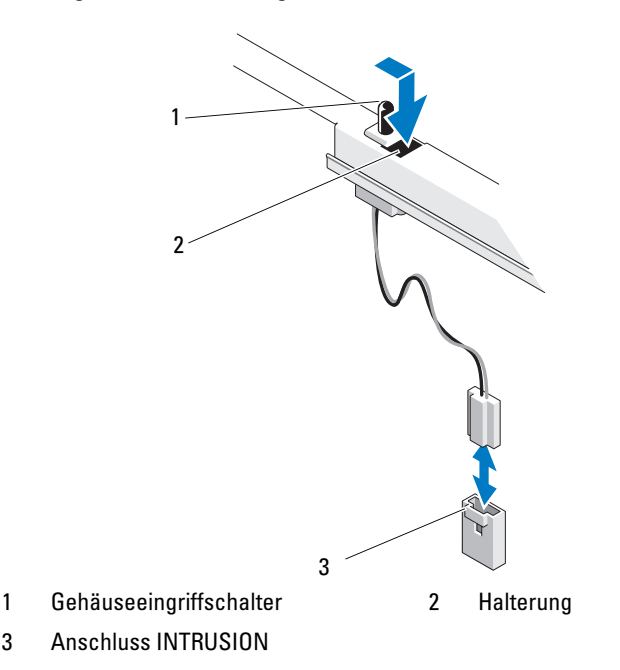

### <span id="page-102-0"></span>Abbildung 3-24. Gehäuseeingriffschalter entfernen und installieren

- Installieren des Gehäuseeingriffschalters
- $\triangle$  VORSICHTSHINWEIS: Viele Reparaturarbeiten dürfen nur von qualifizierten Servicetechnikern durchgeführt werden. Fehlerbehebungsmaßnahmen oder einfache Reparaturen sollten Sie nur dann selbst durchführen, wenn dies in der Produktdokumentation autorisiert ist, oder wenn Sie vom Team des Onlineoder Telefonsupports dazu aufgefordert werden. Schäden durch nicht von Dell genehmigte Wartungsarbeiten werden nicht durch die Garantie abgedeckt. Lesen und befolgen Sie die zusammen mit dem Produkt zur Verfügung gestellten Sicherheitshinweise.
	- 1 Richten Sie den Gehäuseeingriffschalter an seiner Halterung aus. Siehe [Abbildung 3-24.](#page-102-0)
	- 2 Schieben Sie den Schalter in die Halterung.
	- 3 Verbinden Sie das Schalterkabel mit dem Anschluss INTRUSION auf der Systemplatine. Siehe [Abbildung 6-1](#page-135-0).
	- 4 Schließen Sie das System. Siehe ["Schließen des Systems" auf Seite 56](#page-55-0).

# Bedienfeldbaugruppe

 $\triangle$  VORSICHTSHINWEIS: Viele Reparaturarbeiten dürfen nur von qualifizierten Servicetechnikern durchgeführt werden. Fehlerbehebungsmaßnahmen oder einfache Reparaturen sollten Sie nur dann selbst durchführen, wenn dies in der Produktdokumentation autorisiert ist, oder wenn Sie vom Team des Onlineoder Telefonsupports dazu aufgefordert werden. Schäden durch nicht von Dell genehmigte Wartungsarbeiten werden nicht durch die Garantie abgedeckt. Lesen und befolgen Sie die zusammen mit dem Produkt gelieferten Sicherheitshinweise.

### Entfernen der Bedienfeldbaugruppe

- 1 Schalten Sie das System und die angeschlossenen Peripheriegeräte aus und trennen Sie das System vom Netzstrom.
- 2 Öffnen Sie das System. Siehe ["Öffnen des Systems" auf Seite 55](#page-54-0).
- 3 Nehmen Sie die Frontverkleidung ab. Siehe "Abnehmen der [Frontverkleidung" auf Seite 57.](#page-56-0)
- VORSICHTSHINWEIS: Ziehen Sie nicht am Kabel, um den Stecker zu lösen. Das Kabel kann sonst beschädigt werden.
	- 4 Drücken Sie beim Trennen des Bedienfeldkabels von der Systemplatine die Metallenden der Kabelanschlüsse zusammen und lösen Sie den Anschluss sanft aus dem Sockel.
	- 5 Lösen Sie die Schraube, mit der die Verbindungsklammersperre befestigt ist, und nehmen Sie die Sperre aus dem System heraus.

# 2 1

### Abbildung 3-25. Verbindungsklammersperre entfernen und installieren

- 1 Schraube 2 Verbindungsklammersperre
- 6 Lösen Sie die Montageschraube, mit der die Bedienfeldbaugruppe vorn am Gehäuse befestigt ist. Siehe [Abbildung 3-26.](#page-105-0)
- 7 Schieben Sie die Bedienfeldbaugruppe in Richtung der Systemrückseite und heben Sie sie aus dem System.

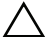

### VORSICHTSHINWEIS: Ziehen Sie nicht am Kabel, um den Stecker zu lösen. Das Kabel kann sonst beschädigt werden.

8 Drücken Sie beim Trennen des Bedienfeldkabels von der Bedienfeldbaugruppe die Metallenden der Kabelanschlüsse zusammen und lösen Sie den Anschluss sanft aus dem Sockel.

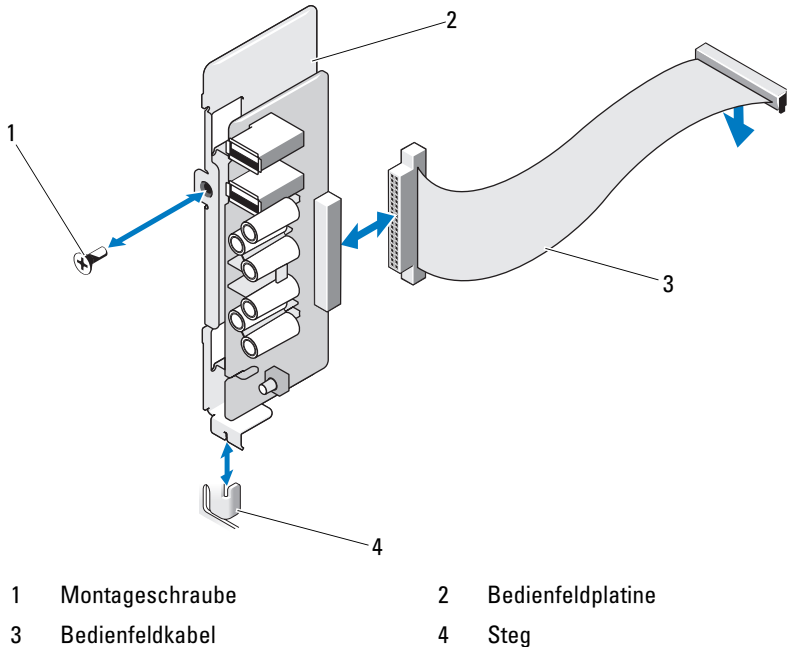

### <span id="page-105-0"></span>Abbildung 3-26. Bedienfeldbaugruppe entfernen und installieren

### Installieren der Bedienfeldbaugruppe

- $\triangle$  VORSICHTSHINWEIS: Viele Reparaturarbeiten dürfen nur von qualifizierten Servicetechnikern durchgeführt werden. Fehlerbehebungsmaßnahmen oder einfache Reparaturen sollten Sie nur dann selbst durchführen, wenn dies in der Produktdokumentation autorisiert ist, oder wenn Sie vom Team des Onlineoder Telefonsupports dazu aufgefordert werden. Schäden durch nicht von Dell genehmigte Wartungsarbeiten werden nicht durch die Garantie abgedeckt. Lesen und befolgen Sie die zusammen mit dem Produkt zur Verfügung gestellten Sicherheitshinweise.
	- 1 Verbinden Sie das Bedienfeldkabel mit der Bedienfeldplatine.
	- 2 Richten Sie die Aussparung in der Bedienfeldplatine an dem Steg des Systemgehäuses aus und befestigen Sie die Platine mit der Schraube. Siehe [Abbildung 3-26.](#page-105-0)
	- 3 Befestigen Sie die Verbindungsklammersperre mit der vorgesehenen Schraube. Siehe [Abbildung 3-26](#page-105-0).
	- 4 Befestigen Sie das Bedienfeldkabel mit den Klemmen unterhalb des optionalen Bandlaufwerks oder optischen Laufwerks und an der Seite der Netzteileinheit.
	- 5 Verbinden Sie das Bedienfeldkabel mit der Systemplatine.
	- 6 Bringen Sie die Frontverkleidung wieder an. Siehe "Anbringen der [Frontverkleidung" auf Seite 58.](#page-57-0)
	- 7 Schließen Sie das System. Siehe ["Schließen des Systems" auf Seite 56](#page-55-0).
	- 8 Verbinden Sie das System wieder mit dem Netzstrom und schalten Sie das System und alle angeschlossenen Peripheriegeräte ein.

# **Systemplatine**

### Entfernen der Systemplatine

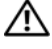

WARNUNG: Der Kühlkörper kann im Betrieb heiß werden. Um Verbrennungen zu vermeiden, muss das System vor dem Entfernen der Systemplatine ausreichend lange abgekühlt sein.

 $\triangle$  VORSICHTSHINWEIS: Viele Reparaturarbeiten dürfen nur von qualifizierten Servicetechnikern durchgeführt werden. Fehlerbehebungsmaßnahmen oder einfache Reparaturen sollten Sie nur dann selbst durchführen, wenn dies in der Produktdokumentation autorisiert ist, oder wenn Sie vom Team des Onlineoder Telefonsupports dazu aufgefordert werden. Schäden durch nicht von Dell genehmigte Wartungsarbeiten werden nicht durch die Garantie abgedeckt. Lesen und befolgen Sie die zusammen mit dem Produkt zur Verfügung gestellten Sicherheitshinweise.

 $\bigwedge$  VORSICHTSHINWEIS: Wenn Sie das TPM (Trusted Platform Module) mit einem Verschlüsselungsprogramm verwenden, werden Sie möglicherweise aufgefordert, während des System- oder Programm-Setups einen Wiederherstellungsschlüssel zu erstellen. Diesen Wiederherstellungsschlüssel sollten Sie unbedingt erstellen und sicher aufbewahren. Sollte es einmal erforderlich sein, die Systemplatine zu ersetzen, müssen Sie den Wiederherstellungsschlüssel zum Neustarten des Systems oder Programms angeben, bevor Sie auf die verschlüsselten Daten auf den Festplattenlaufwerken zugreifen können.

- 1 Schalten Sie das System und die angeschlossenen Peripheriegeräte aus und trennen Sie das System vom Netzstrom.
- 2 Öffnen Sie das System. Siehe ["Öffnen des Systems" auf Seite 55](#page-54-0).
- 3 Entfernen Sie den Erweiterungskartenstabilisator. Siehe "Entfernen des [Erweiterungskartenstabilisators" auf Seite 76.](#page-75-0)
- 4 Entfernen Sie das Kühlgehäuse. Siehe "Entfernen des Kühlgehäuses" auf [Seite 77.](#page-76-1)
- 5 Trennen Sie alle Kabel von der Systemplatine.
- 6 Entfernen Sie den Lüfter. Siehe ["Entfernen des Lüfters" auf Seite 94.](#page-93-0)
- 7 Entfernen Sie alle Erweiterungskarten und daran angeschlossene Kabel. Siehe ["Entfernen einer Erweiterungskarte" auf Seite 81](#page-80-0).
- 8 Entfernen Sie alle Speichermodule. Siehe "Entfernen von [Speichermodulen" auf Seite 86](#page-85-0).
- VORSICHTSHINWEIS: Der Prozessor und der Kühlkörper können sehr heiß werden. Stellen Sie sicher, dass der Prozessor und der Kühlkörper ausreichend Zeit zum Abkühlen haben, bevor Sie sie berühren.
- 9 Entfernen Sie den Prozessorkühlkörper. Siehe "Entfernen des Prozessors" [auf Seite 90](#page-89-0).
- 10 Entfernen Sie mit einem Kreuzschlitzschraubenzieher Größe 2 die zehn Schrauben, mit denen die Systemplatine am Gehäuse befestigt ist, und schieben Sie dann die Systemplatine in Richtung Gehäusevorderseite.

#### VORSICHTSHINWEIS: Fassen Sie die Systemplatine nicht an einem Speichermodul, einem Prozessor oder anderen Komponenten an.

11 Fassen Sie die Systemplatine an den Rändern an und heben Sie sie aus dem Gehäuse. Siehe [Abbildung 3-27.](#page-108-0)

#### <span id="page-108-0"></span>Abbildung 3-27. Systemplatine entfernen und installieren

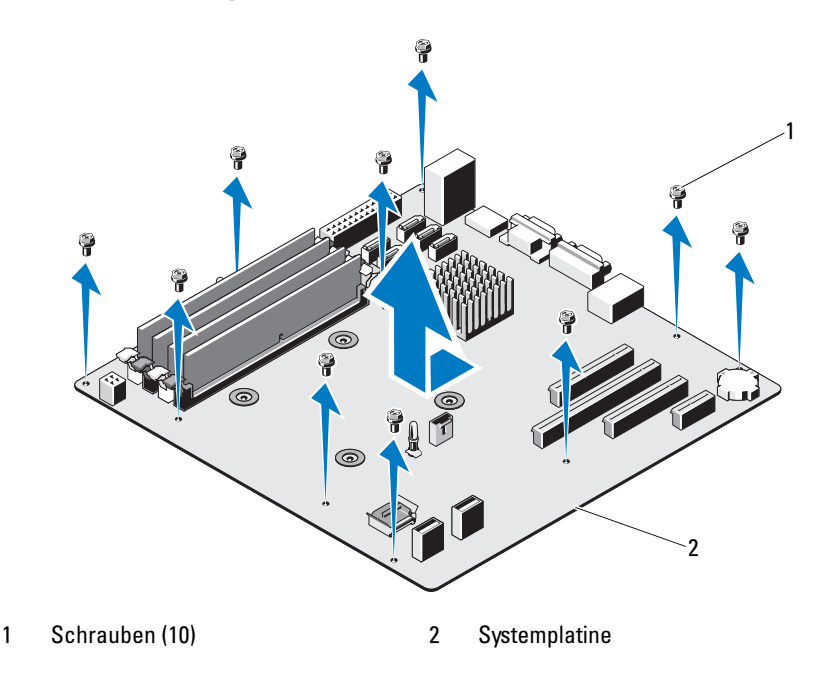

#### Installieren der Systemplatine

- <span id="page-109-0"></span> $\bigwedge\,$  VORSICHTSHINWEIS: Viele Reparaturarbeiten dürfen nur von qualifizierten Servicetechnikern durchgeführt werden. Fehlerbehebungsmaßnahmen oder einfache Reparaturen sollten Sie nur dann selbst durchführen, wenn dies in der Produktdokumentation autorisiert ist, oder wenn Sie vom Team des Onlineoder Telefonsupports dazu aufgefordert werden. Schäden durch nicht von Dell genehmigte Wartungsarbeiten werden nicht durch die Garantie abgedeckt. Lesen und befolgen Sie die zusammen mit dem Produkt zur Verfügung gestellten Sicherheitshinweise.
	- 1 Nehmen Sie die neue Systemplatine aus der Verpackung.
	- 2 Entfernen Sie die Etiketten von der Prozessorabdeckung und befestigen Sie sie am Systemidentifikationsfeld auf der Vorderseite des Systems. Siehe [Abbildung 3-27](#page-108-0).
	- 3 Fassen Sie die Systemplatine an den Rändern an und senken Sie sie in das Gehäuse ab.

- VORSICHTSHINWEIS: Fassen Sie die Systemplatine nicht an einem Speichermodul, einem Prozessor oder anderen Komponenten an.
	- 4 Heben Sie die Vorderseite der Systemplatine leicht an und senken Sie die Systemplatine langsam auf dem Gehäuseboden ab, bis sie völlig flach aufliegt.
	- 5 Schieben Sie die Systemplatine in Richtung der Gehäuserückseite, bis die Platine eingesetzt ist.
	- 6 Befestigen Sie die Systemplatine mit den zehn Schrauben am Gehäuse. Siehe [Abbildung 6-1.](#page-135-0)
	- 7 Übertragen Sie den Prozessor auf die neue Systemplatine. Siehe ["Entfernen des Prozessors" auf Seite](#page-89-0) 90 und ["Installieren eines Prozessors"](#page-92-0)  [auf Seite 93.](#page-92-0)
	- 8 Setzen Sie alle Speichermodule und Speichermodulplatzhalter wieder ein. Siehe ["Installieren von Speichermodulen" auf Seite 88.](#page-87-0)
- 9 Schließen Sie die Kabel in der nachstehend aufgeführten Reihenfolge an (die Positionen der Anschlüsse auf der Systemplatine sind in [Abbildung 6-1](#page-135-0) dargestellt):
	- Gegebenenfalls SATA-Schnittstellenkabel
	- Schnittstellenkabel des Bedienfelds
	- Stromversorgungskabel des optischen Laufwerks/Bandlaufwerks
	- Stromversorgungskabel der Systemplatine
- 10 Installieren Sie alle Erweiterungskarten. Siehe "Installieren einer [Erweiterungskarte" auf Seite 83.](#page-82-0)
- 11 Setzen Sie den Lüfter wieder ein. Siehe "Installieren des Lüfters" auf [Seite 95.](#page-94-0)
- 12 Setzen Sie den Kühlkörper wieder ein. Siehe "Installieren eines Prozessors" [auf Seite 93](#page-92-0).
- 13 Setzen Sie das Kühlgehäuse wieder ein. Siehe "Installieren des [Kühlgehäuses" auf Seite 79](#page-78-0).
- 14 Setzen Sie den Erweiterungskartenstabilisator wieder ein. Siehe ["Installieren des Erweiterungskartenstabilisators" auf Seite 77](#page-76-0).
- 15 Schließen Sie das System. Siehe ["Schließen des Systems" auf Seite 56](#page-55-0).
- 16 Verbinden Sie das System wieder mit dem Netzstrom und schalten Sie das System und alle angeschlossenen Peripheriegeräte ein.

# Fehlerbehebung am System

### <span id="page-112-1"></span>Sicherheit geht vor – für Sie und Ihr System

 $\triangle$  VORSICHTSHINWEIS: Viele Reparaturarbeiten dürfen nur von qualifizierten Servicetechnikern durchgeführt werden. Fehlerbehebungsmaßnahmen oder einfache Reparaturen sollten Sie nur dann selbst durchführen, wenn dies in der Produktdokumentation autorisiert ist, oder wenn Sie vom Team des Onlineoder Telefonsupports dazu aufgefordert werden. Schäden durch nicht von Dell genehmigte Wartungsarbeiten werden nicht durch die Garantie abgedeckt. Lesen und befolgen Sie die zusammen mit dem Produkt zur Verfügung gestellten Sicherheitshinweise.

### <span id="page-112-0"></span>Fehlerbehebung beim Systemstart

Wenn das System beim Startvorgang stehen bleibt, bevor eine Bildschirmanzeige erfolgt, insbesondere nach der Installation eines Betriebssystems oder der Neukonfiguration der Systemhardware, überprüfen Sie die folgenden Bedingungen:

- Wenn Sie das System im BIOS-Boot-Modus starten, nachdem Sie ein Betriebssystem mit dem UEFI-Boot-Manager installiert haben, bleibt das System stehen. Dies gilt auch für die umgekehrte Richtung. Sie müssen im gleichen Startmodus starten, in dem Sie das Betriebssystem installiert haben. Siehe ["Verwenden des System-Setup-Programms und des Boot-](#page-26-0)[Managers" auf Seite 27.](#page-26-0)
- Unzulässige Speicherkonfigurationen können zum Anhalten des Systems beim Start führen, ohne dass eine Bildschirmausgabe erfolgt. Siehe ["Systemspeicher" auf Seite 84](#page-83-0).

Bei allen anderen Startproblemen notieren Sie sich die auf dem Bildschirm angezeigten Systemmeldungen. Weitere Informationen finden Sie unter ["Systemmeldungen" auf Seite 20.](#page-19-0)

## <span id="page-113-2"></span>Fehlerbehebung bei externen Verbindungen

Stellen Sie sicher, dass alle externen Kabel fest mit den externen Anschlüssen des Systems verbunden sind, bevor Sie mit der Fehlerbehebung von externen Geräten beginnen. Die Anschlüsse auf der Vorder- und Rückseite des Systems sind in [Abbildung 1-1](#page-11-0) und [Abbildung 1-2](#page-13-0) dargestellt.

### Fehlerbehebung beim Grafiksubsystem

- <span id="page-113-1"></span>1 Überprüfen Sie die Systemanschlüsse und die Stromversorgung des Bildschirms.
- 2 Überprüfen Sie die Kabelverbindung zwischen dem Bildschirmanschluss des Systems und dem Bildschirm.
- 3 Führen Sie die entsprechende Online-Diagnose durch. Siehe "Verwenden [von Online Diagnostics" auf Seite 131.](#page-130-0)

Wenn die Tests erfolgreich ausgeführt werden, ist das Problem nicht auf die Grafikhardware zurückzuführen.

<span id="page-113-3"></span>Wenn die Tests fehlschlagen, lesen Sie "Wie Sie Hilfe bekommen" auf [Seite 139.](#page-138-0)

### Fehlerbehebung bei einem USB-Gerät

Gehen Sie zur Fehlerbehebung bei einer USB-Tastatur/Maus wie folgt vor. Hinweise zur Fehlerbehebung bei anderen USB-Geräten finden Sie unter [Schritt 4.](#page-113-0)

- 1 Trennen Sie die Tastatur- und Mauskabel kurz vom System und schließen Sie sie wieder an.
- 2 Schließen Sie die Tastatur/Maus an den USB-Anschlüssen auf der gegenüberliegenden Seite des Systems an.
- 3 Falls das Problem dadurch gelöst wird, rufen Sie das System-Setup-Programm auf und überprüfen Sie, ob die nicht funktionierenden USB-Anschlüsse aktiviert sind.
- <span id="page-113-0"></span>4 Wechseln Sie die Tastatur/Maus gegen eine andere, funktionierende Tastatur/Maus aus.
- 5 Wenn sich das Problem auf diese Weise lösen lässt, ersetzen Sie die defekte Tastatur/Maus.
- 6 Wenn das Problem nicht gelöst wurde, fahren Sie mit dem nächsten Schritt fort und beginnen Sie mit der Fehlerbehebung der anderen USB-Geräte am System.
- 7 Schalten Sie alle angeschlossenen USB-Geräte aus und trennen Sie sie vom System.
- 8 Starten Sie das System neu und rufen Sie das System-Setup-Programm auf, falls die Tastatur funktioniert. Stellen Sie sicher, dass alle USB-Schnittstellen aktiviert sind. Siehe "Bildschirm Integrated Devices [\(Integrierte Geräte\)" auf Seite 35.](#page-34-0)

Wenn die Tastatur nicht funktioniert, können Sie den Fernzugriff verwenden. Wenn das System gesperrt ist, befolgen Sie die Anweisungen im Abschnitt "Deaktivieren eines verlorenen Kennworts" auf Seite 138 zum Umsetzen des NVRAM\_CLR-Jumpers im System und damit zur Wiederherstellung der BIOS-Standardeinstellungen.

- 9 Schließen Sie nacheinander die USB-Geräte an und schalten Sie sie ein.
- 10 Wenn ein Gerät das gleiche Problem verursacht, schalten Sie das Gerät aus, ersetzen Sie das USB-Kabel und schalten Sie das Gerät ein.

Wenn das Problem weiterhin besteht, ersetzen Sie das Gerät.

Wenn alle Versuche zur Fehlerbehebung fehlschlagen, lesen Sie "Wie Sie [Hilfe bekommen" auf Seite 139.](#page-138-0)

### Fehlerbehebung bei einem seriellen E/A-Gerät

- 1 Schalten Sie das System und die an die serielle Schnittstelle angeschlossenen Peripheriegeräte aus.
- 2 Ersetzen Sie das serielle Schnittstellenkabel und schalten Sie das System und das serielle Gerät ein.

Wenn sich das Problem auf diese Weise lösen lässt, muss das Schnittstellenkabel ersetzt werden.

- 3 Schalten Sie das System und das serielle Gerät aus und tauschen Sie das Gerät gegen ein vergleichbares Gerät aus.
- 4 Schalten Sie das System und das serielle Gerät wieder ein.

Wenn das Problem dadurch behoben wird, muss das serielle Gerät ersetzt werden.

Wenn das Problem weiterhin besteht, lesen Sie "Wie Sie Hilfe bekommen" [auf Seite 139.](#page-138-0)

### Fehlerbehebung bei einer Netzwerkkarte

- <span id="page-115-0"></span>1 Führen Sie die entsprechende Online-Diagnose durch. Siehe "Verwenden [von Online Diagnostics" auf Seite 131.](#page-130-0)
- 2 Starten Sie das System neu und überprüfen Sie, ob Systemmeldungen angezeigt werden, die zum Netzwerkkarten-Controller gehören.
- 3 Überprüfen Sie die entsprechende Anzeige auf dem Netzwerkkarten-Anschluss:
	- Wenn die Verbindungsanzeige nicht leuchtet, überprüfen Sie alle Kabelverbindungen.
	- Leuchtet die Aktivitätsanzeige nicht auf, sind die Netzwerktreiberdateien eventuell beschädigt oder gelöscht.

Entfernen Sie gegebenenfalls die Treiber und installieren Sie sie neu. Weitere Informationen finden Sie in der Dokumentation zur Netzwerkkarte.

- Ändern Sie gegebenenfalls die Einstellung für die automatische Verhandlung (Auto-Negotiation).
- Verwenden Sie einen anderen Anschluss am Switch bzw. Hub.

Siehe ["Anzeigecodes für die Netzwerkkarte" auf Seite 16](#page-15-0).

- 4 Stellen Sie sicher, dass die entsprechenden Treiber installiert und die Protokolle eingebunden sind. Weitere Informationen finden Sie in der Dokumentation zur Netzwerkkarte.
- 5 Rufen Sie das System-Setup-Programm auf und stellen Sie sicher, dass die Netzwerkkarten-Ports aktiviert sind. Siehe "Bildschirm Integrated Devices [\(Integrierte Geräte\)" auf Seite 35](#page-34-0).
- 6 Stellen Sie sicher, dass alle Netzwerkkarten, Hubs und Switches im Netzwerk auf die gleiche Datenübertragungsrate und Duplexeinstellung gesetzt sind. Lesen Sie die Dokumentation zu den einzelnen Netzwerkgeräten.
- 7 Stellen Sie sicher, dass alle Netzwerkkabel vom richtigen Typ sind und die maximale Länge nicht überschreiten.

Wenn alle Versuche zur Fehlerbehebung fehlschlagen, lesen Sie "Wie Sie [Hilfe bekommen" auf Seite 139.](#page-138-0)

### <span id="page-116-0"></span>Fehlerbehebung bei Feuchtigkeit im System

- $\triangle$  VORSICHTSHINWEIS: Viele Reparaturarbeiten dürfen nur von qualifizierten Servicetechnikern durchgeführt werden. Fehlerbehebungsmaßnahmen oder einfache Reparaturen sollten Sie nur dann selbst durchführen, wenn dies in der Produktdokumentation autorisiert ist, oder wenn Sie vom Team des Onlineoder Telefonsupports dazu aufgefordert werden. Schäden durch nicht von Dell genehmigte Wartungsarbeiten werden nicht durch die Garantie abgedeckt. Lesen und befolgen Sie die zusammen mit dem Produkt zur Verfügung gestellten Sicherheitshinweise.
	- 1 Schalten Sie das System und die angeschlossenen Peripheriegeräte aus und trennen Sie das System vom Netzstrom.
	- **2** Öffnen Sie das System. Siehe ["Öffnen des Systems" auf Seite 55.](#page-54-0)
	- 3 Bauen Sie Komponenten aus dem System aus. Siehe "Installieren von [Systemkomponenten" auf Seite 53](#page-52-0).
		- Festplattenlaufwerke
		- USB-Speicherstick
		- Kühlgehäuse und Erweiterungskartenstabilisator
		- Erweiterungskarten
		- Netzteil
		- Lüfter
		- Prozessor und Kühlkörper
		- Speichermodule
	- 4 Lassen Sie das System gründlich trocknen (mindestens 24 Stunden).
	- 5 Setzen Sie die in Schritt 3 entfernten Komponenten wieder ein.
	- 6 Schließen Sie das System. Siehe ["Schließen des Systems" auf Seite 56](#page-55-1).
	- 7 Schalten Sie das System und alle angeschlossenen Peripheriegeräte ein.

Wenn das System nicht ordnungsgemäß hochfährt, lesen Sie den Abschnitt ["Wie Sie Hilfe bekommen" auf Seite 139.](#page-138-0)

8 Wenn das System korrekt startet, fahren Sie es herunter und installieren Sie alle entfernten Erweiterungskarten neu. Siehe "Installieren einer [Erweiterungskarte" auf Seite 83.](#page-82-1)

9 Führen Sie die entsprechende Online-Diagnose durch. Siehe "Verwenden [von Online Diagnostics" auf Seite 131.](#page-130-0)

<span id="page-117-0"></span>Wenn die Tests fehlschlagen, lesen Sie "Wie Sie Hilfe bekommen" auf [Seite 139.](#page-138-0)

### Fehlerbehebung bei einem beschädigten System

- $\triangle$  VORSICHTSHINWEIS: Viele Reparaturarbeiten dürfen nur von qualifizierten Servicetechnikern durchgeführt werden. Fehlerbehebungsmaßnahmen oder einfache Reparaturen sollten Sie nur dann selbst durchführen, wenn dies in der Produktdokumentation autorisiert ist, oder wenn Sie vom Team des Onlineoder Telefonsupports dazu aufgefordert werden. Schäden durch nicht von Dell genehmigte Wartungsarbeiten werden nicht durch die Garantie abgedeckt. Lesen und befolgen Sie die zusammen mit dem Produkt zur Verfügung gestellten Sicherheitshinweise.
	- 1 Schalten Sie das System und die angeschlossenen Peripheriegeräte aus und trennen Sie das System vom Netzstrom.
	- 2 Öffnen Sie das System. Siehe ["Öffnen des Systems" auf Seite 55](#page-54-0).
	- 3 Stellen Sie sicher, dass die folgenden Komponenten ordnungsgemäß installiert sind:
		- Kühlgehäuse und Erweiterungskartenstabilisator
		- Erweiterungskarten
		- Netzteil
		- Lüfter
		- Prozessor und Kühlkörper
		- Speichermodule
		- Festplattenträger
	- 4 Stellen Sie sicher, dass alle Kabel ordnungsgemäß angeschlossen sind.
	- 5 Schließen Sie das System. Siehe ["Schließen des Systems" auf Seite 56](#page-55-1).
	- 6 Starten Sie die Systemplatinen-Testgruppe in der Systemdiagnose. Siehe ["Ausführen der Systemdiagnose" auf Seite 131.](#page-130-1)

Wenn die Tests fehlschlagen, lesen Sie "Wie Sie Hilfe bekommen" auf [Seite 139.](#page-138-0)

### <span id="page-118-0"></span>Fehlerbehebung bei der Systembatterie

 $\triangle$  VORSICHTSHINWEIS: Viele Reparaturarbeiten dürfen nur von qualifizierten Servicetechnikern durchgeführt werden. Fehlerbehebungsmaßnahmen oder einfache Reparaturen sollten Sie nur dann selbst durchführen, wenn dies in der Produktdokumentation autorisiert ist, oder wenn Sie vom Team des Onlineoder Telefonsupports dazu aufgefordert werden. Schäden durch nicht von Dell genehmigte Wartungsarbeiten werden nicht durch die Garantie abgedeckt. Lesen und befolgen Sie die zusammen mit dem Produkt zur Verfügung gestellten Sicherheitshinweise.

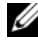

**ANMERKUNG:** Wenn das System lange Zeit ausgeschaltet bleibt (Wochen oder Monate), verliert der NVRAM möglicherweise seine Systemkonfigurationsdaten. Dies wird durch eine erschöpfte Batterie verursacht.

- 1 Geben Sie die Uhrzeit und das Datum erneut über das System-Setup-Programm ein. Siehe "Verwenden des System-Setup-Programms und des [Boot-Managers" auf Seite 27.](#page-26-0)
- 2 Schalten Sie das System aus und trennen Sie es mindestens eine Stunde lang vom Netzstrom.
- 3 Verbinden Sie das System wieder mit dem Netzstrom und schalten Sie es ein.
- 4 Rufen Sie das System-Setup-Programm auf.

Wenn Uhrzeit und Datum im System-Setup-Programm nicht korrekt angezeigt werden, muss die Batterie ausgetauscht werden. Siehe ["Austauschen der Systembatterie" auf Seite 96.](#page-95-0)

Wenn das Problem nach dem Austauschen der Batterie weiterhin besteht, lesen Sie ["Wie Sie Hilfe bekommen" auf Seite 139](#page-138-0).

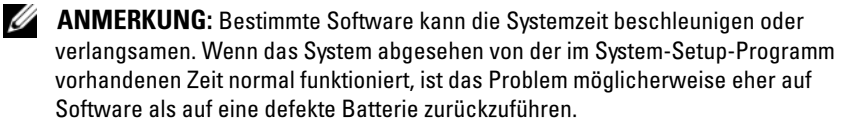

### <span id="page-119-0"></span>Fehlerbehebung beim Netzteil

- $\triangle$  VORSICHTSHINWEIS: Viele Reparaturarbeiten dürfen nur von qualifizierten Servicetechnikern durchgeführt werden. Fehlerbehebungsmaßnahmen oder einfache Reparaturen sollten Sie nur dann selbst durchführen, wenn dies in der Produktdokumentation autorisiert ist, oder wenn Sie vom Team des Onlineoder Telefonsupports dazu aufgefordert werden. Schäden durch nicht von Dell genehmigte Wartungsarbeiten werden nicht durch die Garantie abgedeckt. Lesen und befolgen Sie die zusammen mit dem Produkt zur Verfügung gestellten Sicherheitshinweise.
	- 1 Setzen Sie die Netzteile neu ein, indem Sie sie entfernen und neu installieren. Siehe ["Entfernen des Netzteils" auf Seite 98](#page-97-0) und "Installieren [des Netzteils" auf Seite 99](#page-98-0).

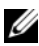

**ANMERKUNG:** Warten Sie nach dem Einsetzen eines Netzteils mehrere Sekunden, damit das System das Netzteil erkennt und feststellen kann, ob es ordnungsgemäß funktioniert.

Wenn das Problem weiter besteht, ersetzen Sie das fehlerhafte Netzteil.

2 Wenn das Problem weiterhin besteht, lesen Sie "Wie Sie Hilfe bekommen" [auf Seite 139.](#page-138-0)

### <span id="page-120-0"></span>Fehlerbehebung bei der Systemkühlung

 $\triangle$  VORSICHTSHINWEIS: Viele Reparaturarbeiten dürfen nur von qualifizierten Servicetechnikern durchgeführt werden. Fehlerbehebungsmaßnahmen oder einfache Reparaturen sollten Sie nur dann selbst durchführen, wenn dies in der Produktdokumentation autorisiert ist, oder wenn Sie vom Team des Onlineoder Telefonsupports dazu aufgefordert werden. Schäden durch nicht von Dell genehmigte Wartungsarbeiten werden nicht durch die Garantie abgedeckt. Lesen und befolgen Sie die zusammen mit dem Produkt zur Verfügung gestellten Sicherheitshinweise.

Stellen Sie sicher, dass keine der folgenden Bedingungen zutrifft:

- Systemabdeckung, Kühlgehäuse, EMI-Platzhalter, Speichermodulplatzhalter oder rückseitiges Abdeckblech wurde entfernt.
- Umgebungstemperatur ist zu hoch.
- Externer Luftstrom ist gestört.
- Der Lüfter wurde entfernt oder ist ausgefallen. Siehe "Fehlerbehebung [beim Lüfter" auf Seite 122.](#page-121-0)
- Die Richtlinien zur Installation von Erweiterungskarten wurden nicht befolgt. Siehe "Richtlinien zur Installation von Erweiterungskarten" auf [Seite 79.](#page-78-1)

### <span id="page-121-1"></span><span id="page-121-0"></span>Fehlerbehebung beim Lüfter

- $\triangle$  VORSICHTSHINWEIS: Viele Reparaturarbeiten dürfen nur von qualifizierten Servicetechnikern durchgeführt werden. Fehlerbehebungsmaßnahmen oder einfache Reparaturen sollten Sie nur dann selbst durchführen, wenn dies in der Produktdokumentation autorisiert ist, oder wenn Sie vom Team des Onlineoder Telefonsupports dazu aufgefordert werden. Schäden durch nicht von Dell genehmigte Wartungsarbeiten werden nicht durch die Garantie abgedeckt. Lesen und befolgen Sie die zusammen mit dem Produkt zur Verfügung gestellten Sicherheitshinweise.
	- 1 Schalten Sie das System und alle angeschlossenen Peripheriegeräte aus.
	- 2 Öffnen Sie das System. Siehe ["Öffnen des Systems" auf Seite 55](#page-54-0).
	- 3 Schließen Sie das Stromversorgungskabel des Lüfters neu an.
	- 4 Schalten Sie das System ein.

Wenn der Lüfter ordnungsgemäß funktioniert, schließen Sie das System. Siehe ["Schließen des Systems" auf Seite 56.](#page-55-1)

- 5 Wenn der Lüfter nicht funktioniert, schalten Sie das System aus und installieren Sie einen neuen Lüfter. Siehe "Installieren des Lüfters" auf [Seite 95.](#page-94-1)
- 6 Schließen Sie das System. Siehe ["Schließen des Systems" auf Seite 56](#page-55-1).
- 7 Schalten Sie das System ein.

Wenn das Problem behoben ist, schließen Sie das System. Siehe ["Schließen des Systems" auf Seite 56](#page-55-1).

Falls der Ersatzlüfter nicht funktioniert, lesen Sie "Wie Sie Hilfe [bekommen" auf Seite 139](#page-138-0).

### <span id="page-122-0"></span>Fehlerbehebung beim Systemspeicher

- $\triangle$  VORSICHTSHINWEIS: Viele Reparaturarbeiten dürfen nur von qualifizierten Servicetechnikern durchgeführt werden. Fehlerbehebungsmaßnahmen oder einfache Reparaturen sollten Sie nur dann selbst durchführen, wenn dies in der Produktdokumentation autorisiert ist, oder wenn Sie vom Team des Onlineoder Telefonsupports dazu aufgefordert werden. Schäden durch nicht von Dell genehmigte Wartungsarbeiten werden nicht durch die Garantie abgedeckt. Lesen und befolgen Sie die zusammen mit dem Produkt zur Verfügung gestellten Sicherheitshinweise.
- 

**ZANMERKUNG:** Unzulässige Speicherkonfigurationen können zum Anhalten des Systems beim Start führen, ohne dass eine Bildschirmausgabe erfolgt. Lesen Sie ["Richtlinien zur Installation von Speichermodulen" auf Seite 84](#page-83-1) und stellen Sie sicher, dass Ihre Speicherkonfiguration allen anwendbaren Richtlinien entspricht.

1 Falls das System betriebsbereit ist, führen Sie den entsprechenden Online-Diagnosetest durch. Siehe "Verwenden von Online Diagnostics" auf [Seite 131.](#page-130-0)

Falls ein Fehler festgestellt wird, führen Sie die vom Diagnoseprogramm empfohlenen Fehlerbehebungsmaßnahmen durch.

- 2 Wenn das System nicht funktioniert, schalten Sie das System und die angeschlossenen Peripheriegeräte aus und trennen Sie das System von der Netzstromquelle. Warten Sie mindestens 10 Sekunden und verbinden Sie das System dann wieder mit dem Netzstrom.
- 3 Schalten Sie das System und die angeschlossenen Peripheriegeräte ein und achten Sie auf die Meldungen auf dem Bildschirm.

Wird ein Fehler bei einem bestimmten Speichermodul gemeldet, fahren Sie mit [Schritt 12](#page-123-0) fort.

4 Rufen Sie das System-Setup-Programm auf und überprüfen Sie die Einstellung für den Systemspeicher. Siehe "Bildschirm Memory Settings [\(Speichereinstellungen\)" auf Seite 32.](#page-31-0) Ändern Sie gegebenenfalls die Einstellungen für den Speicher.

Wenn die Speichereinstellungen für den installierten Speicher korrekt sind, aber noch immer ein Problem angezeigt wird, lesen Sie [Schritt 12.](#page-123-0)

5 Schalten Sie das System und die angeschlossenen Peripheriegeräte aus und trennen Sie das System vom Netzstrom.

- 6 Öffnen Sie das System. Siehe ["Öffnen des Systems" auf Seite 55](#page-54-0).
- 7 Überprüfen Sie die korrekte Bestückung der Speicherkanäle. Siehe ["Richtlinien zur Installation von Speichermodulen" auf Seite 84](#page-83-1).
- 8 Setzen Sie die Speichermodule wieder in die Sockel ein. Siehe "Installieren [von Speichermodulen" auf Seite 88](#page-87-1).
- 9 Schließen Sie das System. Siehe ["Schließen des Systems" auf Seite 56](#page-55-1).
- 10 Rufen Sie das System-Setup-Programm auf und überprüfen Sie die Einstellung für den Systemspeicher. Siehe "Bildschirm Memory Settings [\(Speichereinstellungen\)" auf Seite 32.](#page-31-0)

Wenn das Problem nicht gelöst wurde, fahren Sie mit dem nächsten Schritt fort.

- 11 Öffnen Sie das System. Siehe ["Öffnen des Systems" auf Seite 55](#page-54-0).
- <span id="page-123-0"></span>12 Wenn ein Diagnosetest oder eine Fehlermeldung ein bestimmtes Speichermodul als fehlerhaft erkennt, tauschen Sie das Modul gegen ein anderes aus oder ersetzen Sie das Modul.
- 13 Um ein nicht bestimmtes defektes Speichermodul zu identifizieren, ersetzen Sie das Speichermodul im ersten DIMM-Sockel durch ein Modul des gleichen Typs und der gleichen Kapazität. Siehe "Installieren von [Speichermodulen" auf Seite 88](#page-87-1).
- 14 Schließen Sie das System. Siehe ["Schließen des Systems" auf Seite 56](#page-55-1).
- <span id="page-123-1"></span>15 Achten Sie beim Startvorgang auf etwaige angezeigte Fehlermeldungen und auf die Diagnoseanzeigen auf der Systemvorderseite.
- 16 Wenn noch immer ein Speicherproblem angezeigt wird, wiederholen Sie [Schritt 12](#page-123-0) bis [Schritt 15](#page-123-1) für jedes installierte Speichermodul.

Wenn alle Speichermodule überprüft wurden und das Problem weiterhin besteht, lesen Sie ["Wie Sie Hilfe bekommen" auf Seite 139](#page-138-0).

### <span id="page-124-2"></span>Fehlerbehebung bei internem USB-Stick

- <span id="page-124-0"></span> $\triangle$  VORSICHTSHINWEIS: Viele Reparaturarbeiten dürfen nur von qualifizierten Servicetechnikern durchgeführt werden. Fehlerbehebungsmaßnahmen oder einfache Reparaturen sollten Sie nur dann selbst durchführen, wenn dies in der Produktdokumentation autorisiert ist, oder wenn Sie vom Team des Onlineoder Telefonsupports dazu aufgefordert werden. Schäden durch nicht von Dell genehmigte Wartungsarbeiten werden nicht durch die Garantie abgedeckt. Lesen und befolgen Sie die zusammen mit dem Produkt zur Verfügung gestellten Sicherheitshinweise.
	- 1 Rufen Sie das System-Setup-Programm auf, und stellen Sie sicher, dass der Anschluss für den USB-Stick aktiviert ist. Siehe "Bildschirm Integrated [Devices \(Integrierte Geräte\)" auf Seite 35](#page-34-0).
	- 2 Schalten Sie das System und die angeschlossenen Peripheriegeräte aus, und trennen Sie das System vom Netzstrom.
	- 3 Öffnen Sie das System. Siehe ["Öffnen des Systems" auf Seite 55.](#page-54-0)
	- 4 Lokalisieren Sie den USB-Stick und setzen Sie ihn neu ein.
	- 5 Schließen Sie das System. Siehe ["Schließen des Systems" auf Seite 56](#page-55-1).
	- 6 Schalten Sie das System und die angeschlossenen Peripheriegeräte ein und überprüfen Sie, ob der USB-Stick funktioniert.
	- 7 Wenn das Problem nicht gelöst wurde, wiederholen Sie [Schritt 2](#page-124-0) und [Schritt 3](#page-124-1).
	- 8 Setzen Sie einen anderen USB-Stick ein, der nachweislich funktioniert.
	- 9 Schließen Sie das System. Siehe ["Schließen des Systems" auf Seite 56](#page-55-1).

<span id="page-124-1"></span>Wenn das Problem nicht behoben wird, lesen Sie "Wie Sie Hilfe [bekommen" auf Seite 139](#page-138-0).

### <span id="page-125-0"></span>Fehlerbehebung bei einem optischen Laufwerk

- $\triangle$  VORSICHTSHINWEIS: Viele Reparaturarbeiten dürfen nur von qualifizierten Servicetechnikern durchgeführt werden. Fehlerbehebungsmaßnahmen oder einfache Reparaturen sollten Sie nur dann selbst durchführen, wenn dies in der Produktdokumentation autorisiert ist, oder wenn Sie vom Team des Onlineoder Telefonsupports dazu aufgefordert werden. Schäden durch nicht von Dell genehmigte Wartungsarbeiten werden nicht durch die Garantie abgedeckt. Lesen und befolgen Sie die zusammen mit dem Produkt zur Verfügung gestellten Sicherheitshinweise.
	- 1 Verwenden Sie versuchsweise eine andere CD oder DVD.
	- 2 Rufen Sie das System-Setup-Programm auf und stellen Sie sicher, dass der integrierte SATA-Controller und der SATA-Port des Laufwerks aktiviert sind. Siehe ["Verwenden des System-Setup-Programms und des Boot-](#page-26-0)[Managers" auf Seite 27.](#page-26-0)
	- 3 Führen Sie die entsprechende Online-Diagnose durch. Siehe "Verwenden [von Online Diagnostics" auf Seite 131.](#page-130-0)
	- 4 Schalten Sie das System und die angeschlossenen Peripheriegeräte aus und trennen Sie das System vom Netzstrom.
	- 5 Öffnen Sie das System. Siehe ["Öffnen des Systems" auf Seite 55](#page-54-0).
	- 6 Nehmen Sie die Frontverkleidung ab. Siehe "Abnehmen der [Frontverkleidung" auf Seite 57.](#page-56-0)
	- 7 Stellen Sie sicher, dass das Schnittstellenkabel fest mit dem optischen Laufwerk und dem Controller verbunden ist.
	- 8 Stellen Sie sicher, dass ein Stromversorgungskabel korrekt am Laufwerk angeschlossen ist.
	- 9 Schließen Sie das System. Siehe ["Schließen des Systems" auf Seite 56](#page-55-1).

Wenn das Problem nicht behoben wird, lesen Sie "Wie Sie Hilfe [bekommen" auf Seite 139](#page-138-0).

### Fehlerbehebung bei einem Bandsicherungsgerät

- $\triangle$  VORSICHTSHINWEIS: Viele Reparaturarbeiten dürfen nur von qualifizierten Servicetechnikern durchgeführt werden. Fehlerbehebungsmaßnahmen oder einfache Reparaturen sollten Sie nur dann selbst durchführen, wenn dies in der Produktdokumentation autorisiert ist, oder wenn Sie vom Team des Onlineoder Telefonsupports dazu aufgefordert werden. Schäden durch nicht von Dell genehmigte Wartungsarbeiten werden nicht durch die Garantie abgedeckt. Lesen und befolgen Sie die zusammen mit dem Produkt zur Verfügung gestellten Sicherheitshinweise.
	- 1 Verwenden Sie versuchsweise eine andere Bandkassette.
	- 2 Stellen Sie sicher, dass die Gerätetreiber für das Bandsicherungslaufwerk installiert und korrekt konfiguriert sind. Weitere Informationen über Gerätetreiber erhalten Sie in der Dokumentation zum Bandlaufwerk.
	- 3 Installieren Sie die Bandsicherungs-Software neu, wie in der Dokumentation der Bandsicherungs-Software beschrieben.
	- 4 Stellen Sie bei einem externen Bandlaufwerk sicher, dass das Schnittstellenkabel des Bandlaufwerks korrekt mit dem externen Anschluss der Controllerkarte verbunden ist. Überprüfen Sie bei einem internen Bandlaufwerk die Kabelverbindungen:
		- a Schalten Sie das System und die angeschlossenen Peripheriegeräte aus und trennen Sie das System vom Netzstrom.
		- **b** Öffnen Sie das System. Siehe ["Öffnen des Systems" auf Seite 55.](#page-54-0)
		- c Setzen Sie die Controllerkarte im Erweiterungssteckplatz neu ein.
		- d Stellen Sie sicher, dass das Schnittstellenkabel des Bandlaufwerks korrekt mit dem Bandlaufwerk und dem Anschluss auf der Controllerkarte (SAS) verbunden ist.
		- e Stellen Sie sicher, dass ein Stromversorgungskabel korrekt mit dem Laufwerk und der Systemplatine verbunden ist.
		- f Schließen Sie das System. Siehe ["Schließen des Systems" auf Seite 56.](#page-55-1)
	- 5 Führen Sie die entsprechenden Online-Diagnosetests durch. Siehe ["Verwenden von Online Diagnostics" auf Seite 131](#page-130-0).

Falls Sie das Problem nicht beheben können, lesen Sie ["Wie Sie Hilfe](#page-138-0)  [bekommen" auf Seite 139](#page-138-0).

### <span id="page-127-0"></span>Fehlerbehebung bei einem Festplattenlaufwerk

 $\triangle$  VORSICHTSHINWEIS: Viele Reparaturarbeiten dürfen nur von qualifizierten Servicetechnikern durchgeführt werden. Fehlerbehebungsmaßnahmen oder einfache Reparaturen sollten Sie nur dann selbst durchführen, wenn dies in der Produktdokumentation autorisiert ist, oder wenn Sie vom Team des Onlineoder Telefonsupports dazu aufgefordert werden. Schäden durch nicht von Dell genehmigte Wartungsarbeiten werden nicht durch die Garantie abgedeckt. Lesen und befolgen Sie die zusammen mit dem Produkt zur Verfügung gestellten Sicherheitshinweise.

#### VORSICHTSHINWEIS: Dieses Fehlerbehebungsverfahren kann die auf dem Festplattenlaufwerk gespeicherten Daten zerstören. Erstellen Sie eine Sicherungskopie aller Dateien auf dem Festplattenlaufwerk, bevor Sie fortfahren.

1 Führen Sie den entsprechenden Online-Diagnosetest durch. Siehe ["Verwenden von Online Diagnostics" auf Seite 131](#page-130-0).

Führen Sie die folgenden Schritte nach Bedarf durch, abhängig von den Ergebnissen des Diagnosetests.

- 2 Wenn das System mit einem RAID-Controller ausgestattet ist und die Festplatten in einem RAID-Array konfiguriert sind, gehen Sie wie folgt vor:
	- a Starten Sie das System neu und rufen Sie das Host-Adapter-Konfigurationsprogramm auf, indem Sie <Strg><R> (bei einem PERC-Controller) oder <Strg><C> (bei einem SAS-Controller) drücken.

In der Dokumentation zum Controller finden Sie Informationen zum Konfigurationsprogramm.

- b Stellen Sie sicher, dass die Festplatten korrekt für das RAID-Array konfiguriert sind.
- c Nehmen Sie die Festplatte offline und setzen Sie das Laufwerk neu ein.
- d Beenden Sie das Konfigurationsprogramm und lassen Sie das Betriebssystem laden.
- 3 Stellen Sie sicher, dass die erforderlichen Gerätetreiber für die Controllerkarte installiert und richtig konfiguriert sind. Weitere Informationen finden Sie im Handbuch zum Betriebssystem.

4 Starten Sie das System neu, rufen Sie das System-Setup-Programm auf und überprüfen Sie, ob der Controller aktiviert ist und die Laufwerke im System-Setup-Programm angezeigt werden. Siehe ["Verwenden des System-](#page-26-0)[Setup-Programms und des Boot-Managers" auf Seite 27.](#page-26-0)

<span id="page-128-2"></span>Wenn das Problem weiterhin besteht, lesen Sie "Fehlerbehebung bei [Erweiterungskarten" auf Seite 129](#page-128-0).

### <span id="page-128-0"></span>Fehlerbehebung bei Erweiterungskarten

 $\triangle$  VORSICHTSHINWEIS: Viele Reparaturarbeiten dürfen nur von qualifizierten Servicetechnikern durchgeführt werden. Fehlerbehebungsmaßnahmen oder einfache Reparaturen sollten Sie nur dann selbst durchführen, wenn dies in der Produktdokumentation autorisiert ist, oder wenn Sie vom Team des Onlineoder Telefonsupports dazu aufgefordert werden. Schäden durch nicht von Dell genehmigte Wartungsarbeiten werden nicht durch die Garantie abgedeckt. Lesen und befolgen Sie die zusammen mit dem Produkt zur Verfügung gestellten Sicherheitshinweise.

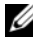

 $\mathscr A$  **ANMERKUNG:** Hinweise zur Lösung von Problemen mit Erweiterungskarten erhalten Sie in der Dokumentation zum Betriebssystem und zu der betreffenden Erweiterungskarte.

- 1 Führen Sie die entsprechende Online-Diagnose durch. Siehe "Verwenden [von Online Diagnostics" auf Seite 131](#page-130-0).
- 2 Schalten Sie das System und die angeschlossenen Peripheriegeräte aus und trennen Sie das System vom Netzstrom.
- 3 Öffnen Sie das System. Siehe ["Öffnen des Systems" auf Seite 55.](#page-54-0)
- 4 Überprüfen Sie jede Erweiterungskarte auf korrekten Sitz und Anschluss. Siehe ["Installieren einer Erweiterungskarte" auf Seite 83.](#page-82-1)
- 5 Schließen Sie das System. Siehe ["Schließen des Systems" auf Seite 56](#page-55-1).
- 6 Wenn das Problem dadurch nicht gelöst wird, schalten Sie das System und die angeschlossenen Peripheriegeräte aus und trennen Sie das System vom Netzstrom.
- 7 Öffnen Sie das System. Siehe ["Öffnen des Systems" auf Seite 55.](#page-54-0)
- <span id="page-128-1"></span>8 Entfernen Sie alle im System installierten Erweiterungskarten. Siehe ["Entfernen einer Erweiterungskarte" auf Seite 81.](#page-80-0)
- 9 Schließen Sie das System. Siehe ["Schließen des Systems" auf Seite 56](#page-55-1).
- 10 Führen Sie die entsprechende Online-Diagnose durch. Wenn die Tests fehlschlagen, lesen Sie "Wie Sie Hilfe bekommen" auf [Seite 139.](#page-138-0)
- 11 Führen Sie für jede Erweiterungskarte, die Sie in [Schritt 8](#page-128-1) entfernt haben, folgende Schritte durch:
	- a Schalten Sie das System und die angeschlossenen Peripheriegeräte aus und trennen Sie das System vom Netzstrom.
	- **b** Öffnen Sie das System. Siehe ["Öffnen des Systems" auf Seite 55.](#page-54-0)
	- c Installieren Sie eine der Erweiterungskarten neu.
	- d Schließen Sie das System. Siehe ["Schließen des Systems" auf Seite 56.](#page-55-1)
	- e Führen Sie den entsprechenden Diagnosetest durch.
		- Wenn die Tests fehlschlagen, lesen Sie "Wie Sie Hilfe bekommen" auf [Seite 139.](#page-138-0)

## <span id="page-129-0"></span>Fehlerbehebung beim Prozessor

- $\triangle$  VORSICHTSHINWEIS: Viele Reparaturarbeiten dürfen nur von qualifizierten Servicetechnikern durchgeführt werden. Fehlerbehebungsmaßnahmen oder einfache Reparaturen sollten Sie nur dann selbst durchführen, wenn dies in der Produktdokumentation autorisiert ist, oder wenn Sie vom Team des Onlineoder Telefonsupports dazu aufgefordert werden. Schäden durch nicht von Dell genehmigte Wartungsarbeiten werden nicht durch die Garantie abgedeckt. Lesen und befolgen Sie die zusammen mit dem Produkt zur Verfügung gestellten Sicherheitshinweise.
	- 1 Führen Sie den entsprechenden Online-Diagnosetest durch. Siehe ["Verwenden von Online Diagnostics" auf Seite 131](#page-130-0).
	- 2 Schalten Sie das System und die angeschlossenen Peripheriegeräte aus und trennen Sie das System vom Netzstrom.
	- 3 Öffnen Sie das System. Siehe ["Öffnen des Systems" auf Seite 55](#page-54-0).
	- 4 Stellen Sie sicher, dass der Prozessor und der Kühlkörper ordnungsgemäß installiert sind. Siehe ["Installieren eines Prozessors" auf Seite 93](#page-92-1).
	- 5 Schließen Sie das System. Siehe ["Schließen des Systems" auf Seite 56](#page-55-1).
	- 6 Führen Sie die entsprechende Online-Diagnose durch.

Wenn weiterhin ein Problem angezeigt wird, lesen Sie "Wie Sie Hilfe [bekommen" auf Seite 139.](#page-138-0)

# <span id="page-130-1"></span>Ausführen der Systemdiagnose

Bei Problemen mit dem System sollten Sie eine Diagnose durchführen, bevor Sie technische Unterstützung anfordern. Der Zweck der Diagnose ist es, die Hardware des Systems ohne zusätzliche Ausrüstung und ohne das Risiko eines Datenverlusts zu überprüfen. Wenn Sie ein Problem nicht selbst beheben können, können Service- und Supportmitarbeiter die Diagnoseergebnisse zur Lösung des Problems verwenden.

### <span id="page-130-0"></span>Verwenden von Online Diagnostics

Um ein Systemproblem zu beheben, verwenden Sie zuerst die Online Diagnostics. Online Diagnostics umfasst verschiedene Diagnoseprogramme bzw. Testmodule für Gehäuse- und Speicherkomponenten wie Festplatten, physischen Speicher, E/A- und Druckerschnittstellen, Netzwerkkarten, CMOS und andere. Wenn das Problem mit Online Diagnostics nicht identifiziert werden kann, verwenden Sie die integrierte Systemdiagnose.

Die zum Ausführen von Online Diagnostics auf Systemen mit unterstützten Microsoft Windows- und Linux-Betriebssystemen benötigten Dateien können von support.dell.com heruntergeladen werden bzw. befinden sich auf den mitgelieferten Medien. Informationen zur Verwendung der Diagnose erhalten Sie im Dell Online Diagnostics User's Guide (Benutzerhandbuch für Dell Online Diagnostics).

### Funktionen der integrierten Systemdiagnose

Die Systemdiagnose enthält eine Reihe von Menüs und Optionen für bestimmte Gerätegruppen oder Geräte. Mit den Menüs und Optionen der Systemdiagnose können Sie:

- Tests einzeln oder gemeinsam ausführen
- Die Reihenfolge der Tests bestimmen
- Tests wiederholen
- Testergebnisse anzeigen, ausdrucken oder speichern
- Laufende Tests bei Auftreten eines Fehlers unterbrechen oder die Tests ganz abbrechen, wenn eine einstellbare Obergrenze für Fehler erreicht wird
- Hilfemeldungen mit kurzer Beschreibung aller Tests und ihrer Parameter anzeigen
- Statusmeldungen anzeigen, mit denen Sie informiert werden, ob Tests erfolgreich abgeschlossen wurden
- Fehlermeldungen über Probleme während des Testvorgangs anzeigen

### <span id="page-131-0"></span>Einsatzbereich der integrierten Systemdiagnose

Wenn eine Hauptkomponente oder ein Gerät des Systems nicht ordnungsgemäß funktioniert, liegt eventuell ein Hardwarefehler vor. Solange der Prozessor und die Ein-/Ausgabegeräte des Systems funktionieren, kann das Problem mit der integrierten Systemdiagnose identifiziert werden.

## Ausführen der integrierten Systemdiagnose

Das integrierte Systemdiagnoseprogramm wird im Dell-USC-Bildschirm ausgeführt.

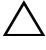

#### $\bigwedge$  <code>VORSICHTSHINWEIS:</code> Verwenden Sie die integrierte Systemdiagnose ausschließlich zum Testen des Systems. Der Einsatz dieses Programms auf anderen Systemen kann zu ungültigen Ergebnissen oder Fehlermeldungen führen.

- 1 Drücken Sie beim Hochfahren des Systems <F10>.
- 2 Klicken Sie im linken Bereich auf Diagnostics und klicken Sie im rechten Bereich auf Launch Diagnostics (Diagnose starten).

Im Menü Diagnostics (Diagnose) können Sie spezifische Diagnosetests starten, alle zusammen durchführen oder die Systemdiagnose beenden.

### <span id="page-132-1"></span>Testoptionen der Systemdiagnose

Klicken Sie im Fenster Main Menu (Hauptmenü) auf die Testoption.

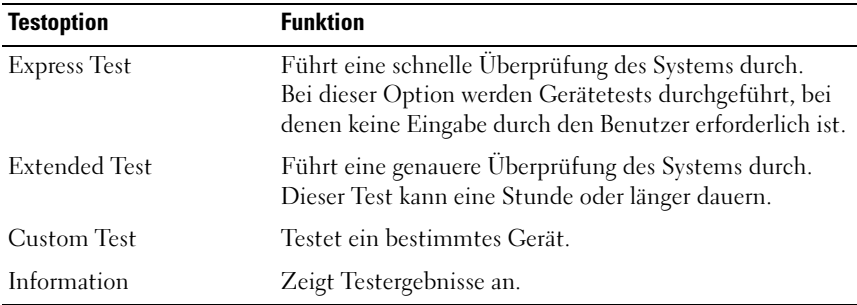

### <span id="page-132-0"></span>Verwenden der benutzerdefinierten Testoptionen

Klicken Sie im Main Menu (Hauptmenü) auf Custom Test (Benutzerdefinierter Test), um das Fenster Customize (Anpassen) zu öffnen. Hier können Sie die zu testenden Geräte auswählen, Einstellungen für die Tests vornehmen und die Ergebnisse des Tests anzeigen.

#### Auswählen von Geräten für den Test

Auf der linken Seite des Fensters Customize (Anpassen) werden die Geräte angezeigt, die getestet werden können. Klicken Sie auf das (+) neben einem Gerät oder Modul, um die enthaltenen Komponenten anzuzeigen. Klicken Sie auf das (+) einer beliebigen Komponente, um die verfügbaren Tests anzuzeigen. Wenn Sie auf ein Gerät klicken und nicht auf dessen einzelne Komponenten, werden alle Komponenten des Geräts für die Tests ausgewählt.

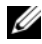

**ANMERKUNG:** Nachdem Sie alle Geräte und Komponenten ausgewählt haben, die Sie testen möchten, markieren Sie All Devices (Alle Geräte) und klicken Sie anschließend auf Run Tests (Tests ausführen).

#### Auswählen von Diagnoseoptionen

Die Testoptionen für ein Gerät können Sie im Bereich Diagnostics Options (Diagnoseoptionen) einstellen. Folgende Optionen stehen zur Auswahl:

- Non-Interactive Tests Only (Nur nicht-interaktive Tests) Führt nur Tests durch, die keine Benutzereingaben erfordern.
- Quick Tests Only (Nur schnelle Tests) Führt nur die schnell durchführbaren Tests am Gerät durch.
- Show Ending Timestamp (Ende-Zeitstempel anzeigen) Schreibt die Zeiten der Tests in die Protokolldatei.
- Test Iterations Legt fest, wie oft der Test durchgeführt wird.
- Log output file pathname Ermöglicht die Angabe des USB-Speichersticks, auf dem die Protokolldatei abgespeichert wird. Die Datei kann nicht auf einer Festplatte gespeichert werden.

#### Anzeigen der Informationen und Ergebnisse

Die folgenden Registerkarten im Fenster Customize (Anpassen) zeigen Informationen über den Test und die Testergebnisse an:

- Results (Ergebnisse) Zeigt den durchgeführten Test und dessen Ergebnis an.
- Errors (Fehler) Zeigt während des Tests aufgetretene Fehler an.
- Help (Hilfe) Zeigt Informationen über das aktuell ausgewählte Element (Gerät, Komponente oder Test) an.
- Configuration (Konfiguration) Zeigt grundlegende Informationen über die Konfiguration des aktuell ausgewählten Geräts an.
- Parameters (Parameter) Zeigt Parameter an, die Sie für den Test einstellen können.

# Jumper und Anschlüsse

### Jumper auf der Systemplatine

Informationen zum Deaktivieren eines Kennworts durch Zurücksetzen des Kennwort-Jumpers finden Sie im Abschnitt "Deaktivieren eines verlorenen [Kennworts" auf Seite 138](#page-137-1).

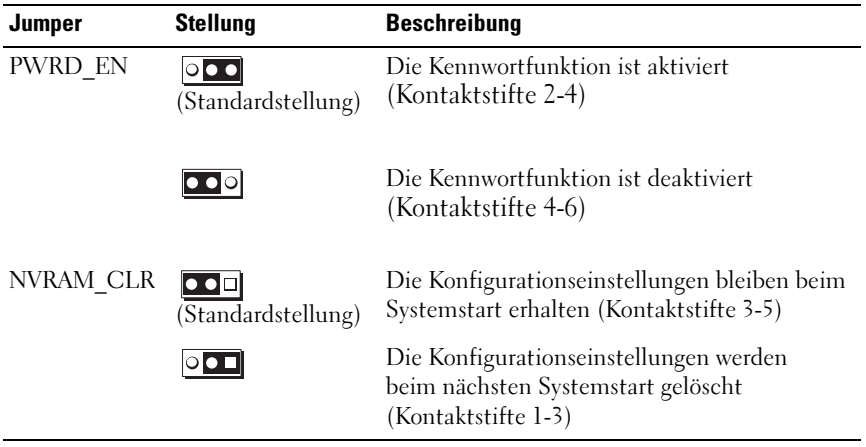

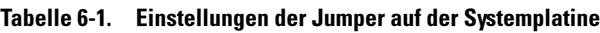

### Anschlüsse auf der Systemplatine

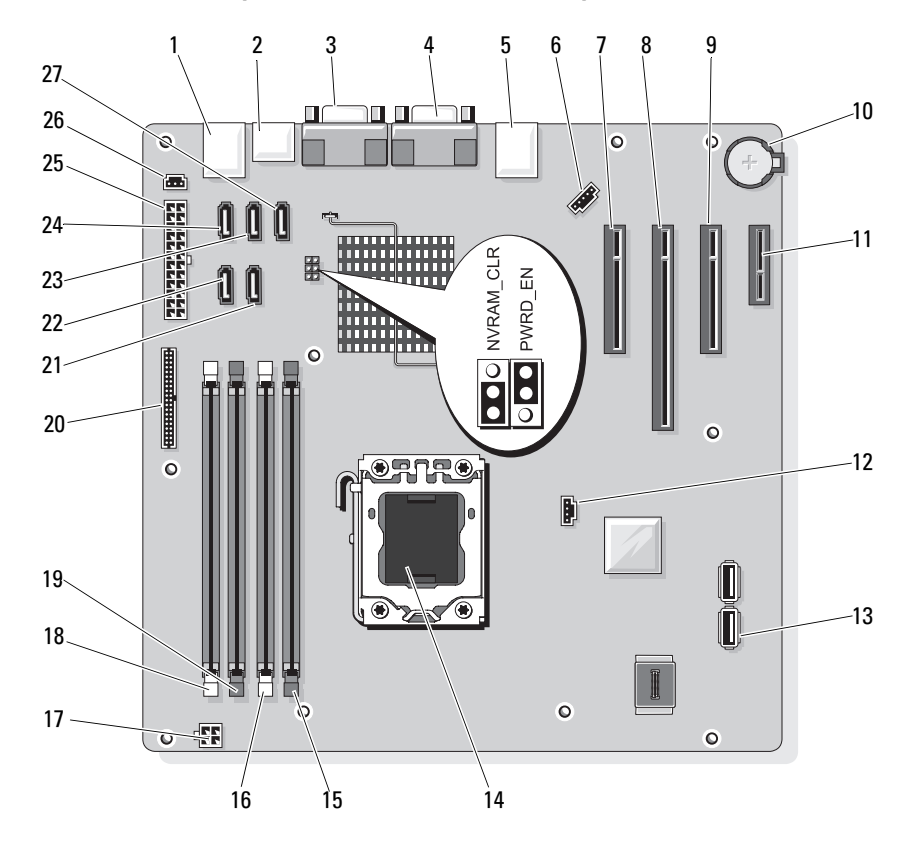

<span id="page-135-1"></span><span id="page-135-0"></span>Abbildung 6-1. Jumper und Anschlüsse auf der Systemplatine

Tabelle 6-2. Jumper und Anschlüsse auf der Systemplatine

| <b>Element Anschluss</b> | <b>Beschreibung</b> |
|--------------------------|---------------------|
| USB.                     | USB-Anschlüsse (4)  |
| SATA F eSATA             | eSATA-Anschluss     |
| COM                      | Serieller Anschluss |
| VGA                      | Bildschirmanschluss |

|    | <b>Element Anschluss</b> | <b>Beschreibung</b>                         |
|----|--------------------------|---------------------------------------------|
| 5  | <b>NIC</b>               | Netzwerkkarten-Anschluss                    |
| 6  | <b>FAN</b>               | Anschluss für Systemlüfter                  |
| 7  | SLOT1 PCIE G2 X8         | PCIe x8 mit halber Baulänge                 |
| 8  | SLOT2 PCIE G2 X8         | PCIe x8 mit voller Baulänge                 |
| 9  | SLOT3 PCIE G2 X4         | PCIe x4 mit halber Baulänge                 |
| 10 | <b>BATTERY</b>           | Batteriesockel                              |
| 11 | SLOT4 PCIE G2 X1         | PCIe x1 mit halber Baulänge                 |
| 12 | HD ACT CARD              | LED für Zusatzfestplatte                    |
| 13 | INT_USB1 und INT_USB2    | Anschluss für internen USB-Stick 1<br>und 2 |
| 14 | <b>CPU</b>               | Prozessor                                   |
| 15 | DIMM_A2                  | Speichermodulsteckplatz DIMM A2             |
| 16 | DIMM Al                  | Speichermodulsteckplatz DIMM_A1             |
| 17 | POWER12V                 | 12-V-Stromanschluss                         |
| 18 | DIMM_B1                  | Speichermodulsteckplatz DIMM_B1             |
| 19 | DIMM B2                  | Speichermodulsteckplatz DIMM_B2             |
| 20 | CTRL PNL                 | Bedienfeldanschluss                         |
| 21 | SATA B                   | SATA-Anschluss                              |
| 22 | SATA_A                   | SATA-Anschluss                              |
| 23 | SATA C                   | SATA-Anschluss                              |
| 24 | SATA_D                   | SATA-Anschluss                              |
| 25 | PWR CONN                 | Stromversorgungsanschluss                   |
| 26 | <b>INTRUSION</b>         | Anschluss für Gehäuseeingriffschalter       |
| 27 | SATA E ODD               | SATA-Anschluss                              |

Tabelle 6-2. Jumper und Anschlüsse auf der Systemplatine (fortgesetzt)

## <span id="page-137-2"></span><span id="page-137-1"></span><span id="page-137-0"></span>Deaktivieren eines verlorenen Kennworts

Zu den Sicherheitsfunktionen der Systemsoftware gehören ein Systemkennwort und ein Setup-Kennwort. Diese werden unter "Verwenden [des System-Setup-Programms und des Boot-Managers" auf Seite 27](#page-26-0) ausführlich beschrieben. Der Kennwort-Jumper aktiviert bzw. deaktiviert diese Kennwortfunktionen und löscht alle derzeit benutzten Kennwörter.

#### VORSICHTSHINWEIS: Weitere Informationen finden Sie unter "Schutz vor elektrostatischer Ladung" in den Sicherheitshinweisen, die Sie mit dem System erhalten haben.

- 1 Schalten Sie das System und die angeschlossenen Peripheriegeräte aus und trennen Sie das System vom Netzstrom.
- **2** Öffnen Sie das System. Siehe "Öffnen und Schließen des Systems" auf [Seite 55.](#page-54-1)
- 3 Entfernen Sie die Steckbrücke vom Kennwort-Jumper.

Die Position des Kennwort-Jumpers (Beschriftung: "PWRD EN") auf der Systemplatine finden Sie in [Abbildung 6-1.](#page-135-1)

4 Schließen Sie das System. Siehe ["Schließen des Systems" auf Seite 56](#page-55-1).

Die vorhandenen Kennwörter werden erst dann deaktiviert (gelöscht), wenn das System mit geöffnetem Kennwort-Jumper gestartet wird. Um ein neues System- bzw. Setup-Kennwort zuzuweisen, muss zunächst der Jumper wieder überbrückt werden.

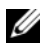

**ANMERKUNG:** Wenn Sie ein neues System- bzw. Setup-Kennwort vergeben, während der Jumper noch geöffnet ist, deaktiviert das System beim nächsten Start die neuen Kennwörter.

- 5 Schalten Sie das System und die angeschlossenen Peripheriegeräte aus und trennen Sie das System vom Netzstrom.
- 6 Öffnen Sie das System. Siehe "Öffnen und Schließen des Systems" auf [Seite 55.](#page-54-1)
- 7 Überbrücken Sie den Kennwort-Jumper wieder.
- 8 Schließen Sie das System. Siehe ["Schließen des Systems" auf Seite 56](#page-55-1).
- 9 Weisen Sie ein neues System- und/oder Setup-Kennwort zu.

Wie Sie im System-Setup-Programm ein neues Kennwort festlegen, erfahren Sie im Abschnitt "Zuweisen eines Systemkennworts" auf [Seite 46.](#page-45-0)

# <span id="page-138-0"></span>Wie Sie Hilfe bekommen

## <span id="page-138-1"></span>Kontaktaufnahme mit Dell

Kunden in den USA können die Nummer 800-WWW-DELL (800-999-3355) anrufen.

<span id="page-138-2"></span>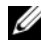

**ANMERKUNG:** Wenn Sie nicht mit dem Internet verbunden sind, finden Sie die Kontaktinformationen auf der Rechnung, dem Lieferschein oder im Produktkatalog von Dell.

Dell stellt verschiedene online- und telefonbasierte Optionen für Support und Service zur Verfügung. Die Verfügbarkeit ist je nach Land und Produkt unterschiedlich, und bestimmte Dienstleistungen sind in Ihrer Region eventuell nicht erhältlich. So erreichen Sie den Verkauf, den technischen Support und den Kundendienst von Dell:

- 1 Rufen Sie support.dell.com auf.
- 2 Klicken Sie am unteren Seitenrand auf das entsprechende Land bzw. die Region. Eine vollständige Länder-/Regionsliste wird angezeigt, wenn Sie auf All (Alle) klicken.
- 3 Klicken Sie im Menü Support auf Alle All Support (Support-Optionen).
- 4 Klicken Sie auf den entsprechenden Link für den gewünschten Dienst oder Support.
- 5 Wählen Sie die für Sie geeignete Art der Kontaktaufnahme mit Dell.

# **Stichwortverzeichnis**

#### **Numerics**

5,25-Zoll-Laufwerk [Installieren, 65](#page-64-0)

#### A

Anbringen [Frontverkleidung, 58](#page-57-0) Anschlüsse [Bildschirm, 12,](#page-11-1) [14](#page-13-1) [USB, 12,](#page-11-1) [14](#page-13-1) Anzeigen [Netzwerkkarte, 16](#page-15-1) [Stromversorgung, 12](#page-11-1) [Vorderes Bedienfeld, 12](#page-11-1) Austauschen [Erweiterungskarten, 83](#page-82-2) [Gehäuseeingriffschalter, 103](#page-102-0) [Netzteil, 99](#page-98-1) [Systembatterie, 96](#page-95-1)

#### B

Bandlaufwerk [Entfernen, 62](#page-61-0) [Installieren, 65](#page-64-0) Batterie [Fehlerbehebung, 119](#page-118-0) Batterie (System) [Austauschen, 96](#page-95-1) battery [Installieren, 96](#page-95-2) Beschädigte Systeme [Fehlerbehebung, 118](#page-117-0) [Betriebsanzeigen, 12](#page-11-1) Bildschirm [Anschlüsse auf der Vorderseite, 12](#page-11-1) [Fehlerbehebung, 114](#page-113-1) [Bildschirm UEFI Boot](#page-42-0)  Manager, 43 Blende an Frontverkleidung [Anbringen, 60](#page-59-0) [Entfernen, 59](#page-58-0) BMC [Konfigurieren, 50](#page-49-0)

#### C

CD/DVD-Laufwerk [Entfernen, 62](#page-61-0) [Installieren, 65](#page-64-0)

CD-Laufwerk [Fehlerbehebung, 126](#page-125-0)

### D

Dell [Kontaktaufnahme, 139](#page-138-1) Dell PowerEdge Diagnostics [Verwenden, 131](#page-130-0) Diagnose [Erweiterte Testoptionen, 133](#page-132-0) [Testoptionen, 133](#page-132-1) [Verwenden von Dell PowerEdge](#page-130-0)  Diagnostics, 131 [Zeitpunkt der Verwendung, 132](#page-131-0) DIMM [Sockel, 84](#page-83-2) [DVD-Laufwerk.](#page-64-1) Siehe CD/DVD-Laufwerk.

#### E

E/A-Leiste [Einsetzen, 107](#page-106-0) [Entfernen, 104](#page-103-0) [Installieren, 107](#page-106-0) Einsetzen [E/A-Leiste, 107](#page-106-0) [Lüfter, 95](#page-94-2) [Systemplatine, 110](#page-109-0) [Empfohlene Werkzeuge, 53](#page-52-1) Entfernen [Bandlaufwerk, 62](#page-61-0) [CD/DVD-Laufwerk, 62](#page-61-0) [E/A-Leiste, 104](#page-103-0) [Erweiterungskarten, 81](#page-80-1) [Festplattenlaufwerk, 67,](#page-66-0) [72](#page-71-0)

Entfernen(fortgesetzt) [Frontverkleidung, 57](#page-56-1) [Gehäuseeingriffschalter, 102](#page-101-0) [Lüfter, 94](#page-93-0) [Netzteil, 98](#page-97-1) [Prozessor, 90](#page-89-1) [Speichermodule, 86](#page-85-1) [Systemplatine, 108](#page-107-0) [Erweiterungskarten, 79](#page-78-2) [Austauschen, 83](#page-82-2) [Entfernen, 81](#page-80-1) [Fehlerbehebung, 129](#page-128-2) [Installieren, 83](#page-82-2)

#### F

Fehlerbehebung [Batterie, 119](#page-118-0) [Beschädigtes System, 118](#page-117-0) [Bildschirm, 114](#page-113-1) [CD-Laufwerk, 126](#page-125-0) [Erweiterungskarten, 129](#page-128-2) [Externe Verbindungen, 114](#page-113-2) [Festplattenlaufwerk, 128](#page-127-0) [Feuchtigkeit im System, 117](#page-116-0) [Interner USB-Stick, 125](#page-124-2) [Lüfter, 122](#page-121-1) [Netzteile, 120](#page-119-0) [Netzwerkkarte, 116](#page-115-0) [Prozessor, 130](#page-129-0) [Speicher, 123](#page-122-0) [Systemkühlung, 121](#page-120-0) [Systemstartproblem, 113](#page-112-0) [Tastatur, 114](#page-113-3)

[Fehlermeldungen, 28](#page-27-0) Festplattenlaufwerk [Entfernen,](#page-66-0) 67, [72](#page-71-0) [Fehlerbehebung, 128](#page-127-0) [Installieren, 69,](#page-68-0) [74](#page-73-0) Feuchtigkeit im System [Fehlerbehebung, 117](#page-116-0) Frontverkleidung [Abnehmen, 57](#page-56-1) [Anbringen, 58](#page-57-0) [Blende, 59](#page-58-0) [Funktionen auf der](#page-11-1)  Vorderseite, 12

### G

[Garantie, 25](#page-24-0) Gehäuseeingriffschalter [Austauschen, 103](#page-102-0) [Entfernen, 102](#page-101-0) [Installieren, 103](#page-102-0)

#### I

Installieren [5,25-Zoll-Laufwerk, 65](#page-64-0) [Bandlaufwerk, 65](#page-64-0) [CD/DVD-Laufwerk, 65](#page-64-0) [E/A-Leiste, 107](#page-106-0) [Erweiterungskarten, 83](#page-82-2) [Festplattenlaufwerk,](#page-68-0) 69, [74](#page-73-0) [Gehäuseeingriffschalter, 103](#page-102-0) [Lüfter, 95](#page-94-2)

Installieren (fortgesetzt) [Netzteil, 99](#page-98-1) [Prozessor, 93](#page-92-1) [Speichermodule, 88](#page-87-2) [Systembatterie, 96](#page-95-2) [Systemplatine, 110](#page-109-0)

#### K

[Kabelklemme, 99](#page-98-2) Kennwort [Deaktivieren, 138](#page-137-2) [Setup, 48](#page-47-0) [System, 45](#page-44-0) [Kontaktaufnahme mit Dell, 139](#page-138-2)

#### L

Lüfter [Einsetzen, 95](#page-94-2) [Entfernen, 94](#page-93-0) [Fehlerbehebung, 122](#page-121-1) [Installieren, 95](#page-94-2)

#### M

Meldungen [Fehlermeldungen, 28](#page-27-0) [Warnung, 24](#page-23-0)

### N

Netzteil [Austauschen, 99](#page-98-1) [Entfernen, 98](#page-97-1) [Installieren, 99](#page-98-1) Netzteile [Fehlerbehebung, 120](#page-119-0) Netzwerkkarte [Anzeigen, 16](#page-15-1) Netzwerkkarten [Fehlerbehebung, 116](#page-115-0)

### O

[Öffnen des Systems, 55](#page-54-2) Optionen [System-Setup, 29](#page-28-0)

### P

**POST** [Zugriff auf Systemfunktionen, 11](#page-10-0) Prozessor [Entfernen, 90](#page-89-1) [Fehlerbehebung, 130](#page-129-0) [Installieren, 93](#page-92-1)

#### R

Richtlinien [Anschließen externer Geräte, 15](#page-14-0) [Speicherinstallation, 84](#page-83-3) [Rufnummern, 139](#page-138-2)

#### S

SAS-Controllerkarte [Installieren, 84](#page-83-4) [SAS-Festplattenlaufwerk.](#page-66-1)  Siehe Festplattenlaufwerk. [SATA-Festplattenlaufwerk.](#page-66-1)  Siehe Festplattenlaufwerk. [Schließen des Systems, 56](#page-55-2) [Schützen des Systems, 39,](#page-38-0) [47](#page-46-0) [Setup-Kennwort, 48](#page-47-0) [Sicherheit, 113](#page-112-1) Speicher [Fehlerbehebung, 123](#page-122-0) [Kanäle, 84](#page-83-2) [Zweige, 84](#page-83-2) Speichermodule (DIMMs) [Entfernen, 86](#page-85-1) [Installieren, 88](#page-87-2) [Konfigurieren, 84](#page-83-3)
[Speicherstickanschluss](#page-99-0)  (USB), 100 Start [Zugriff auf Systemfunktionen, 11](#page-10-0) Support [Kontaktaufnahme mit Dell, 139](#page-138-0) System [Öffnen, 55](#page-54-0) [Schließen, 56](#page-55-0) Systemfunktionen [Zugriff, 11](#page-10-0) [Systemkennwort, 45](#page-44-0) Systemkühlung [Fehlerbehebung, 121](#page-120-0) Systemplatine [Einsetzen, 110](#page-109-0) [Entfernen, 108](#page-107-0) [Installieren, 110](#page-109-0) System-Setup [Optionen, 29](#page-28-0) System-Setup-Bildschirme [Hauptbildschirm, 29](#page-28-1) System-Setup-Programm [Aufrufen, 28](#page-27-0) Optionen für die [Energieverwaltung, 38](#page-37-0) Optionen für die [Systemsicherheit, 39](#page-38-0) [Optionen für integrierte](#page-34-0)  Geräte, 35 [Optionen für seriellen](#page-35-0)  Datenaustausch, 36 [PCI-IRQ-Zuweisungen, 36](#page-35-1)

System-Setup-Programm [Aufrufen, 28](#page-27-0) (fortgesetzt) [Prozessoreinstellungen, 32](#page-31-0) [SATA-Einstellungen, 33](#page-32-0) [Speichereinstellungen, 32](#page-31-1) [Starteinstellungen, 34](#page-33-0) [Tastenkombination, 28](#page-27-0) [Systemstartproblem, 113](#page-112-0)

## T

Tastaturen [Fehlerbehebung, 114](#page-113-0) [Telefonnummern, 139](#page-138-1) [TPM-Sicherheit, 39](#page-38-0)

## $\mathbf{U}$

UEFI-Boot-Manager [Aufrufen, 42](#page-41-0) [Bildschirm System Utilities, 45](#page-44-1) [Hauptbildschirm, 43](#page-42-0) USB [Anschlüsse auf der Vorderseite, 12](#page-11-0) [Interner Anschluss für](#page-99-0)  Speicherstick, 100 USB-Stick [Fehlerbehebung, 125](#page-124-0)

V

Vorderes Bedienfeld [Funktionen, 12](#page-11-0)

W

[Warnmeldungen, 24](#page-23-0)